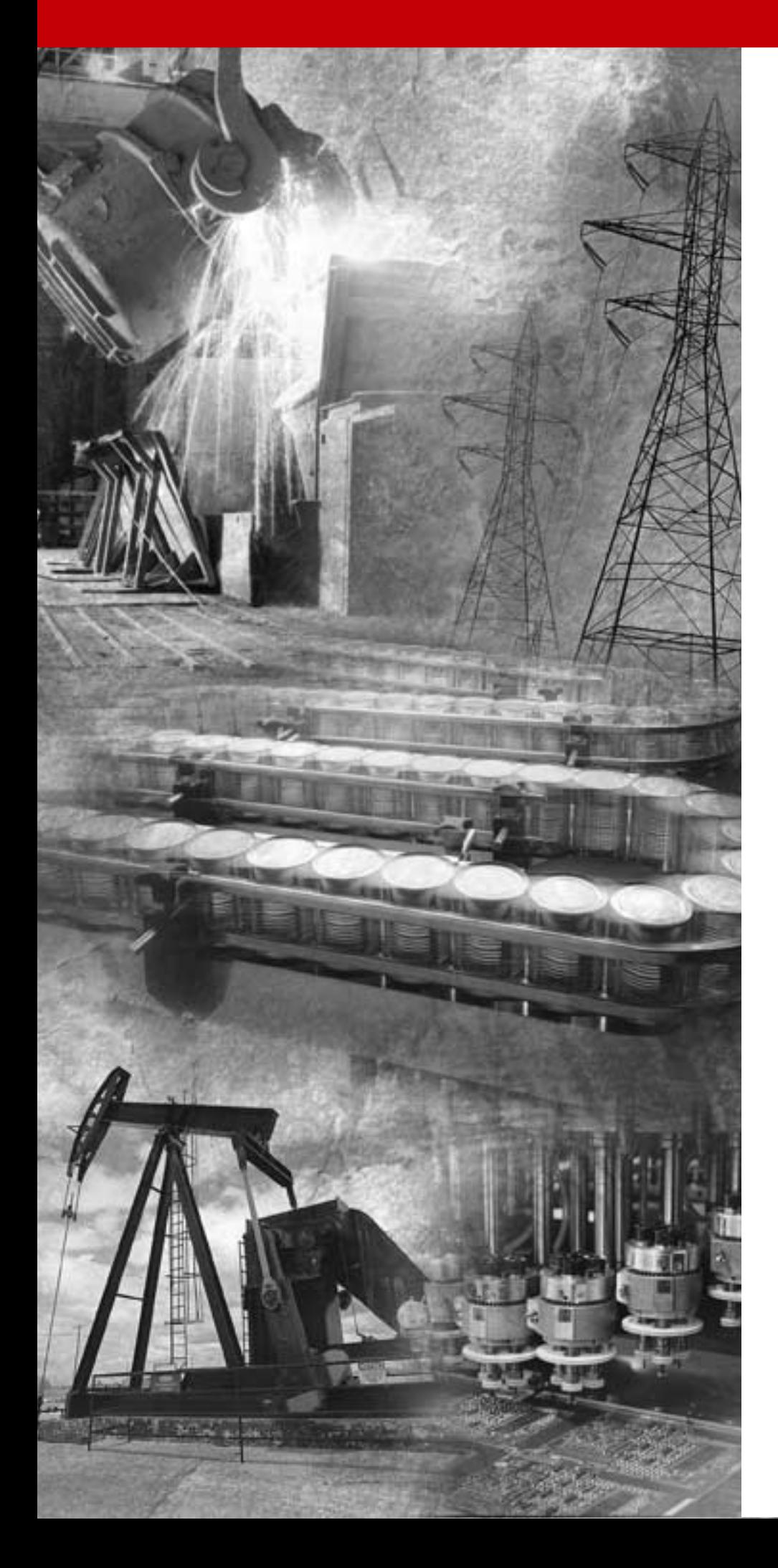

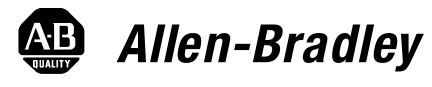

# **ControlLogix-Kommunikationsschnittstellenmodul für Ethernet**

**1756-ENET/B**

**Benutzerhandbuch**

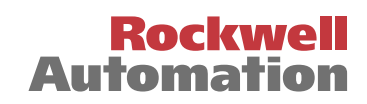

### **Wichtige Anwenderinformationen**

Aufgrund der vielfältigen Einsatzmöglichkeiten der in dieser Publikation beschriebenen Produkte müssen die für die Anwendung und den Einsatz dieses Geräts verantwortlichen Personen sicherstellen, dass jede Anwendung bzw. jeder Einsatz alle Leistungsund Sicherheitsanforderungen, einschließlich sämtlicher anwendbarer Gesetze, Vorschriften, Bestimmungen und Normen erfüllt.

Die Abbildungen, Diagramme, Beispielprogramme und Aufbaubeispiele in diesem Handbuch dienen ausschließlich zur Veranschaulichung. Aufgrund der unterschiedlichen Anforderungen der jeweiligen Applikation kann Rockwell Automation keine Verantwortung oder Haftung (einschließlich der Haftung für geistiges Eigentum) für den tatsächlichen Einsatz auf der Grundlage dieser Beispiele übernehmen.

In der Rockwell Automation-Publikation SGI-1.1, Safety Guidelines for the Application, Installation, and Maintenance of Solid State Control (erhältlich bei Ihrem Vertriebsbüro), werden einige wichtige Unterschiede zwischen elektronischen und elektromechanischen Geräten erläutert. Diese müssen bei der Verwendung der in dieser Publikation beschriebenen Produkte berücksichtigt werden.

Die Vervielfältigung des Inhalts dieser urheberrechtlich geschützten Publikation, ganz oder auszugsweise, bedarf der schriftlichen Genehmigung von Rockwell Automation.

In diesem Handbuch verwenden wir die folgenden Hinweise, um Sie auf bestimmte Sicherheitsvorkehrungen aufmerksam zu machen:

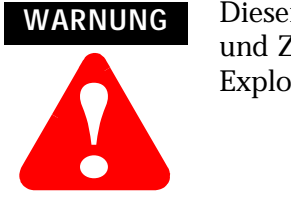

Dieser Hinweis macht Sie auf Vorgehensweisen und Zustände aufmerksam, die zu einer Explosion führen können.

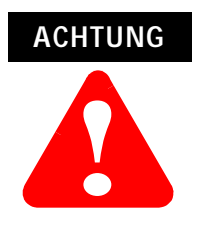

Dieser Hinweis macht Sie auf Vorgehensweisen und Zustände aufmerksam, die zu Verletzungen oder Tod, Sachschäden oder wirtschaftlichem Verlust führen können.

Warn- und Vorsichtshinweise helfen Ihnen:

- eine Gefahr zu erkennen
- die Gefahr zu vermeiden
- die Folgen abzuschätzen

**WICHTIG** Dieser Hinweis enthält Informationen, die für den erfolgreichen Einsatz und das Verstehen des Produkts besonders wichtig sind.

Allen-Bradley und ControlLogix sind Marken von Rockwell Automation.

Ethernet ist eine Marke der Digital Equipment Corporation, Intel und Xerox Corporation.

RSLinx und RSLogix 5000 sind Marken von Rockwell Software.

Windows 95/98 und Windows NT sind Marken der Microsoft Corporation.

## **Erläuterung der EU-Richtlinien**

Trägt dieses Produkt das CE-Zeichen, ist es für die Installation in EU-Ländern und EWR-Regionen zugelassen. Es wurde entsprechend den folgenden Richtlinien entwickelt und geprüft.

### **EMV-Richtlinie**

Dieses Gerät wurde gemäß den Anforderungen der Richtlinie 89/336/EWG des Rats der Europäischen Union für elektromagnetische Verträglichkeit (EMV) unter Verwendung der folgenden Normen, ganz oder auszugsweise, und der technischen Spezifikationen geprüft:

- EN 50081-2 EMC Fachgrundnorm Störaussendung, Teil 2 – Industriebereich
- EN 50082-2 EMC Fachgrundnorm Störfestigkeit, Teil 2 – Industriebereich

Dieses Produkt ist für den Einsatz in einer industriellen Umgebung bestimmt.

### **Niederspannungsrichtlinie**

Dieses Produkt wurde gemäß den Anforderungen der Niederspannungsrichtlinie 73/23/EWG des Rats der Europäischen Union geprüft, wobei die Sicherheitsanforderungen der Europäischen Norm EN 61131-2 Speicherprogrammierbare Steuerungen, Teil 2 – Betriebsmittelanforderungen und Prüfungen – gelten. Genauere Hinweise zu den Anforderungen der o.g. Norm finden Sie in den entsprechenden Abschnitten in diesem Handbuch sowie in der folgenden Publikation von Allen-Bradley: Richtlinien zur Verdrahtung und Erdung von industriellen Automatisierungssystemen, Publikation 1770-4.1DE.

Offene Geräte müssen zum Umgebungs- und Sicherheitsschutz in geeigneten, für spezifische Anwendungsbedingungen entworfenen Gehäusen montiert werden. Nähere Hinweise zum Schutzgrad verschiedener Gehäusetypen finden Sie in NEMA-Standard-Publikation 250 bzw. IEC-Publikation 529.

### **Unterstützung durch Rockwell Automation**

Rockwell Automation bietet weltweit Support-Leistungen an und verfügt allein in den Vereinigten Staaten über mehr als 75 Verkaufs-/ Supportniederlassungen, 512 autorisierte Vertragshändler und 260 autorisierte Systemintegratoren; dazu kommen Vertretungen von Rockwell Automation in jedem wichtigen Land der Welt.

### **Produktunterstützung vor Ort**

Wenden Sie sich an Ihre Rockwell Automation Vertretung, wenn Sie weitere Informationen benötigen zu:

- Verkauf und Bestellungen
- Technischen Schulungen zu Produkten
- Garantiefällen
- Serviceverträgen

### **Technische Produktunterstützung**

Möchten Sie technische Unterstützung bei Rockwell Automation anfordern, wenden Sie sich bitte an Ihre Vertretung von Rockwell Automation vor Ort oder an Rockwell direkt unter: 02104/960-630.

Außerdem erhalten Sie online auf den folgenden Web-Sites von Rockwell Automation technische Unterstützung:

- www.ab.com/mem/technotes/kbhome.html (Wissensdatenbank)
- www.ab.com/networks/eds (Elektronische Datenblätter)

### **Fragen oder Anmerkungen zu diesem Handbuch**

Falls Sie Schwierigkeiten mit diesem Handbuch haben, teilen Sie uns diese bitte auf dem beigefügten Formular Publikations-Problembericht mit.

## **Über dieses Benutzerhandbuch**

**Inhalt dieses Vorworts** Dieses Vorwort beschreibt die Verwendung des vorliegenden Handbuchs. In der folgenden Tabelle ist im Einzelnen aufgeführt, welche Themen in diesem Vorwort behandelt werden und wo Sie spezifische Informationen finden können.

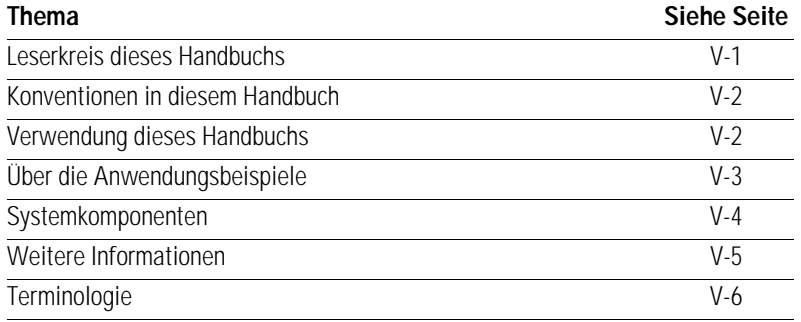

### <span id="page-6-0"></span>**Leserkreis dieses Handbuchs**

Dieses Handbuch richtet sich an Ingenieure und Techniker, deren Aufgabe es ist, Steuerungssysteme zu installieren, zu programmieren und zu warten, die über ein Modul 1756-ENET/B in einem Ethernet-Netzwerk kommunizieren.

Es wird vorausgesetzt, dass Sie solide Kenntnisse in Bezug auf Ethernet und das (TCP/IP) Protokoll besitzen. Dieses Benutzerhandbuch enthält eine kurze Beschreibung von Ethernet und TCP/IP in Kapitel [3.](#page-32-0) Nähere Informationen zum TCP/IP-Protokoll und zur Vernetzung im Allgemeinen finden Sie in den folgenden Publikationen:

- Comer, Douglas E. Internetworking with TCP-IP, Volume 1: Protocols and Architecture, 2nd ed. Englewood Cliffs, N.J.: Prentice-Hall, 1995. ISBN 0-13-216987-8.
- Tanenbaum, Andrew S. Computer Networks, 2nd ed. Englewood Cliffs, N.J.: Prentice-Hall, 1989. ISBN 0-13-162959-*X*.

### <span id="page-7-0"></span>**Konventionen in diesem Handbuch**

Die folgenden Konventionen werden in diesem Handbuch umgesetzt:

- Aufzählungen mit Aufzählungszeichen enthalten Informationen, keine Arbeitsschritte.
- Nummerierte Aufzählungen stellen Arbeitsschritte in ihrer Reihenfolge dar.
- Im Text **fettgedruckte** Informationen kennzeichnen Menüfenster oder Bildschirmoptionen, Bildschirmnamen und -bereiche wie Dialogfenster, Statusleisten, Optionsschaltflächen und Parameter.

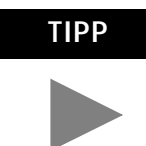

**TIPP** Dieses Symbol kennzeichnet nützliche Tipps.

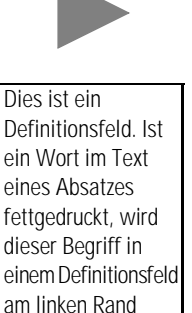

Ein **Definitionsfeld** definiert Begriffe, die für Sie neu sein können.

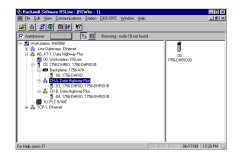

näher erläutert.

Ein Screenshot ist eine Abbildung eines Bildschirms der tatsächlichen Software. Die Bezeichnungen von Schaltflächen und Feldern eines Bildschirms sind in der Beschreibung der Arbeitsschritte häufig fett gedruckt. Die abgebildeten Tasten sind die Tasten, die Sie tatsächlich auf der Tastatur drücken.

### <span id="page-7-1"></span>**Verwendung dieses Handbuchs**

Dieses Handbuch enthält einen Überblick über das Modul 1756-ENET/B sowie allgemeine Informationen über Ethernet. Es beschreibt die Installation und Konfiguration des Moduls und stellt drei Anwendungsbeispiele bereit, die veranschaulichen, wie das Modul zur Kommunikation über Ethernet zu verwenden ist.

Die Anwendungsbeispiele sind als Bausteine für den Aufbau Ihres eigenen Netzwerks gedacht. Wir empfehlen, dass Sie die Anwendungsbeispiele einrichten und ausführen und diese als Hilfestellung für Ihr eigenes System verwenden.

### <span id="page-8-0"></span>**Über die Anwendungsbeispiele**

Es werden folgende Anwendungsbeispiele in diesem Handbuch präsentiert:

- Rack-optimierte E/A (Kapitel 5)
- Verwendung analoger E/A mit Direktverbindung (Kapitel 6)
- Produzierte und konsumierte Tags (Kapitel 7)

Es folgt ein Beispiel für die Art des Systems, die Sie für E/A-Anwendungen erstellen werden:

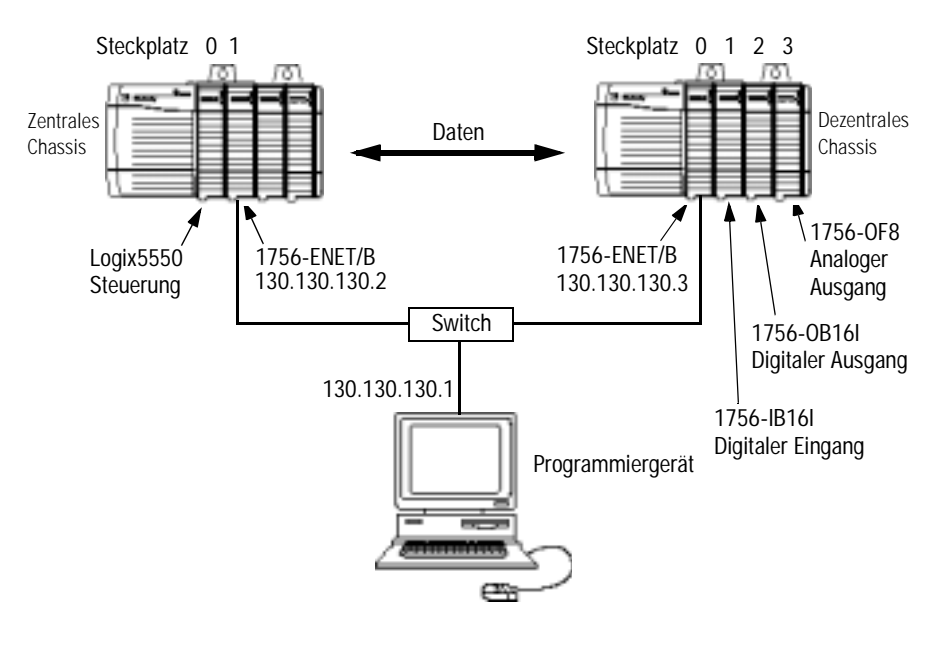

### <span id="page-9-0"></span>**Systemkomponenten**

Wir haben die folgenden Komponenten für die Anwendungsbeispiele verwendet:

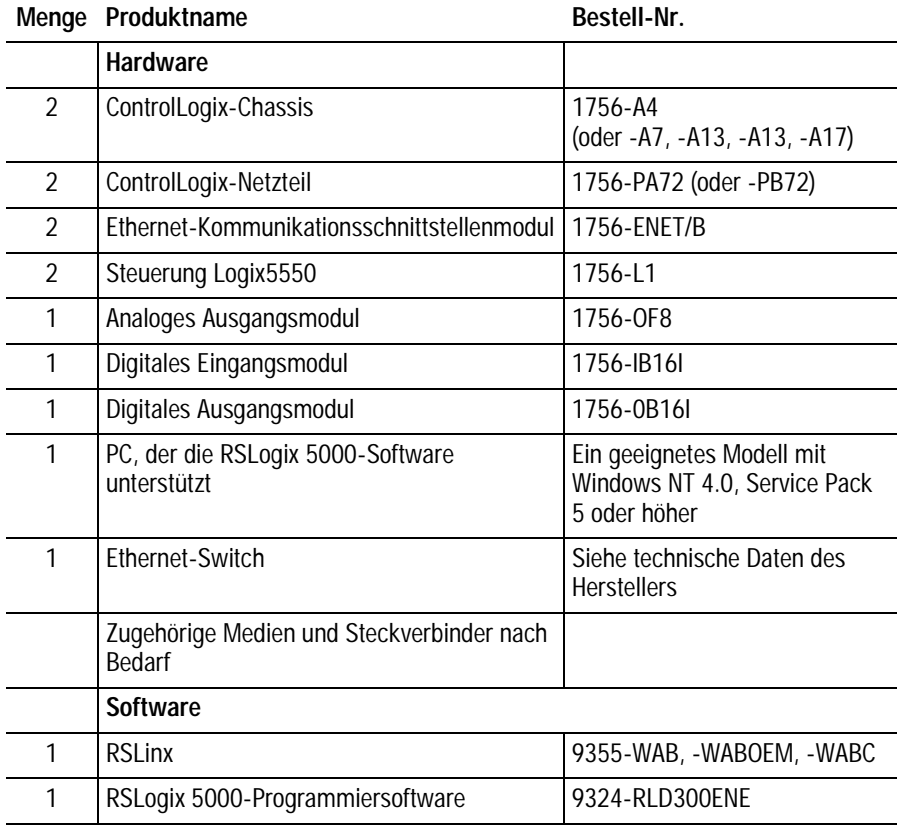

<span id="page-10-0"></span>**Weitere Informationen** Die folgenden Publikationen von Rockwell enthalten weitere Informationen zum Einrichten und Verwenden Ihres Netzwerks.

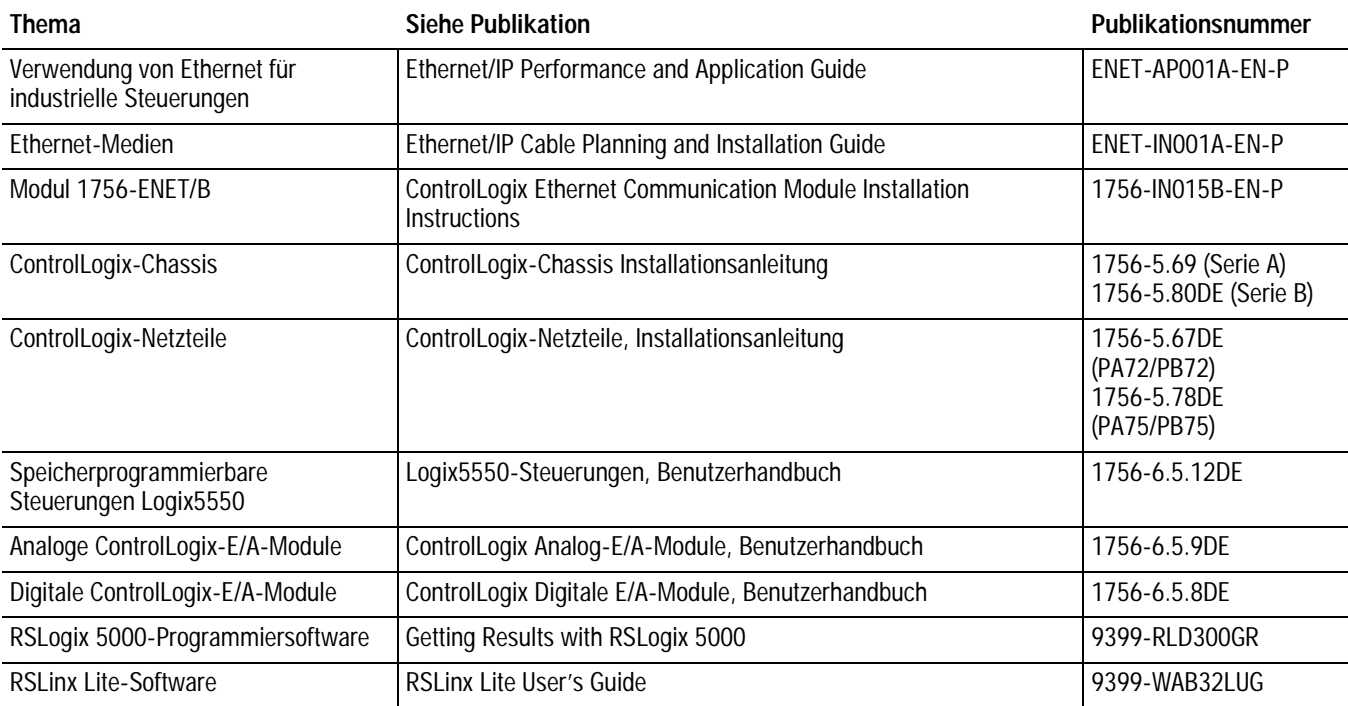

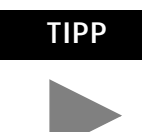

**TIPP** Viele der o.g. Publikationen stehen online im Automation Bookstore zur Verfügung:

http://www.theautomationbookstore.com.

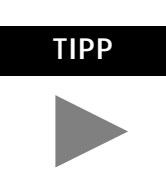

**TIPP** Weitere Informationen zu den Produkten von Rockwell Software finden Sie auf der Web-Site von Rockwell Software:

http://www.software.rockwell.com.

## <span id="page-11-0"></span>**Terminologie**

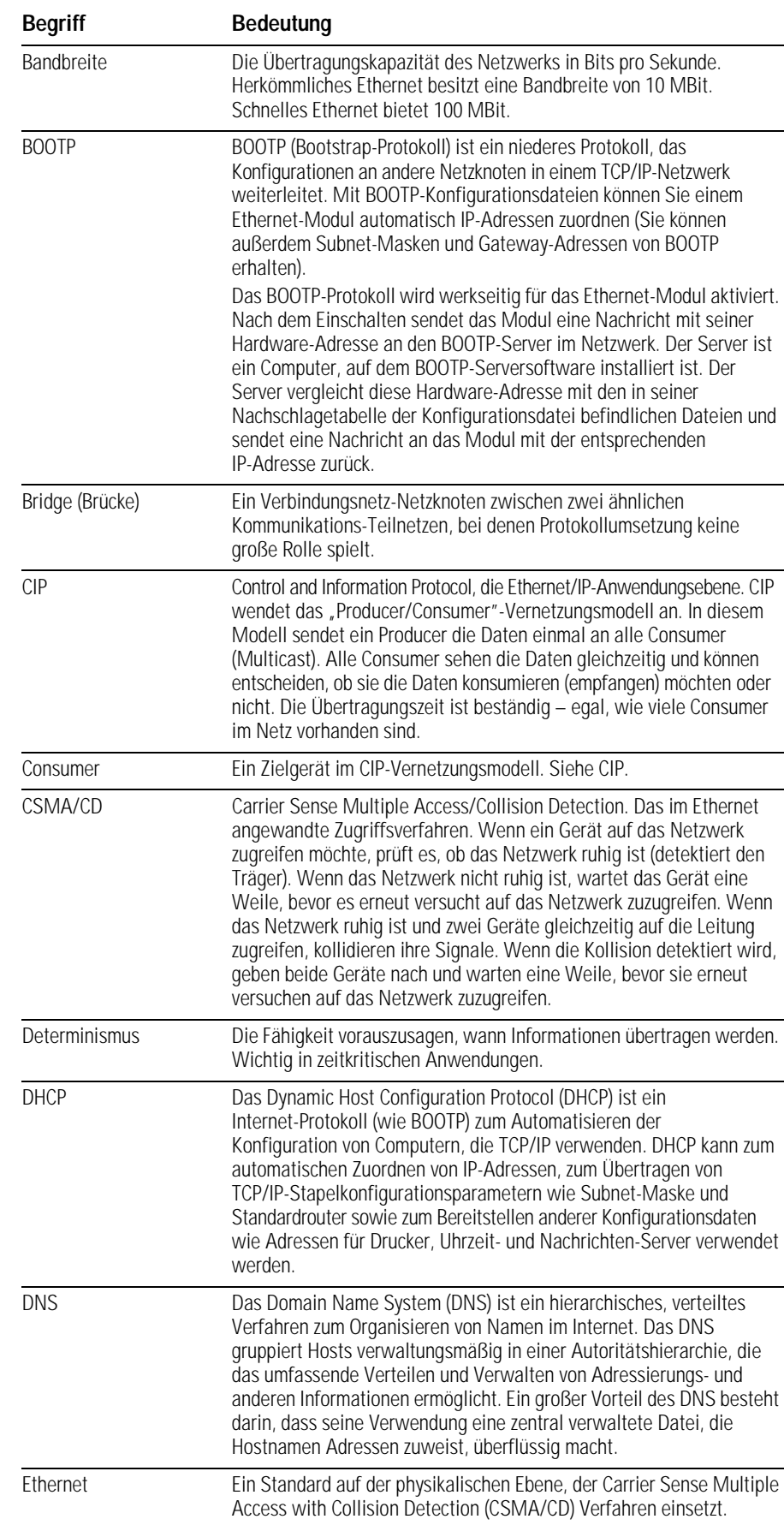

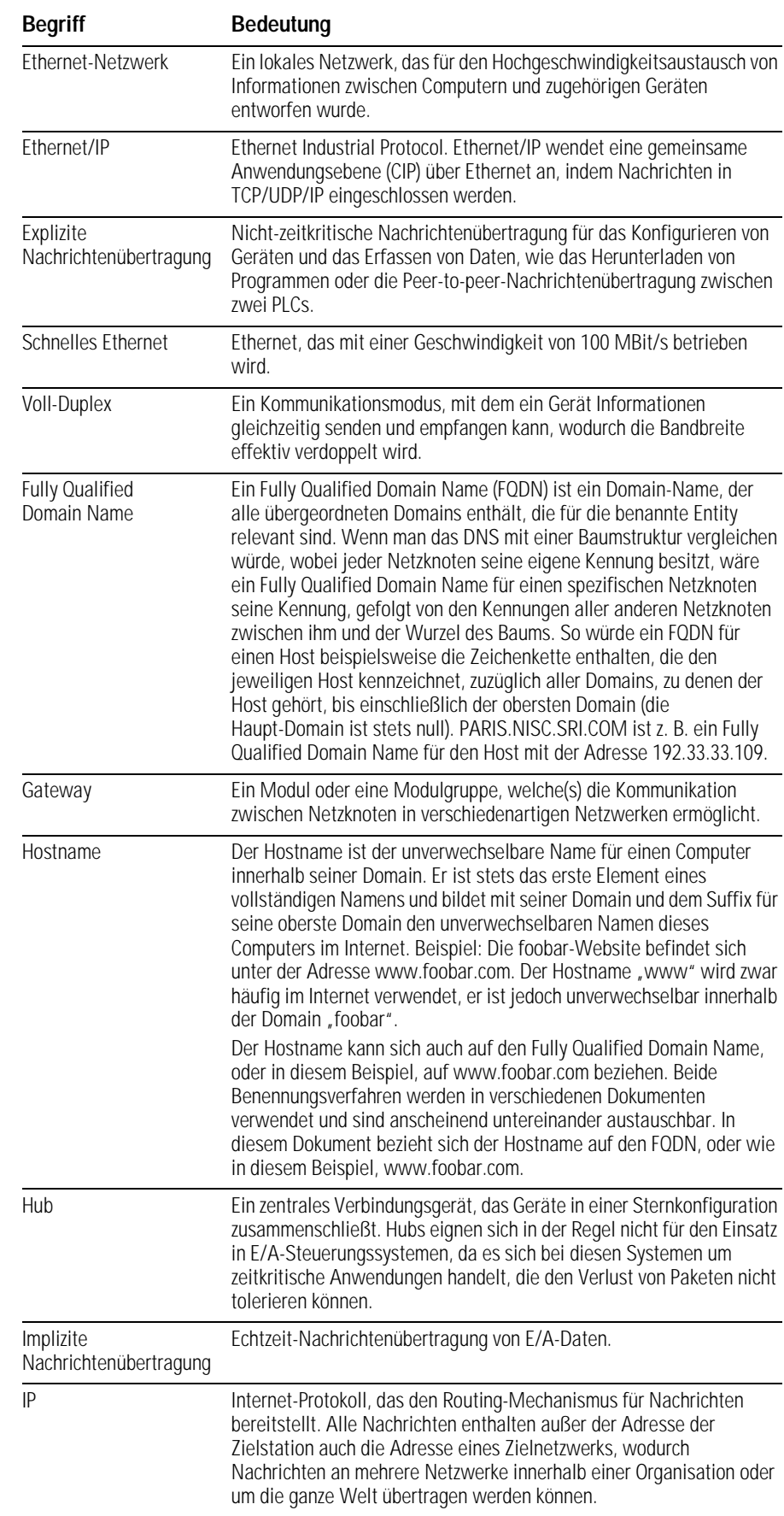

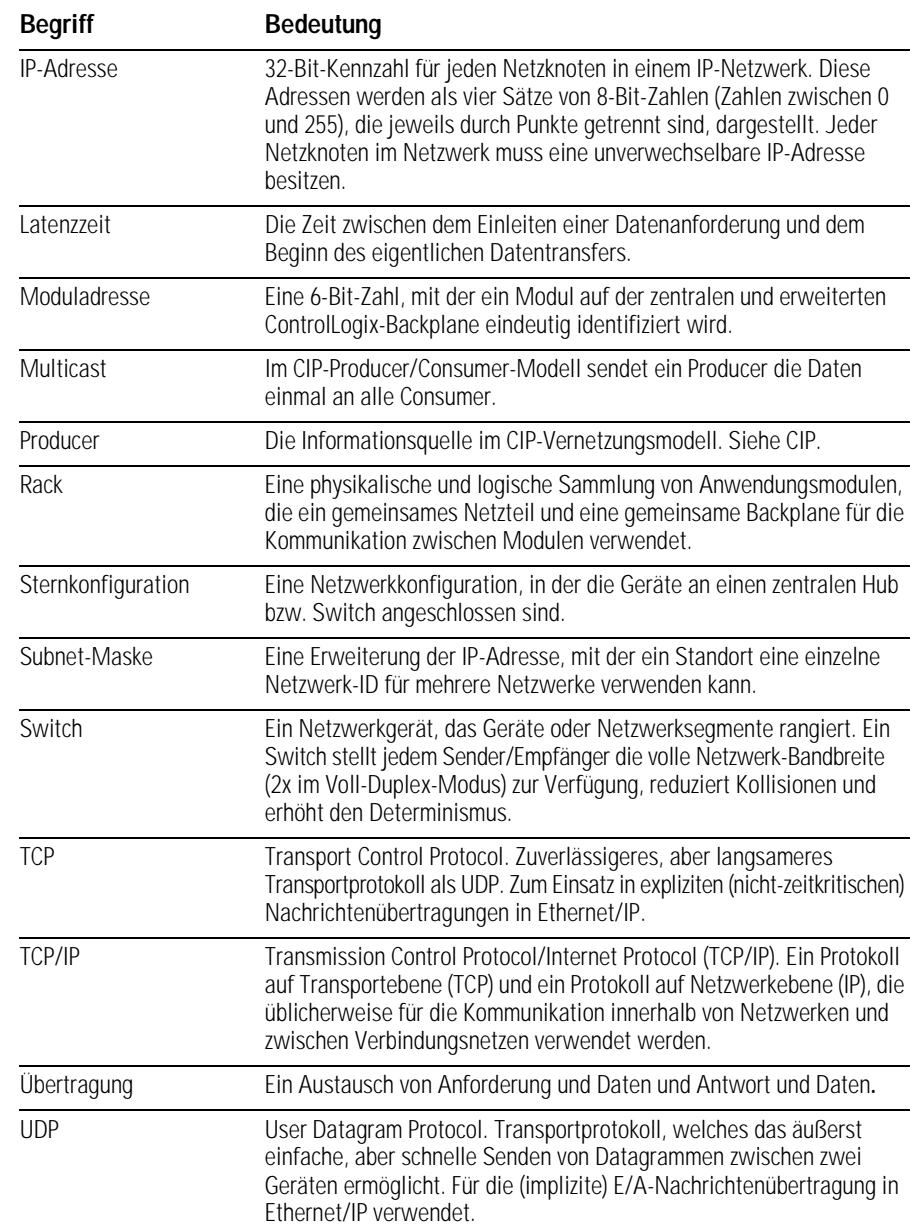

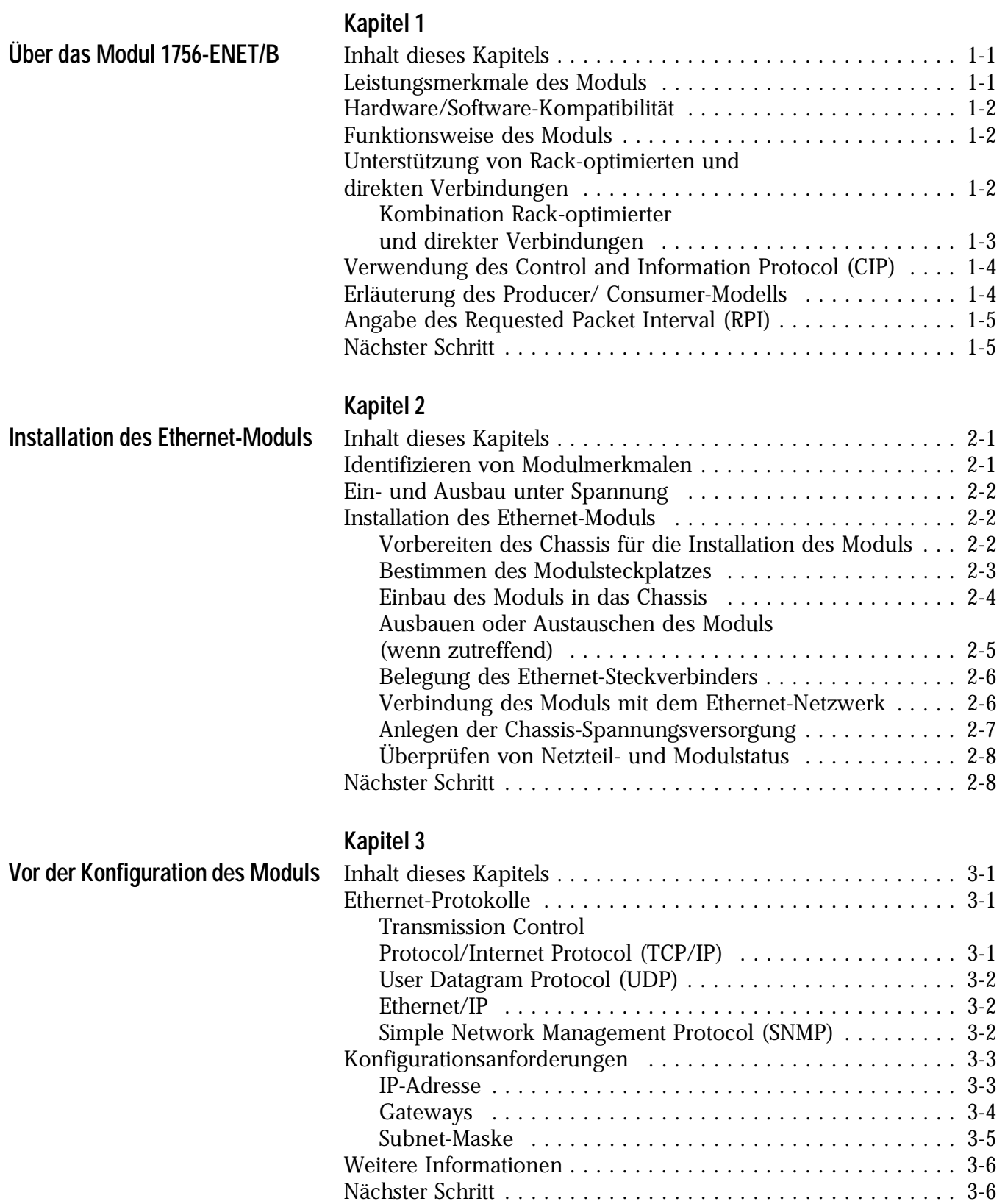

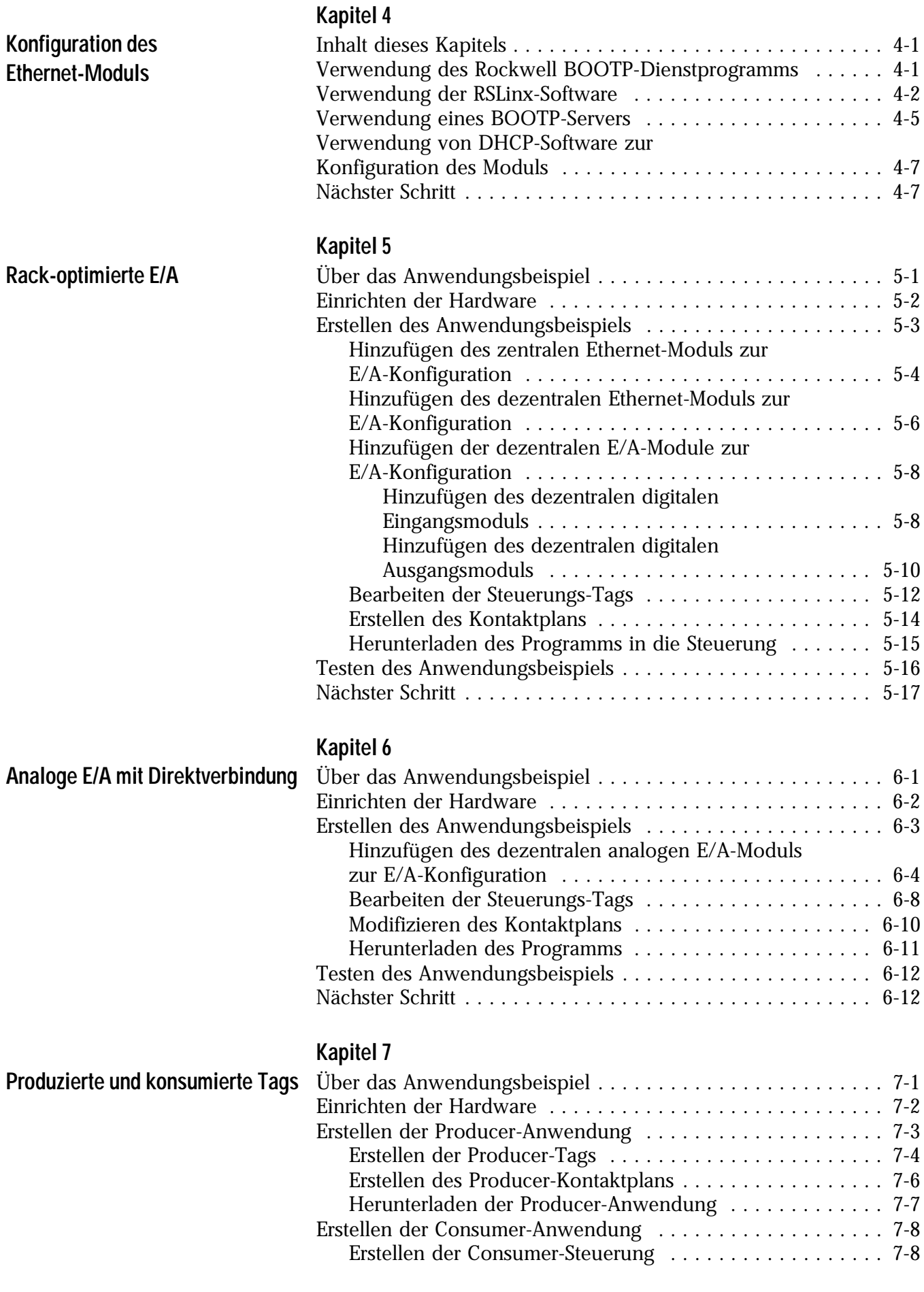

### **Kapitel 7 (Fortsetzung)**

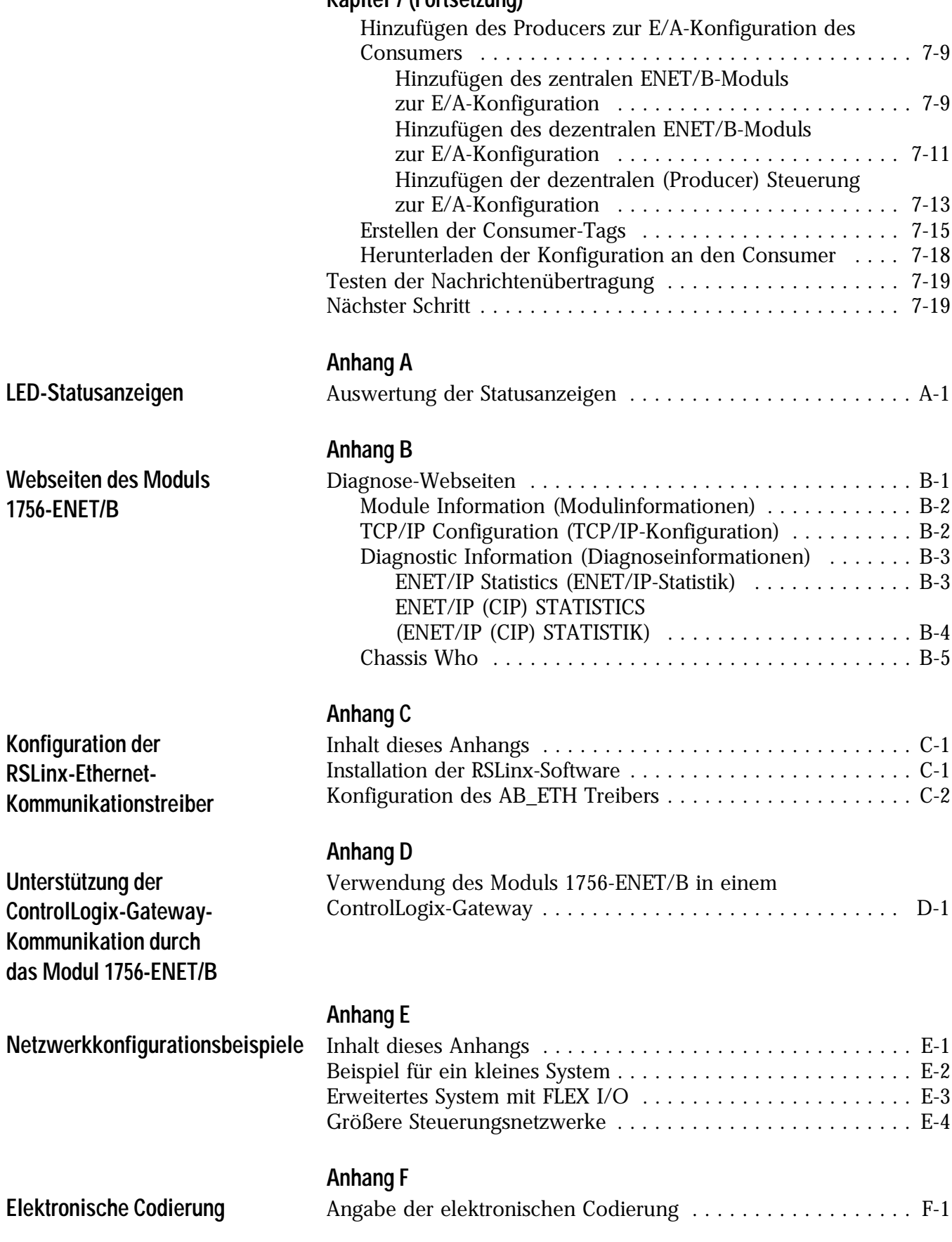

**[Index](#page-116-0)**

## <span id="page-18-3"></span><span id="page-18-0"></span>**Über das Modul 1756-ENET/B**

<span id="page-18-1"></span>Inhalt dieses Kapitels Dieses Kapitel enthält einen Überblick über das ControlLogix-Modul 1756-ENET/B, seine Hauptmerkmale, seine Funktionsweise und seine Verwendung. Sie müssen die in diesem Kapitel erläuterten Konzepte verstehen, damit Sie das Ethernet-Modul konfigurieren und in einem Steuerungssystem einsetzen können. In der folgenden Tabelle ist im Einzelnen aufgeführt, wo Sie spezifische Informationen in diesem Kapitel finden können.

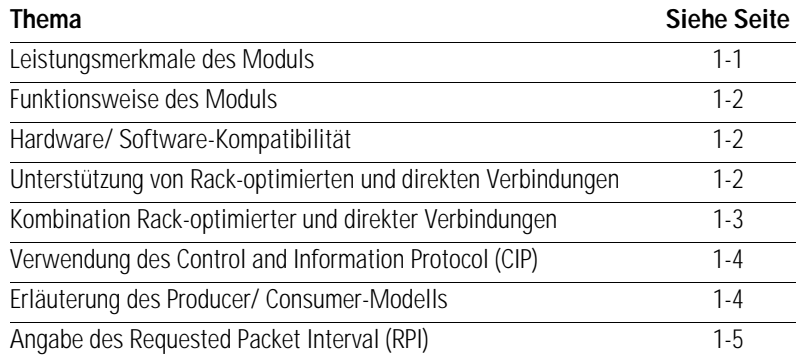

### <span id="page-18-2"></span>**Leistungsmerkmale des Moduls**

Das Modul 1756-ENET/B weist u. a. die folgenden Leistungsmerkmale auf:

- Verwendung von Ethernet/IP-Nachrichten, die innerhalb des TCP/UDP/IP-Standardprotokolls eingeschlossen sind
- Gemeinsame Anwendungsebene mit ControlNet und DeviceNet
- Verbindung über AUI und 10 Base-T Medien
- Ein- und Ausbau unter Spannung
- Anzahl der Module je Chassis nur durch Chassisgröße begrenzt
- Kommunikation mit anderen ControlLogix-Modulen im selben Chassis
- Kommunikation mit Hilfe der RSLinx-Software
- Konfigurierbar über RSLinx oder BOOTP-Standard-Tools
- Keine Netzwerkplanung erforderlich
- Keine Routing-Tabellen erforderlich

## <span id="page-19-0"></span>**Hardware/ Software-Kompatibilität**

Das Modul 1756-ENET/B ist mit den folgenden Firmware- und Software-Versionen kompatibel. Wenden Sie sich an Rockwell Automation, wenn Sie Software- oder Firmware-Upgrades benötigen, um diese Produkte einzusetzen.

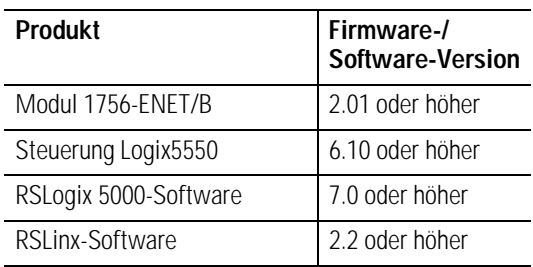

### Das Modul 1756-ENET/B führt zwei Hauptaufgaben aus:

### **1.** Steuern von Echtzeit-E/A-Daten (auch als "Implizite Nachrichtenübertragung" bekannt) zusammen mit einer Steuerung Logix5550. Das Ethernet-Modul kann als Adapter fungieren und die E/A-Module an das Netzwerk anschließen. Es kann auch als Scanner fungieren und Daten zwischen der Steuerung und dem Netzwerk senden und empfangen.

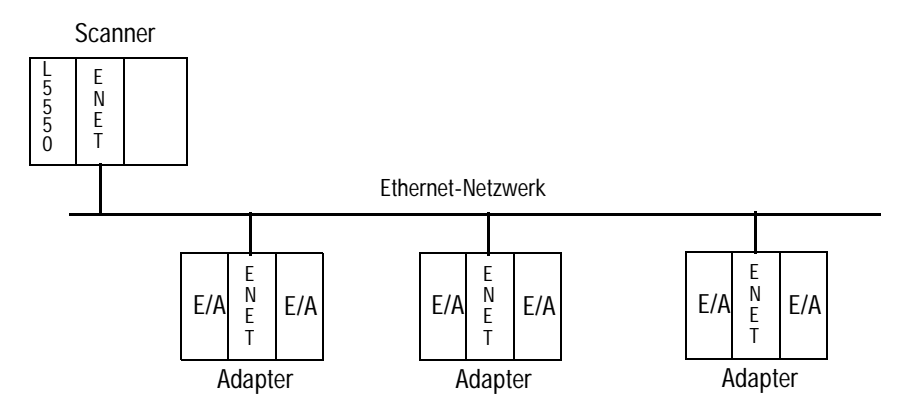

**2.** Unterstützen der Übertragung von Daten für Konfiguration und Programmierung, Bedienerschnittstellen etc. (auch als "Explizite Nachrichtenübertragung" bekannt).

<span id="page-19-2"></span>**Unterstützung von Rack-optimierten und direkten Verbindungen** Das Modul 1756-ENET/B unterstützt sowohl Rack-optimierte als auch direkte Verbindungen. Eine direkte Verbindung ist eine Echtzeit-Datentransferverbindung zwischen der Steuerung und dem Gerät, das den Steckplatz einnimmt, auf den die Konfigurationsdaten verweisen. Eine Rack-optimierte Verbindung ist eine Gruppierung von Daten aus mehr als einem E/A-Modul in einem einzelnen Datenblock, der über eine einzelne Verbindung übertragen wird.

### <span id="page-19-1"></span>**Funktionsweise des Moduls**

Rack-optimierte Verbindungen reduzieren bei der Verwendung vieler E/A-Module in einem System die Gesamtzahl der für die Übertragung von Daten erforderlichen Verbindungen. Das folgende Beispiel veranschaulicht den Vorteil Rack-optimierter Verbindungen.

Angenommen, dass Sie ein System mit 10 diskreten E/A-Modulen in einem dezentralen ControlLogix-Chassis eingerichtet haben. Wenn Sie direkte Verbindungen zum Übertragen von Daten an jedes dieser E/A-Module verwenden, benötigen Sie 10 Verbindungen, um alle Daten zu übertragen, eine für jede der zehn E/A-Module. Wenn Sie eine Rack-optimierte Verbindung zum Übertragen der Daten verwenden, benötigen Sie nur eine einzelne Verbindung – die Verbindung mit dem Ethernet-Modul.

WICHTIG Obwohl Rack-optimierte Verbindungen den effizienten Einsatz von Ressourcen ermöglichen, sind einige Einschränkungen bei ihrer Verwendung zu beachten:

- Sie können Rack-optimierte Verbindungen nur zum Senden von Daten an/aus diskreten digitalen E/A-Modulen verwenden. Analoge E/A erfordern direkte Verbindungen.
- Rack-optimierte Verbindungen können nur E/A-Daten und Statusinformationen enthalten. Zusätzliche Moduldaten wie Diagnoseinformationen stehen über eine Rack-optimierte Verbindung nicht zur Verfügung.
- Alle Daten werden unabhängig von einer Zustandsänderung (COS – Change of State) auf einem bestimmten Modul zur gleichen Zeit mit der RPI-Rate des Ethernet-Moduls übertragen.

Weitere Informationen zu Verbindungen finden Sie im Ethernet Performance and Application Guide, Publikationsnummer ENET-AP001A-EN-P.

### <span id="page-20-0"></span>**Kombination Rack-optimierter und direkter Verbindungen**

Sie können Kommunikationsformate für verschiedene E/A-Module im gleichen Chassis kombinieren. E/A-Module, die für eine Rack-Optimierung eingerichtet sind, kommunizieren mit der für das Modul 1756-ENET/B konfigurierten RPI (Requested Packet Interval) Rate. E/A-Module, die für eine direkte Kommunikation konfiguriert sind, kommunizieren mit ihrem jeweiligen RPI und ignorieren das RPI des Ethernet-Moduls.

### <span id="page-21-0"></span>**Verwendung des Control and Information Protocol (CIP)**

<span id="page-21-1"></span>**Erläuterung des Producer/ Consumer-Modells**

Das Ethernet-Modul verwendet das Control and Information Protocol (CIP). CIP ist das für Ethernet/IP, das Ethernet Industrial Protocol, sowie für ControlNet und DeviceNet spezifizierte Protokoll auf Anwendungsebene. Es handelt sich hierbei um ein nachrichtengestütztes Protokoll, das einen relativen Pfad implementiert, um eine Nachricht vom "produzierenden" Gerät in einem System an die "konsumierenden" Geräte zu senden. Das produzierende Gerät enthält die Pfadinformationen, mit denen die Nachricht an die jeweiligen Consumer weitergeleitet werden kann. Da das produzierende Gerät diese Informationen gespeichert hat, *leiten* andere Geräte entlang des Pfads diese Informationen einfach weiter; sie brauchen diese Informationen nicht zu *speichern*. Dieses Verfahren besitzt zwei wesentliche Vorteile:

- Sie müssen keine Routing-Tabellen im Brückenmodul konfigurieren, was das Warten und Austauschen von Modulen beträchtlich vereinfacht.
- Da Sie volle Kontrolle über die Weiterleitung jeder Nachricht haben, können Sie alternative Pfade für dasselbe Endgerät auswählen.

CIP verwendet das "Producer/Consumer"-Vernetzungsmodell, welches das alte Quelle/Ziel (Master/Slave) Modell ersetzt. Das Producer/Consumer-Modell reduziert Netzwerkverkehr und erhöht die Übertragungsgeschwindigkeit. In herkömmlichen E/A-Systemen fragen Steuerungen Eingangsmodule ab, um deren Eingangsstatus zu erhalten. Im CIP-System werden digitale Eingangsmodule nicht von einer Steuerung abgefragt. Sie produzieren (senden) statt dessen ihre Daten bei einer Zustandsänderung (COS – Change of State) oder in einem bestimmten Intervall. Die Häufigkeit der Aktualisierung hängt davon ab, welche Optionen während der Konfiguration gewählt wurden und wo im Netzwerk sich das Eingangsmodul befindet. Das Eingangsmodul ist deshalb ein Producer von Eingangsdaten und die Steuerung ein Consumer der Daten.

Die Steuerung kann auch Daten für andere Steuerungen (Consumer) produzieren. Die produzierten und konsumierten Daten können von mehreren Steuerungen über die ControlLogix-Backplane und über das Ethernet-Netzwerk abgerufen werden. Dieser Datenaustausch ist mit dem Producer/Consumer-Modell konform.

Sie konfigurieren Producer und Consumer durch Erstellen von Steuerungs-Tags mit der RSLogix 5000-Software (siehe Kapitel [7\)](#page-76-3).

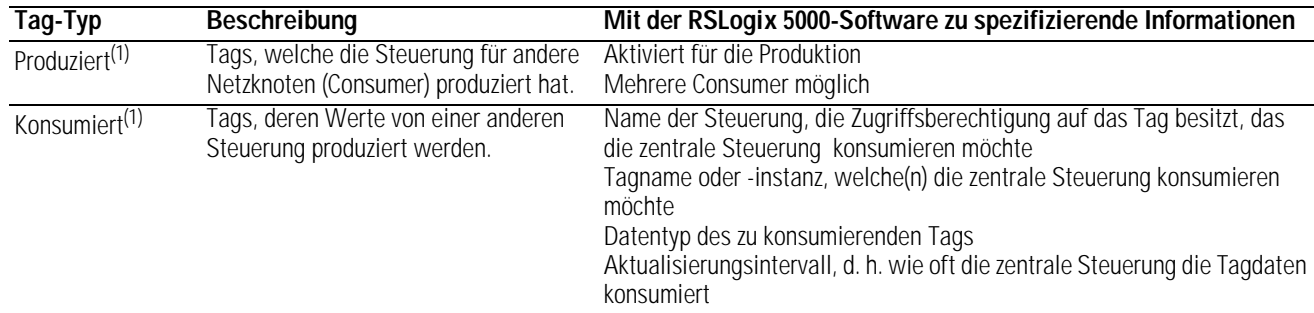

<span id="page-21-2"></span>Produzierte und konsumierte Tags müssen Steuerungs-Tags des Datentyps DINT oder REAL sein bzw. sich in einem Datenfeld oder einer Struktur befinden.

<span id="page-22-1"></span><span id="page-22-0"></span>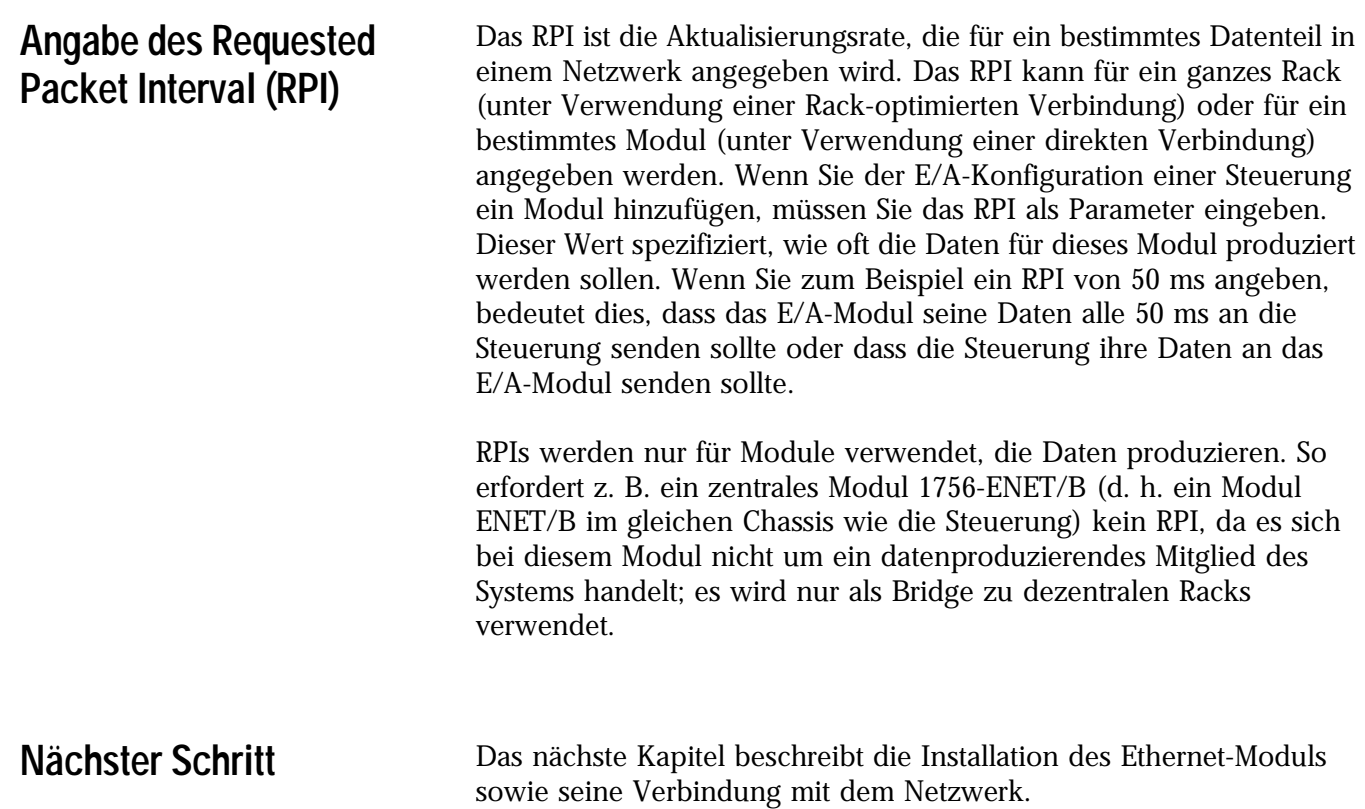

## <span id="page-24-1"></span>**Installation des Ethernet-Moduls**

<span id="page-24-2"></span><span id="page-24-0"></span>**Inhalt dieses Kapitels** Dieses Kapitel beschreibt die Installation des Ethernet-Moduls im ControlLogix-Chassis sowie seine Verbindung mit dem Netzwerk. In der folgenden Tabelle ist im Einzelnen aufgeführt, welche Themen in diesem Kapitel behandelt werden und wo Sie spezifische Informationen finden können.

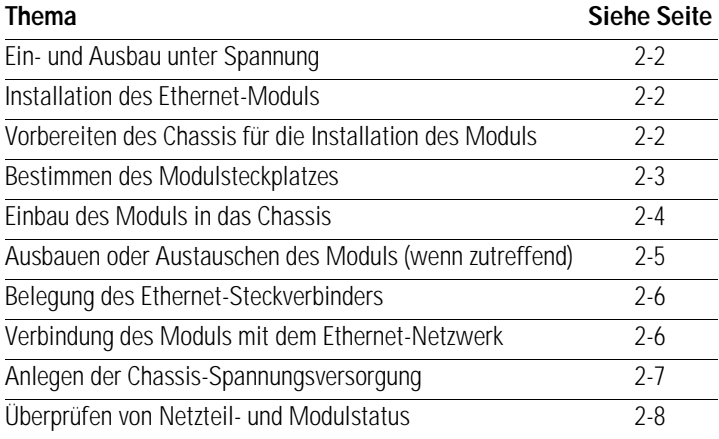

### <span id="page-24-3"></span>**Identifizieren von Modulmerkmalen**

Identifizieren Sie die sichtbaren Merkmale des Moduls 1756-ENET/B anhand der folgenden Abbildung.

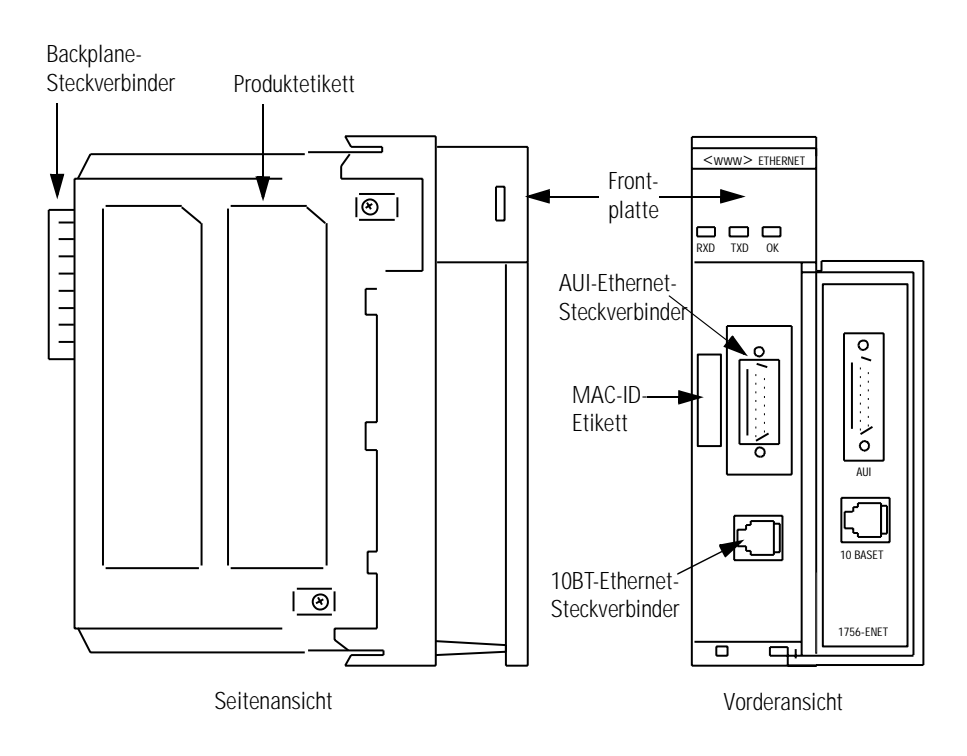

### <span id="page-25-0"></span>**Ein- und Ausbau unter Spannung**

Das Ethernet-Modul ist für den Ein- und Ausbau bei eingeschalteter Chassis-Spannungsversorgung konzipiert. Beachten Sie hierbei jedoch die folgenden Vorsichtsmaßnahmen.

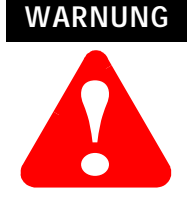

Es kann beim Ein- oder Ausbauen des Moduls bei eingeschalteter Backplane-Spannungsversorgung bzw. beim Anschließen oder Abtrennen der Kommunikationssteckverbinder zu einem elektrischen Lichtbogen kommen. Dies könnte bei Installationen in einem Gefahrenbereich zu einer Explosion führen. Vor dem Weitermachen unbedingt sicherstellen, dass die Spannungsversorgung ausgeschaltet wurde bzw. dass es sich nicht um einen Gefahrenbereich handelt.

### <span id="page-25-1"></span>**Installation des Ethernet-Moduls**

Installieren Sie das Ethernet-Modul wie folgt.

### <span id="page-25-2"></span>**Vorbereiten des Chassis für die Installation des Moduls**

Sie müssen vor der Installation des Ethernet-Moduls ein ControlLogix-Chassis und -Netzteil installieren und anschließen.

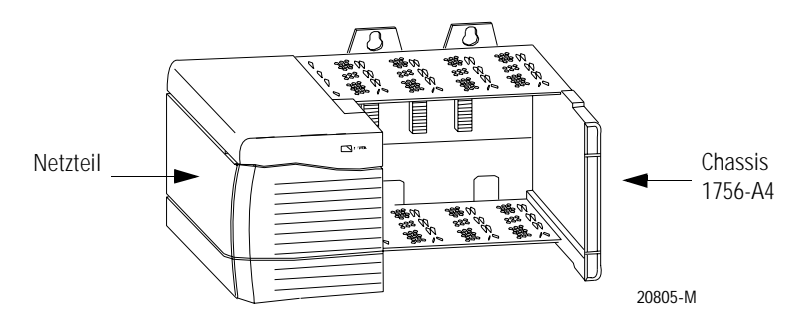

Informationen zur Installation dieser Produkte finden Sie in den nachstehend aufgeführten Publikationen.

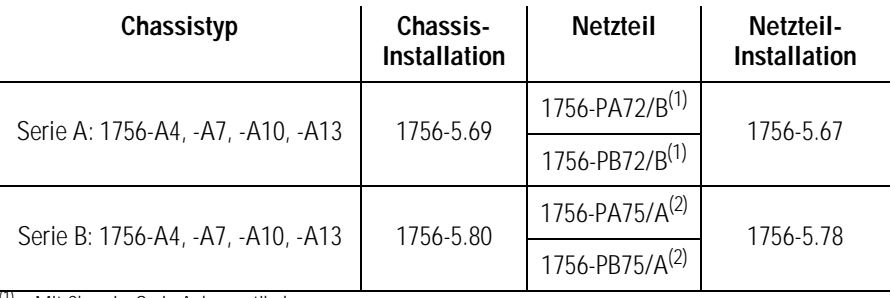

<span id="page-25-3"></span>(1) Mit Chassis, Serie A, kompatibel

<span id="page-25-4"></span>(2) Mit Chassis, Serie B, kompatibel

### <span id="page-26-0"></span>**Bestimmen des Modulsteckplatzes**

Sie können das Modul in einem beliebigen Steckplatz des ControlLogix-Chassis installieren. Sie können außerdem mehrere ENET/B-Module im gleichen Chassis installieren. Die nachstehende Abbildung zeigt die Chassis-Steckplatznummerierung in einem Chassis mit 4 Steckplätzen. In einem ControlLogix-Chassis ist Steckplatz 0 der erste Steckplatz und stets der äußerst linke Steckplatz im Rack (der erste Steckplatz rechts des Netzteils).

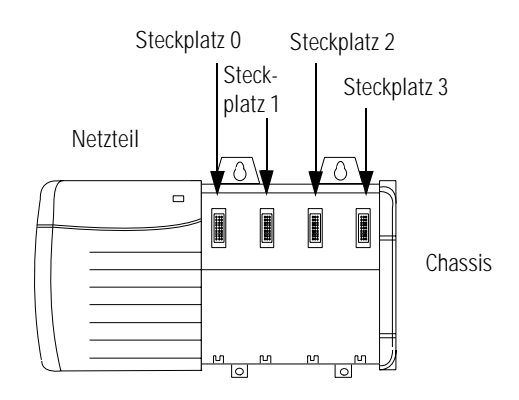

### <span id="page-27-0"></span>**Einbau des Moduls in das Chassis**

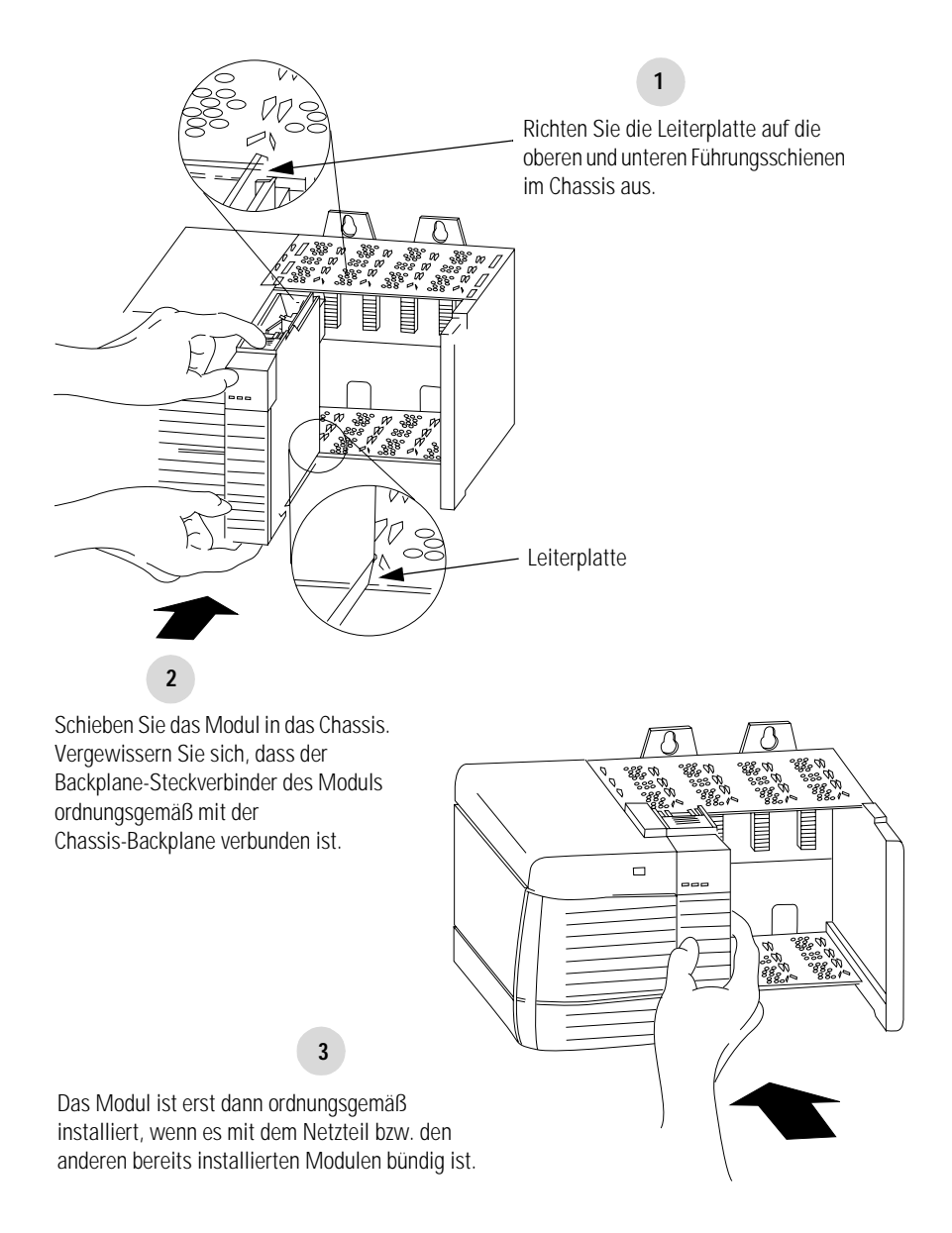

### <span id="page-28-0"></span>**Ausbauen oder Austauschen des Moduls (wenn zutreffend)**

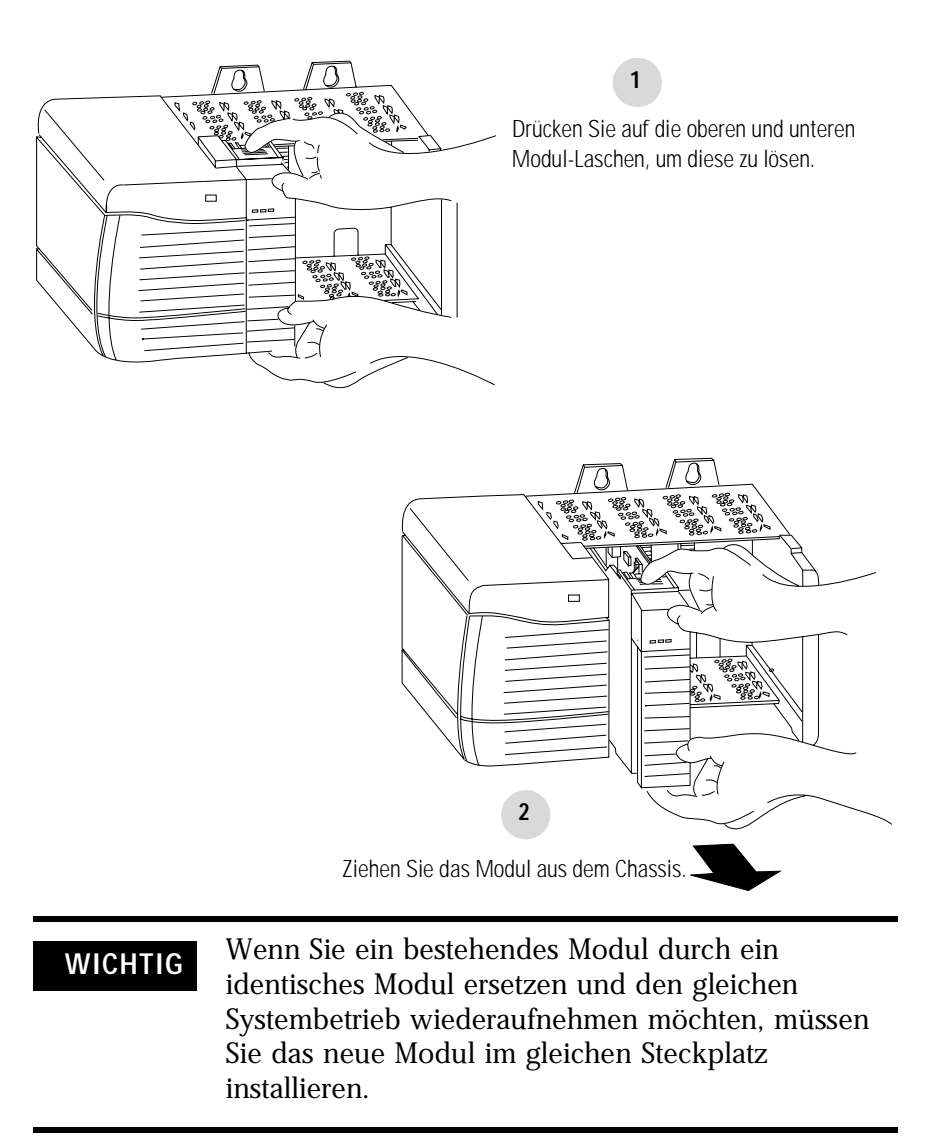

Hinweis: Wenn die Modulabdeckung aus anwendungsspezifischen Gründen geschlossen sein muss, sollte eines der speziell angefertigten, in zwei Längen erhältlichen AUI-Steckverbinderkabel verwendet werden:

- 2 m (Bestell-Nr. 1756- TC02)
- 15 m (Bestell-Nr. 1756- TC15)

### <span id="page-29-0"></span>**Belegung des Ethernet-Steckverbinders**

Verwenden Sie entweder einen AUI- oder einen RJ45-Steckverbinder für die Verbindung mit dem Ethernet-Netzwerk. Verdrahten Sie den entsprechenden Steckverbinder wie unten gezeigt:

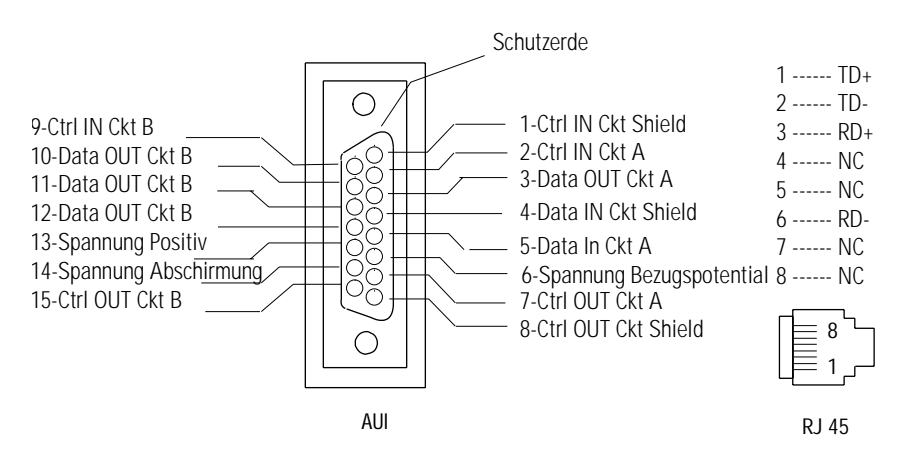

### <span id="page-29-1"></span>**Verbindung des Moduls mit dem Ethernet-Netzwerk**

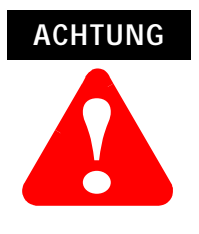

Wenn Sie das Ethernet-Kabel anschließen bzw. abziehen, während das Modul oder andere Geräte im Netzwerk unter Spannung stehen, kann es zu einem elektrischen Lichtbogen kommen. Dies könnte bei Installationen in einem Gefahrenbereich zu einer Explosion führen. Vor dem Weitermachen unbedingt sicherstellen, dass die Spannungsversorgung ausgeschaltet wurde bzw. dass es sich nicht um einen Gefahrenbereich handelt.

**ODER** 

Schließen Sie entweder den AUI- oder den RJ45-Steckverbinder an den zugehörigen Ethernet-Port an.

**WICHTIG** Wenn Sie das Modul über einen Ethernet-Switch anstatt eines Hubs an das Netzwerk anschließen, werden dadurch die Anzahl der Kollisionen und verloren gegangenen Pakete reduziert, während die Bandbreite erhöht wird. Weitere Informationen hierzu finden Sie im Ethernet/IP Performance and Application Guide, Publikation ENET-AP001A-EN-P.

### <span id="page-30-0"></span>**Anlegen der Chassis-Spannungsversorgung**

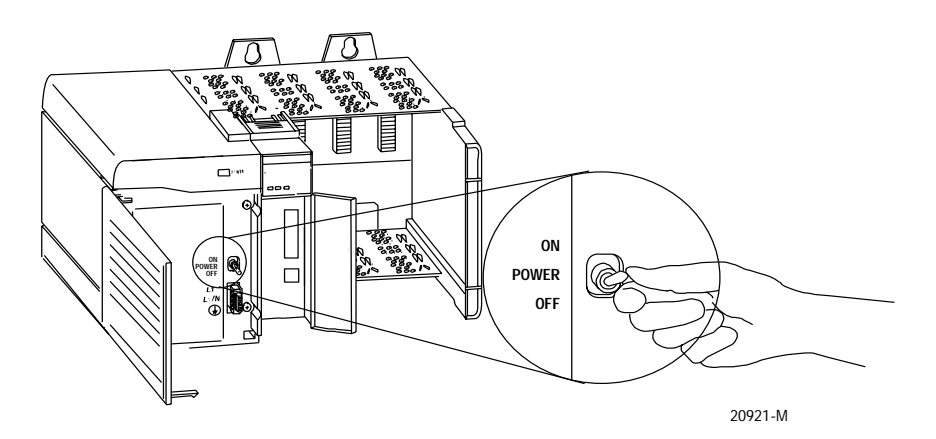

### <span id="page-31-0"></span>**Überprüfen von Netzteil- und Modulstatus**

Prüfen Sie die LED-Anzeigen, um zu bestimmen, ob Netzteil und Ethernet-Modul ordnungsgemäß funktionieren.

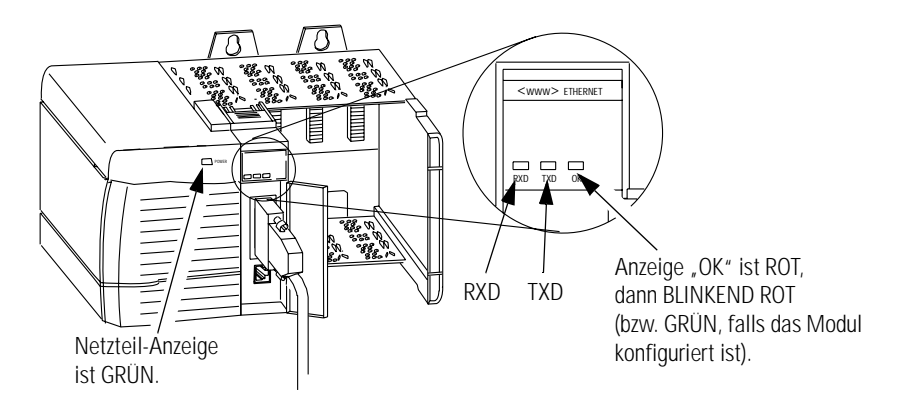

Wenn die Anzeigen "OK" für Netzteil und Modul nicht den oben beschriebenen Zuständen entsprechen, finden Sie Informationen zur Störungsbeseitigung in Anhang [A](#page-96-3).

<span id="page-31-1"></span>**Nächster Schritt** Das nächste Kapitel beschreibt einige Ethernet-Grundlagen, mit denen Sie sich vor der Konfiguration des Moduls vertraut machen sollten.

## <span id="page-32-2"></span><span id="page-32-0"></span>**Vor der Konfiguration des Moduls**

<span id="page-32-3"></span><span id="page-32-1"></span>Inhalt dieses Kapitels Dieses Kapitel beschreibt einige Ethernet-Grundlagen, mit denen Sie sich vor der Konfiguration des Ethernet-Moduls vertraut machen sollten. In der folgenden Tabelle ist im Einzelnen aufgeführt, wo Sie spezifische Informationen in diesem Kapitel finden können.

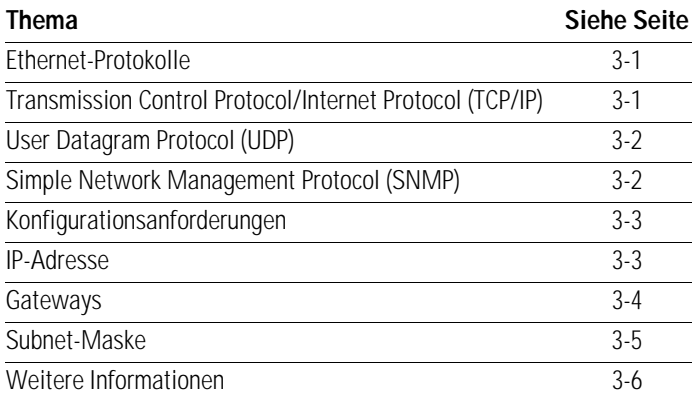

<span id="page-32-4"></span>**Ethernet-Protokolle** Auf der untersten Ebene ist Ethernet ein Draht oder Kabel, der/das Computer und Peripheriegeräte verbindet, so dass sie miteinander kommunizieren können. Der eigentliche, für das Netzwerk verwendete Draht wird als Netzwerk-"Medium" bezeichnet. Jenseits des physikalischen Mediums unterstützen alle Ethernet-Netzwerke Protokolle, die hochentwickelte Datenübertragungs- und Netzwerkverwaltungsfunktionen bereitstellen.

### <span id="page-32-5"></span>**Transmission Control Protocol/Internet Protocol (TCP/IP)**

Das Transmission Control Protocol/Internet Protocol (TCP/IP) besteht aus einem Protokoll auf Transportebene (TCP) und einem Protokoll auf Netzwerkebene (IP) und wird üblicherweise in Geschäftsumgebungen für die Kommunikation innerhalb von Netzwerken und zwischen Verbindungsnetz-Netzwerken eingesetzt. Das Modul 1756-ENET/B verwendet TCP/IP für die "explizite" Nachrichtenübertragung, d. h. für Nachrichten, bei denen Zeit keine große Rolle spielt, wie beispielsweise das Hoch- oder Herunterladen von Programmen.

### <span id="page-33-0"></span>**User Datagram Protocol (UDP)**

UDP ist ein wesentlich einfacheres Transportprotokoll. Es ist verbindungslos und ermöglicht das äußerst einfache Senden von Datagrammen zwischen zwei Geräten. UDP wird von Anwendungen eingesetzt, die ihr eigenes Handshaking zwischen Geräten implementieren und nur einen minimalen Transportdienst wünschen. UDP ist kleiner, einfacher und schneller als TCP und kann im Unicast-, Multicast- oder Broadcast-Modus betrieben werden. Das Modul 1756-ENET/B verwendet UDP für die Echtzeit-E/A-Nachrichtenübertragung.

### <span id="page-33-1"></span>**Ethernet/IP**

Ethernet/IP wendet eine gemeinsame Anwendungsebene über Ethernet an, indem Nachrichten in TCP/UDP/IP eingeschlossen werden. Diese gemeinsame Anwendungsebene ist das Control and Information Protocol (CIP, siehe Kapitel [1](#page-18-3)), welches Interoperabilität und Austauschbarkeit industrieller Automatisierungs- und Steuergeräte im Ethernet ermöglicht. Ethernet/IP unterstützt sowohl die ("implizite") Echtzeit-E/A-Nachrichtenübertragung als auch die explizite Nachrichtenübertragung.

Weitere Informationen zum Ethernet/IP-Protokoll finden Sie im Ethernet/IP Performance and Application Guide, Publikationsnummer ENET-AP001A-EN-P.

### <span id="page-33-2"></span>**Simple Network Management Protocol (SNMP)**

Das Simple Network Management Protocol (SNMP) ist ein Standard für die Netzwerkverwaltung innerhalb TCP/IP-Umgebungen. Mit diesem Protokoll können Client-Anwendungen Netzwerkinformationen auf Host-Computern und Gateways überwachen und verwalten.

SNMP verwendet eine verteilte Architektur, die aus Verwaltungssystemen und Agenten besteht. Daten werden von den SNMP-Agenten – Hardware- und/oder Software-Prozesse, die über Aktivität in jedem Netzwerkgerät (Schalter, Router, Bridge etc.) berichten – an die zum Überwachen des Netzwerks verwendete Workstation-Konsole übertragen. Die Agenten leiten in einer MIB (Management Information Base) befindliche Informationen zurück. Eine MIB ist eine Datenstruktur, die definiert, was aus dem Gerät abgerufen und was gesteuert (ein-/ausgeschaltet etc.) werden kann.

Das ENET/B-Modul ist ein Agent, wobei seine Hauptfunktion darin besteht, die vom Verwaltungssystem angeforderten Operationen zu verarbeiten. Das Ethernet-Modul unterstützt das SNMP-Protokoll auf der MIB II-Ebene.

### <span id="page-34-0"></span>**Konfigurationsanforderungen**

Sie müssen vor der Verwendung des Ethernet-Moduls zunächst seine IP-Adresse, Gateway-Adresse und Subnet-Maske konfigurieren. Das Modul wird mit dem Rockwell BOOTP-Dienstprogramm geliefert, das zum Durchführen der Konfiguration verwendet werden kann. Sie können auch RSLinx-Software, generische BOOTP-Software oder, mit einigen Einschränkungen, einen DHCP-Server verwenden. Diese Verfahren werden in Kapitel [4](#page-38-4) beschrieben.

### <span id="page-34-1"></span>**IP-Adresse**

Die IP-Adresse identifiziert jeden Netzknoten im IP-Netzwerk (oder im System verbundener Netzwerke). Jeder TCP/IP-Netzknoten in einem Netzwerk (einschließlich des Ethernet-Moduls) muss eine unverwechselbare IP-Adresse besitzen.

Die IP-Adresse ist 32 Bits lang und weist eine Net-ID und eine Host-ID auf. Jedes Netzwerk ist ein Netzwerk der Klasse A, Klasse B oder Klasse C. Die Klasse eines Netzwerks bestimmt, wie eine IP-Adresse formatiert wird.

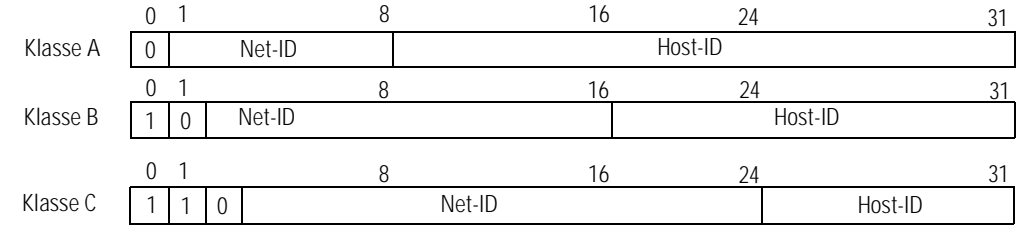

Jeder Netzknoten im gleichen physikalischen Netzwerk muss eine IP-Adresse derselben Klasse und dieselbe Net-ID besitzen. Jeder Netzknoten im gleichen Netzwerk muss eine unterschiedliche Host-ID besitzen, was seine IP-Adresse unverwechselbar macht.

IP-Adressen werden als vier dezimale, durch Punkte getrennte Ganzzahlen (0-255) ausgedrückt, wobei jede Ganzzahl den Wert eines Bytes der IP-Adresse angibt.

### Die 32-Bit-IP-Adresse: **BEISPIEL**

10000010 00000000 00000000 00000001 wird z. B. als 130.0.0.1 ausgedrückt.

Sie können die Klasse einer IP-Adresse an der ersten Ganzzahl in der mit Punkten versehenen, dezimalen IP-Adresse wie folgt erkennen:

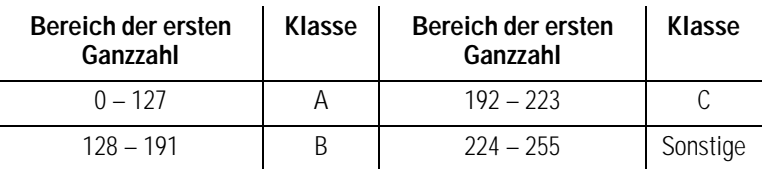

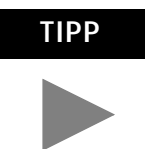

**TIPP** Wenden Sie sich an den Netzwerkadministrator oder das Network Information Center, damit Sie dem Modul eine unverwechselbare, feste IP-Adresse zuordnen können.

Weitere Informationen zur Internet-Adressierung siehe Comer, Douglas E; Internetworking with TCP-IP, Volume 1: Protocols and Architecture; Englewood Cliffs, N.J.: Prentice-Hall, 1990.

### <span id="page-35-0"></span>**Gateways**

Ein Gateway verbindet einzelne physikalische Netzwerke zu einem System von Netzwerken. Wenn ein Netzknoten mit einem Netzknoten in einem anderen Netzwerk kommunizieren muss, überträgt ein Gateway die Daten zwischen den zwei Netzwerken. Die folgende Abbildung zeigt Gateway G, das Netzwerk 1 mit Netzwerk 2 verbindet.

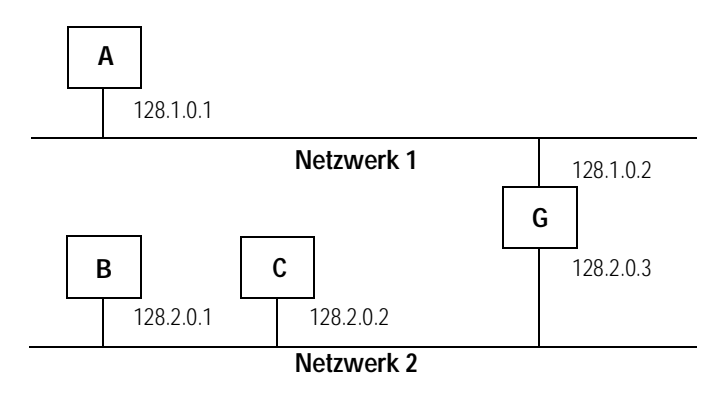

Wenn Host B mit IP-Adresse 128.2.0.1 mit Host C kommuniziert, erkennt er an der IP-Adresse von C, dass sich C im selben Netzwerk befindet. In einer Ethernet-Umgebung kann B daraufhin die IP-Adresse von C mit einer MAC-Adresse korrelieren und direkt mit C kommunizieren.

Wenn Host B mit Host A kommuniziert, erkennt er an der IP-Adresse von A, dass sich A in einem anderen Netzwerk befindet (die Net-IDs sind verschieden). Host B muss die IP-Adresse des Gateways kennen, das die zwei Netzwerke verbindet, damit er Daten an Host A senden kann. Die IP-Adresse des Gateways in Netzwerk 2 lautet hier 128.2.0.3.

Das Gateway besitzt zwei IP-Adressen (128.1.0.2 und 128.2.0.3). Die erste Adresse muss von Hosts in Netzwerk 1 und die zweite Adresse von Hosts in Netzwerk 2 verwendet werden. Ein Gateway muss dieselbe Net-ID wie sein Host besitzen, damit es ordnungsgemäß funktioniert.
#### <span id="page-36-0"></span>**Subnet-Maske**

Subnet-Adressierung ist eine Erweiterung des IP-Adressenschemas, mit der ein Standort eine einzelne Net-ID für mehrere physikalische Netzwerke verwenden kann. Routing außerhalb des Standorts wird fortgesetzt, indem die IP-Adresse über die Klasse in eine Net-ID und eine Host-ID aufgeteilt wird. Innerhalb eines Standorts wird eine Subnet-Maske zum erneuten Aufteilen der IP-Adresse in eine kundenspezifische Net-ID und eine Host-ID eingesetzt.

Fügen wir nun ein anderes physikalisches Netzwerk zu Netzwerk 2 (ein Netzwerk der Klasse B) aus dem obigen Beispiel hinzu. Die Auswahl der folgenden Subnet-Maske würde zwei weitere Net-ID-Bits hinzufügen und somit vier physikalische Netzwerke ermöglichen:

#### **BEISPIEL**

11111111 11111111 11000000 00000000 = 255.255.192.0

Zwei Bits der Host-ID (Klasse B) wurden zur Erweiterung der Net-ID verwendet. Jede unverwechselbare Kombination von Bits in dem Teil der Host-ID, in dem Subnet-Masken-Bits auf 1 gesetzt sind, gibt ein anderes physikalisches Netzwerk an.

Die neue Konfiguration sieht wie folgt aus:

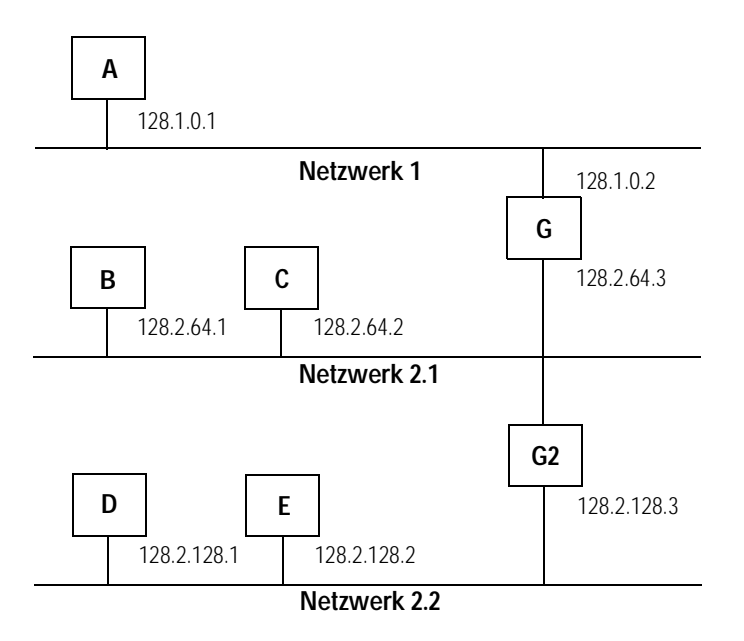

Ein zweites Netzwerk mit Hosts D und E wurde hinzugefügt. Gateway G2 verbindet Netzwerk 2.1 mit Netzwerk 2.2. Hosts D und E verwenden Gateway G2 zur Kommunikation mit Hosts, die sich nicht im Netzwerk 2.2 befinden. Hosts B und C verwenden Gateway G zur Kommunikation mit Hosts, die sich nicht in Netzwerk 2.1 befinden. Wenn B mit D kommuniziert, überträgt G (das konfigurierte Gateway für B) die Daten über G2 von B nach D.

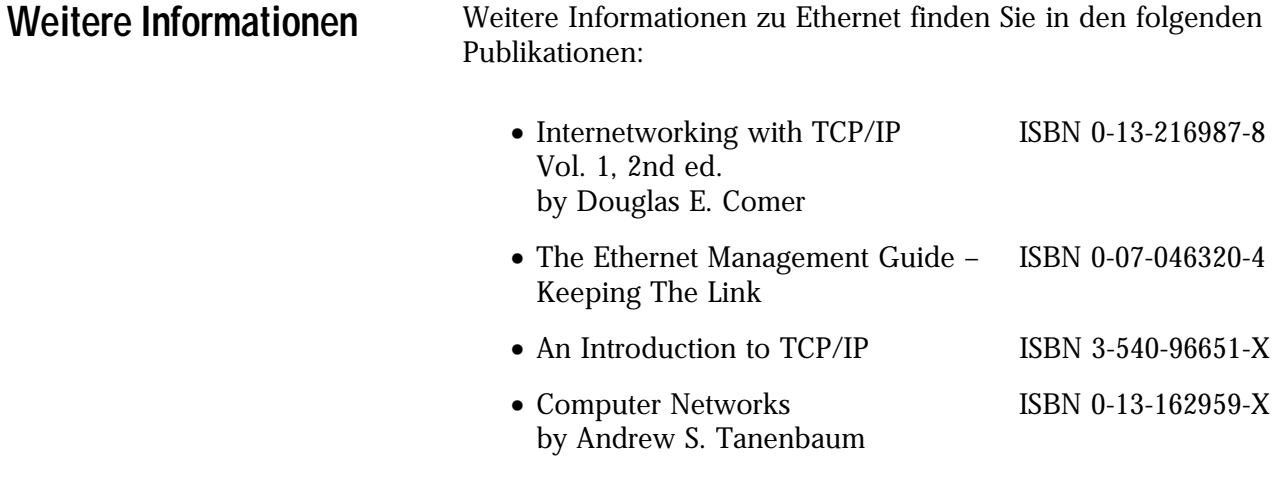

**Nächster Schritt** Das nächste Kapitel beschreibt die Konfiguration des Ethernet-Moduls.

# <span id="page-38-1"></span>**Konfiguration des Ethernet-Moduls**

Inhalt dieses Kapitels Bevor Sie das Ethernet-Modul in einem Netzwerk verwenden können, müssen Sie eine IP-Adresse, Gateway-Adresse und Subnet-Maske für das Modul konfigurieren. Hierzu können verschiedene Verfahren eingesetzt werden:

- **1.** Verwendung des Rockwell BOOTP-Dienstprogramms, das zum Lieferumfang der RSLogix 5000-Software gehört
- **2.** Verwendung von RSLinx
- **3.** Verwendung eines BOOTP-Standardservers
- **4.** Konfiguration des Moduls über den Netzwerk-Server durch den Netzwerkverwalter

Dieses Kapitel beschreibt diese Verfahren zur Konfiguration des Ethernet-Moduls 1756-ENET/B. In der folgenden Tabelle ist im Einzelnen aufgeführt, wo Sie spezifische Informationen finden können.

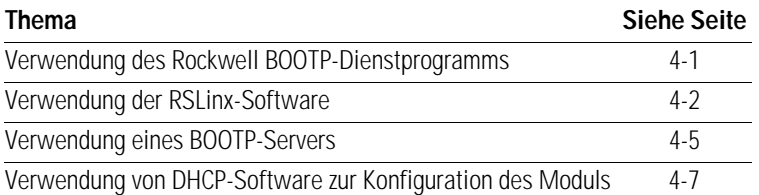

## <span id="page-38-0"></span>**Verwendung des Rockwell BOOTP-Dienstprogramms**

BOOTP (Bootstrap-Protokoll) ist ein niederes Protokoll, das Konfigurationen an die Netzknoten in einem TCP/IP-Netzwerk weiterleitet. Das Rockwell BOOTP-Dienstprogramm ist ein unabhängiges Programm, das die Funktionalität standardmäßiger BOOTP-Software mit einer anwenderfreundlichen grafischen Oberfläche vereint. Es befindet sich im Verzeichnis "Utils" auf der RSLogix 5000-Installations-CD. Anweisungen zur Verwendung dieser Software finden Sie in der Readme-Datei und im Hilfe-Menü des Dienstprogramms. Die Option BOOTP des Ethernet-Moduls muss aktiviert sein (werkseitige Einstellung), damit das Dienstprogramm verwendet werden kann.

## <span id="page-39-0"></span>**Verwendung der RSLinx-Software**

Sie können die RSLinx-Software, Version 2.2 oder höher, verwenden, um das Ethernet-Modul über ein ControlNet- oder Data-Highway-Plus-Netzwerk oder über den seriellen Port auf einem Prozessor Logix5550 zu konfigurieren, wenn Sie das Ethernet-Modul in einem ControlLogix-Chassis installieren, das folgende Komponenten enthält:

- ein Modul 1756-CNB, das über ControlNet an Ihre Workstation angeschlossen ist, oder
- ein Modul 1756-DHRIO, das über DH+ an Ihre Workstation angeschlossen ist, oder
- einen Prozessor Logix5550, der über seinen seriellen Port an Ihre Workstation angeschlossen ist.

Es muss ein entsprechender Kommunikationstreiber in RSLinx konfiguriert sein. Nach der Konfiguration des Ethernet-Moduls können Sie es in das jeweilige Chassis einsetzen.

Führen Sie zur Konfiguration des Ethernet-Moduls mit RSLinx die folgenden Schritte durch:

- **1.** Setzen Sie das ENET/B-Modul in das ControlLogix-Chassis mit dem zu verwendenden Kommunikationsmodul ein.
- **2.** Starten Sie RSLinx. Das Fenster **RSWho** wird angezeigt.

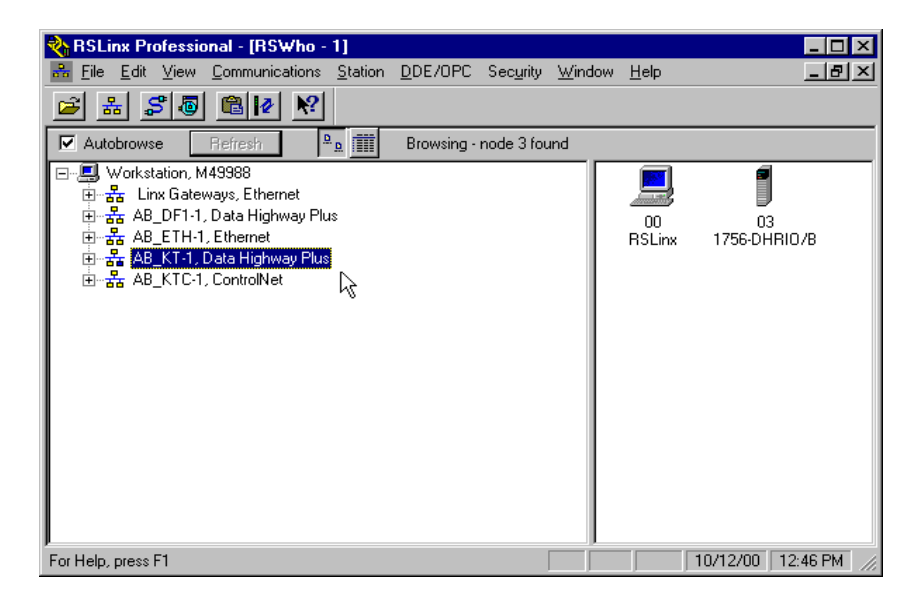

**3.** Wählen Sie den entsprechenden Treiber (z. B. AB\_KT-1 für Data-Highway-Plus, AB\_KTC-1 für ControlNet oder AB\_DF1-1 für den seriellen Port des Prozessors Logix5550).

Das folgende Beispiel verwendet den Data-Highway-Plus-Treiber. Sie können dieselben Schritte mit den anderen Treibern durchführen.

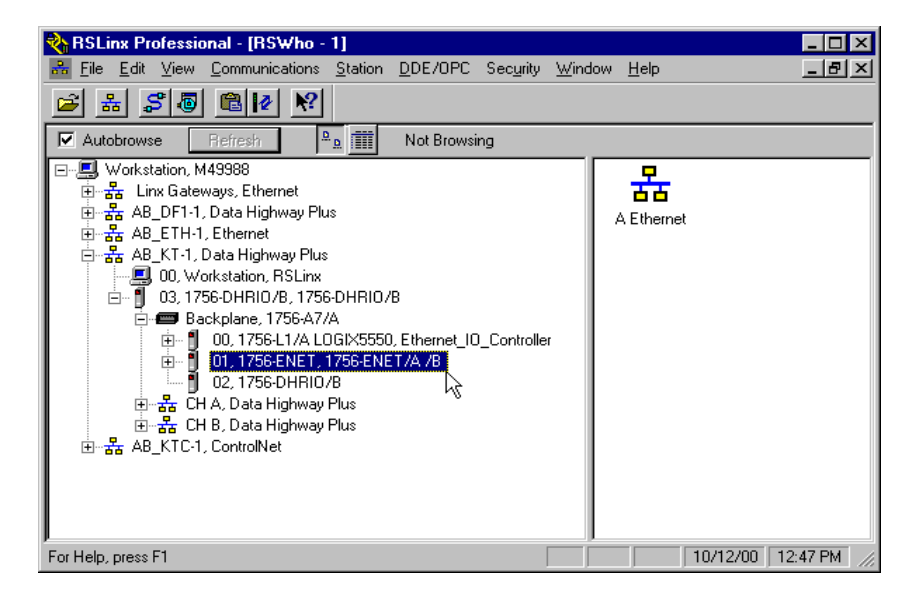

- **4.** Erweitern Sie den Treiber-Baum auf die Backplane des Chassis mit dem Modul 1756-ENET/B.
- **5.** Klicken Sie mit der rechten Maustaste auf das Modul. Das folgende Pop-up-Menü wird angezeigt:

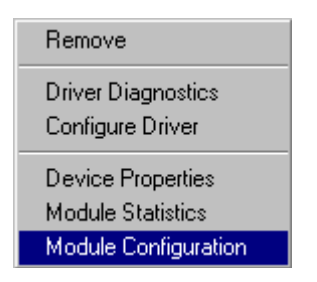

**6.** Wählen Sie **Module Configuration**.

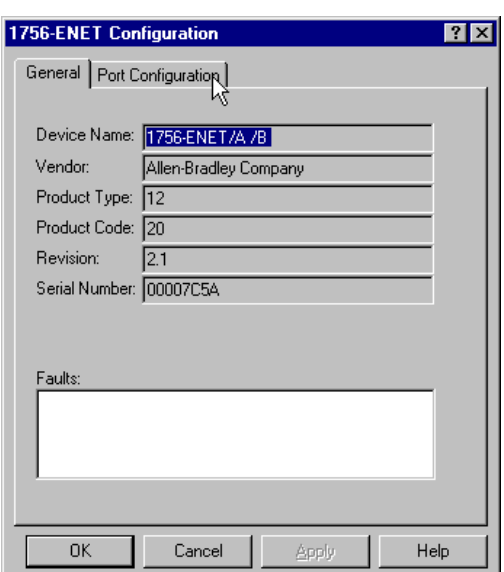

Das Fenster **1756-ENET Configuration** wird eingeblendet.

**7.** Wählen Sie die Registerkarte **Port Configuration**.

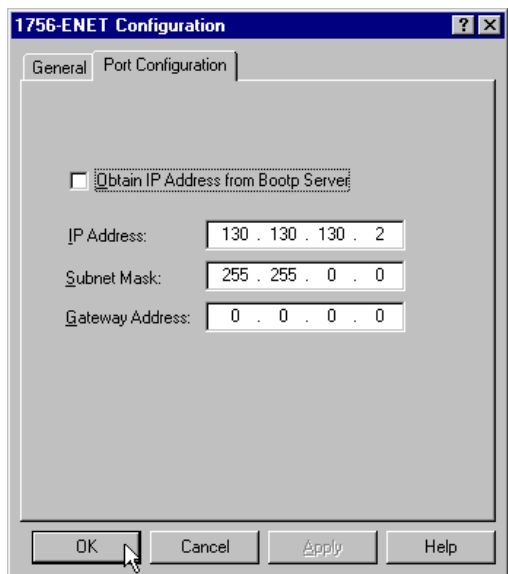

- **8.** Wählen Sie das Kästchen **Obtain IP Address from BootP Server** ab.
- **9.** Geben Sie die gewünschten Werte für **IP Address**, **Subnet Mask** und **Gateway Address** ein. Die Werte, die für eines der ENET/B-Module in den Anwendungsbeispielen verwendet wurden, werden in der obigen Abbildung gezeigt.
- **10.** Klicken Sie auf **OK**.

Sie können das Modul jetzt in ein anderes Chassis einbauen und mit dieser Konfiguration über Ethernet darauf zugreifen.

## <span id="page-42-0"></span>**Verwendung eines BOOTP-Servers**

Das BOOTP-Protokoll wird werkseitig für das Ethernet-Modul aktiviert. Es folgt ein Beispiel für eine BOOTP-Tab-Datei, die mit einem BOOTP-Server verwendet werden kann:

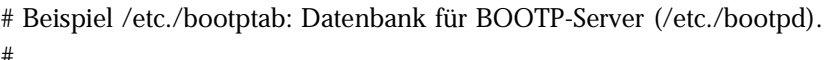

- # Format:
- # nodename:tag=value:tag=value: . . . .:tag=value
- #

**BEISPIEL**

- # Erstes Feld – nodename (Host-Name) des Programmiergeräts, gefolgt von einem Doppelpunkt
- # (sollte vollständiger Domain-Name sein)
- #
- 
- # Leere Zeilen und Zeilen, die mit dem Symbol # beginnen, werden ignoriert.
- # Unbedingt einen Doppelpunkt und einen Schrägstrich einfügen, um eine Zeile fortzusetzen.
- # Keine Leerstellen in die Zeichenkette tag–value einfügen.
- # Das Tag "ht" MUSS dem Tag "ha" vorausgehen.
- #
- # Die nachstehenden Optionen sind als tag=value spezifiziert und durch Doppelpunkte abgegrenzt
- # Das Modul 1756-ENET/B verwendet die folgenden Optionen:
- #
	- # gw – Gateway-IP-Adresse
	- # ha – Hardware-Adresse (Adresse auf Verbundsebene) (hexadezimal)
	- # ht – Hardware-Typ (ether) (muss dem Tag "ha" vorausgehen)
	- # ip – IP-Adresse
	- # sm – Netzwerk-Subnet-Maske
- tc – Schablone für häufig verwendete Standardeinstellungen (sollte die zuerst aufgelistete Option sein)
- #
- # vm – Magic Cookie Selektor für Hersteller (MUSS rfc1048 für 1756-ENET/B sein)

#-––––––––––––––––––––––––––––––––––––––––––––––––––––––––––––––––

- #
- #-–––––––––––––––––––––––––––––––––––––––––––––––––––––––––––––––– # Standardwerte für 1756-ENET/B

icp.defaults:\

ht=ether:\ vm=rfc1048:\  $sm=255.255.254.0$ : gw=130.151.132.1

#### zappa0:\

tc=icp.defaults:\ ha=0000bc03404f:\ ip=130.151.132.121

#### zappa1:\

tc=icp.defaults:\ ha=0000bc034073:\ ip=130.151.132.122

zappa2:\

tc=icp.defaults:\ ha=0000bc034022:\ ip=130.151.132.123

Zur Konfiguration des ENET/B-Moduls mit einem BOOTP-Server führen Sie die folgenden Schritte durch:

- **1.** Rufen Sie die BOOTP-Tab-Datei auf und öffnen Sie sie mit einem Texteditor.
- **2.** Geben Sie die IP-Adresse des Moduls ein.

Weitere Informationen zum Einrichten von IP-Adressen finden Sie auf Seite [3-3](#page-34-0) bis [3-4](#page-35-0).

**3.** Geben Sie die Ethernet-Hardware-Adresse (MAC-ID) des Moduls mit dem Texteditor ein. Sie müssen alle Ziffern, einschließlich der Nullen, eingeben.

**WICHTIG** Sie müssen bei Verwendung des BOOTP-Protokolls die Ethernet-Hardware-Adresse des Moduls eingeben. Rockwell weist jedem Ethernet-Modul eine unverwechselbare 48-Bit-Hardware-Adresse ab Werk zu. Die Adresse befindet sich auf einem Etikett auf der Vorderseite des Ethernet-Moduls (siehe Abbildung links). Sie besteht aus sechs hexadezimalen Ziffern, die durch Punkte getrennt sind. Diese Adresse ist durch die Hardware festgelegt und kann nicht geändert werden.

Wenn Sie dieses Ethernet-Modul ändern bzw. austauschen, müssen Sie bei der Konfiguration des neuen Moduls die neue Ethernet-Hardware-Adresse eingeben.

**4.** Geben Sie die Gateway-Adresse ein.

Weitere Informationen zum Zuordnen von Gateway-Adressen finden Sie auf Seite [3-4](#page-35-1).

**5.** Geben Sie die Subnet-Maske ein.

Weitere Informationen zur Auswahl von Subnet-Masken finden Sie auf Seite [3-5](#page-36-0).

**6.** Nachdem Sie alle Konfigurationsdaten eingegeben haben, speichern Sie die Datei in einem Verzeichnis, auf das der BOOTP-Server zugreifen kann.

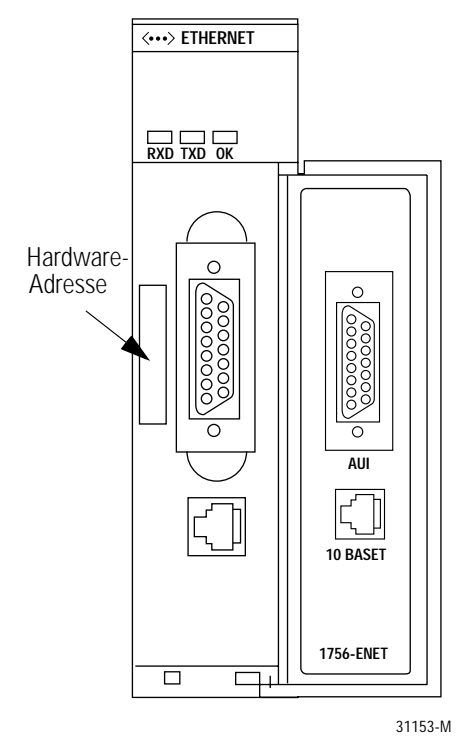

## <span id="page-44-0"></span>**Verwendung von DHCP-Software zur Konfiguration des Moduls**

Die DHCP (Dynamic Host Configuration Protocol) Software weist Client-Stationen, die sich bei einem TCP/IP-Netzwerk anmelden, automatisch IP-Adressen zu. DHCP basiert auf BOOTP und stellt eine gewisse Abwärtskompatibilität bereit. Der Hauptunterschied besteht darin, dass BOOTP für die manuelle Konfiguration konzipiert wurde, während DHCP die dynamische Zuteilung von Netzwerkadressen und Konfigurationen an neu angeschlossene Geräte ermöglicht.

Seien Sie bei der Konfiguration des Moduls mit der DHCP-Software vorsichtig. Ein BOOTP-Client, wie das Modul 1756-ENET/B, kann nur dann von einem DHCP-Server aus gestartet werden, wenn der DHCP-Server speziell dafür konfiguriert wurde, auch BOOTP-Abfragen zu verarbeiten. Dies ist spezifisch für das jeweils verwendete DHCP-Softwarepaket. Fragen Sie Ihren Systemadministrator, ob das jeweilige DHCP-Paket BOOTP-Befehle und manuelle IP-Zuteilung unterstützt.

## **ACHTUNG**

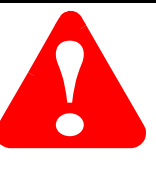

Dem Modul 1756-ENET/B muss eine feste Netzwerkadresse zugeordnet werden. Die IP-Adresse dieses Moduls darf nicht dynamisch bereitgestellt werden.

Eine Nichtbeachtung dieses Vorsichtshinweises kann zu unbeabsichtigtem Maschinenbetrieb bzw. einem Verlust der Prozesssteuerung führen.

**Nächster Schritt** Das nächste Kapitel beschreibt ein Anwendungsbeispiel, bei dem Sie dezentrale digitale E/A mit einer Rack-optimierten Verbindung konfigurieren.

# **Rack-optimierte E/A**

## **Über das Anwendungsbeispiel**

Dieses Beispiel verwendet Rack-optimierte Verbindungen zum Lesen von Daten aus einem dezentralen digitalen Eingangsmodul und zum Senden von Daten an ein dezentrales digitales Ausgangsmodul.

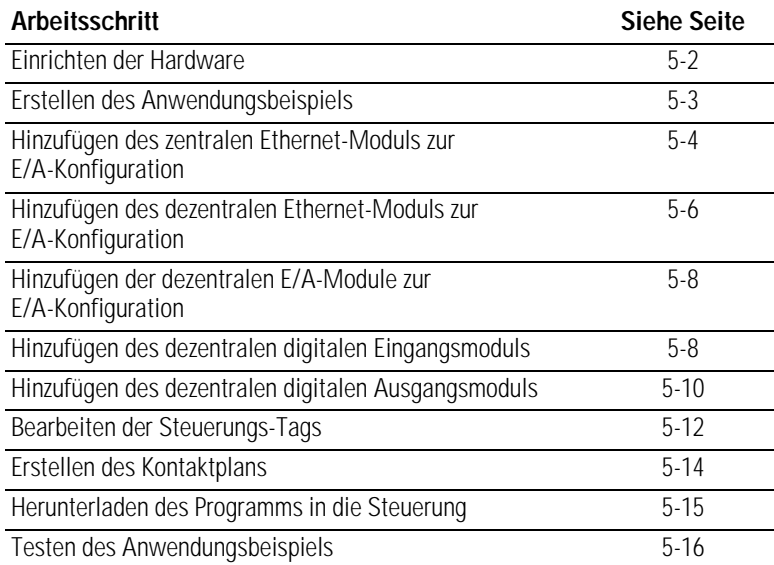

<span id="page-47-0"></span>**Finrichten der Hardware** In diesem Beispiel enthält das eine ControlLogix-Chassis eine Steuerung Logix5550 in Steckplatz 0 und ein Modul 1756-ENET/B in Steckplatz 1. Ein zweites Chassis enthält ein Modul 1756-ENET/B in Steckplatz 0 und die E/A-Module in Steckplätzen 1 und 2.

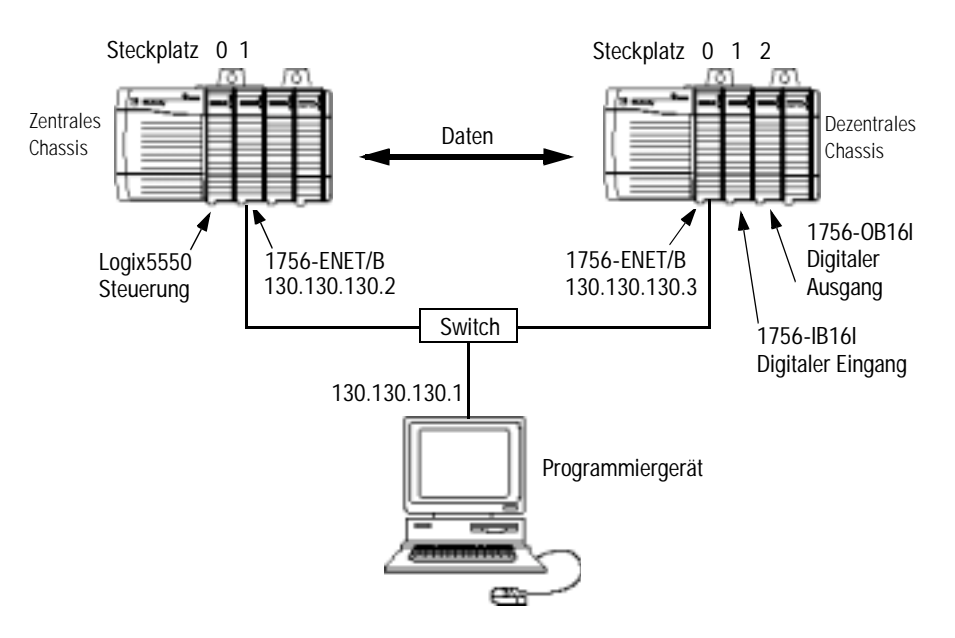

Richten Sie Ihr System wie oben beschrieben ein, um die Arbeitsschritte in diesem Beispiel nachvollziehen zu können.

- Beachten Sie, dass sich die Steuerung Logix5550, die E/A-Module und die Module 1756-ENET/B für dieses Anwendungsbeispiel in den oben gezeigten Steckplätzen befinden.
- Überprüfen Sie die IP-Adressen für den PC und die Module 1756-ENET/B (siehe Kapitel [4](#page-38-1)).
- Stellen Sie sicher, dass alle Verdrahtung und Verkabelung ordnungsgemäß angeschlossen ist.
- Vergewissern Sie sich, dass der Kommunikationstreiber (z. B. AB\_ETH-1) so wie in Anhang [C](#page-104-0) beschrieben in RSLinx konfiguriert ist.

## <span id="page-48-0"></span>**Erstellen des Anwendungsbeispiels**

Führen Sie die folgenden Schritte zum Erstellen des Anwendungsbeispiels durch:

**1.** Starten Sie **RSLogix 5000**. Das RSLogix 5000-Hauptfenster wird angezeigt.

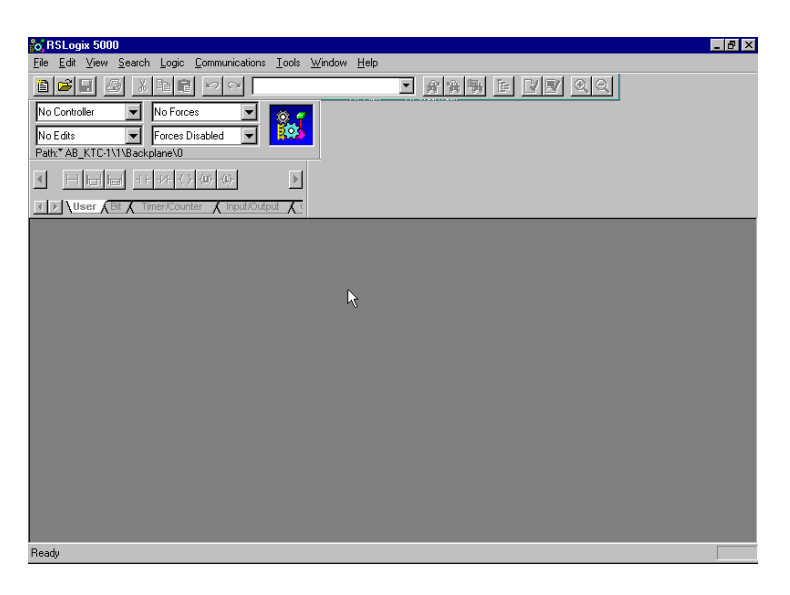

**2.** Wählen Sie im Menü **File** die Option **New**.

Das Pop-up-Fenster **New Controller** wird eingeblendet.

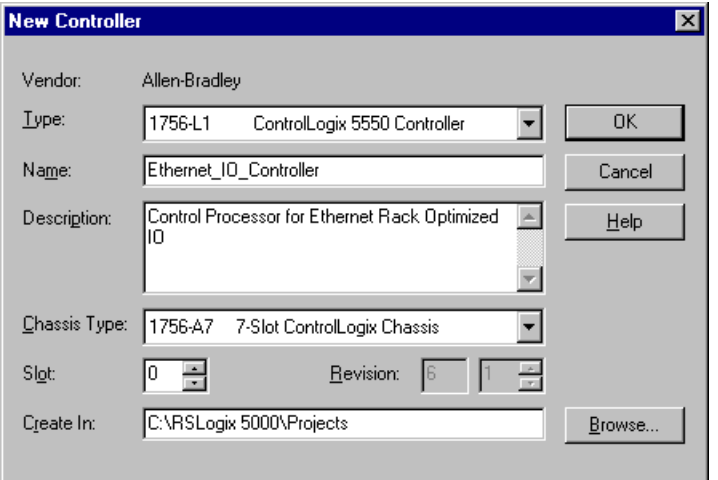

- **3.** Geben Sie einen geeigneten Namen für die Steuerung, z. B. "Ethernet\_IO\_Controller", ein.
- **4.** Wählen Sie anschließend den korrekten Chassis-Typ (Feld **Chassis Type**) und die Steckplatznummer (Feld **Slot**) der Steuerung Logix5550 sowie den Ordner aus, in dem Sie die RSLogix 5000-Datei speichern möchten (Feld **Create In**). Das Feld **Description** ist optional.
- **5.** Klicken Sie auf **OK**.

Sie können der E/A-Konfiguration der Steuerung jetzt die dezentralen digitalen E/A-Module hinzufügen. Fügen Sie hierzu der E/A-Konfiguration als Erstes das zentrale Modul 1756-ENET/B hinzu. Fügen Sie dann das Modul 1756-ENET/B im dezentralen Chassis mit den digitalen E/A-Modulen als "abgeleitete Komponente" des zentralen Moduls 1756-ENET/B hinzu. Anschließend fügen Sie die E/A-Module als "abgeleitete Komponenten" des dezentralen Moduls 1756-ENET/B hinzu.

#### <span id="page-49-0"></span>**Hinzufügen des zentralen Ethernet-Moduls zur E/A-Konfiguration**

**1.** Wählen Sie im Projektfenster den Ordner **IO Configuration** aus und klicken Sie mit der rechten Maustaste.

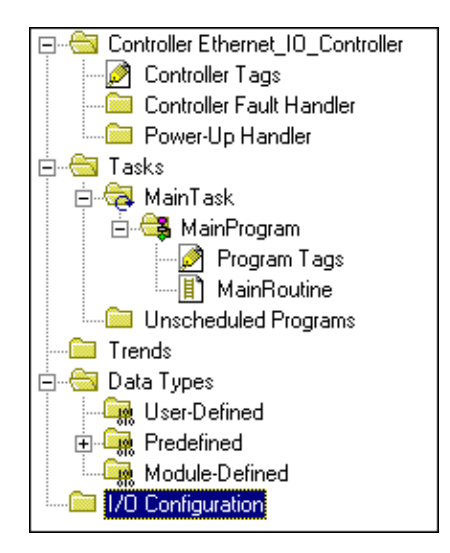

Das folgende Pop-up-Fenster wird angezeigt:

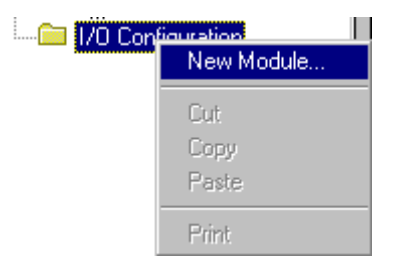

**2.** Klicken Sie auf **New Module**.

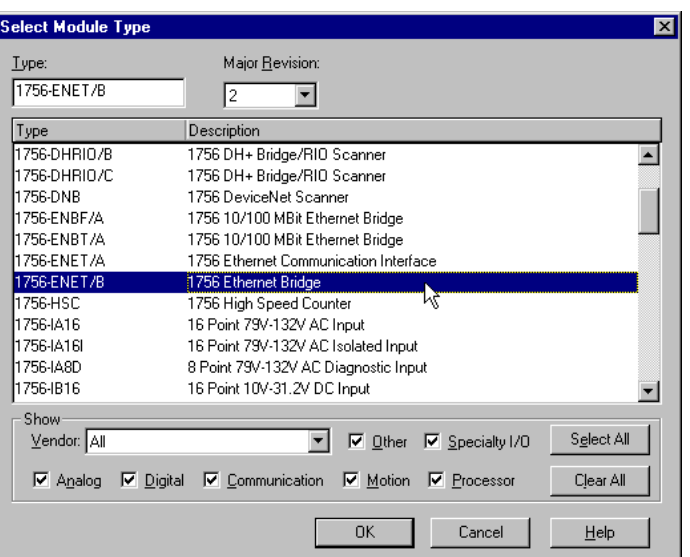

Das Fenster **Select Module Type** wird angezeigt.

**3.** Wählen Sie das Modul **1756-ENET/B** aus und klicken Sie auf **OK**.

Das Fenster **Module Properties** wird angezeigt.

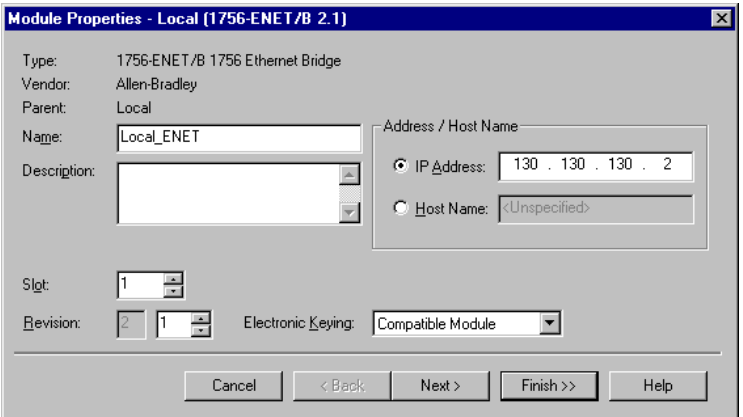

**4.** Geben Sie die folgenden Parameter ein bzw. wählen Sie diese aus: **Name**, **IP Address**, **Slot** und **Electronic Keying**. Wir haben die folgenden Werte verwendet:

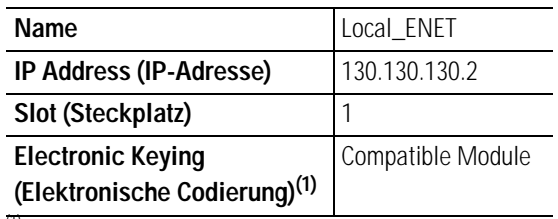

(1) Wichtige Informationen zur elektronischen Codierung sind Anhang [F](#page-114-0) zu entnehmen.

**5.** Klicken Sie auf **Finish**, um die Konfiguration zu übernehmen.

### <span id="page-51-0"></span>**Hinzufügen des dezentralen Ethernet-Moduls zur E/A-Konfiguration**

Als Nächstes müssen Sie das dezentrale Modul 1756-ENET/B als "abgeleitete Komponente" des zentralen Moduls 1756-ENET/B hinzufügen.

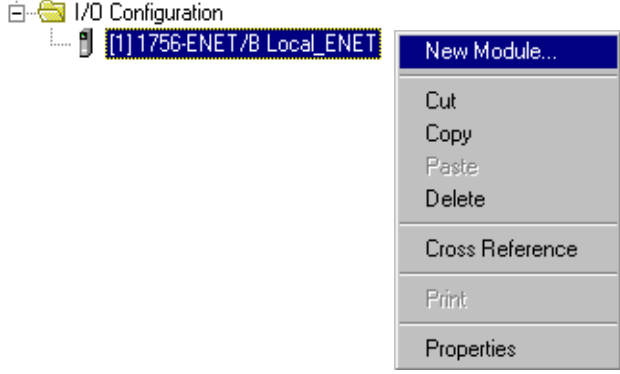

**1.** Klicken Sie im Projektfenster mit der rechten Maustaste auf das im Ordner "I/O Configuration" befindliche zentrale Modul 1756-ENET/B und wählen Sie **New Module** aus dem Pop-up-Fenster aus.

Das Fenster **Select Module Type** wird angezeigt.

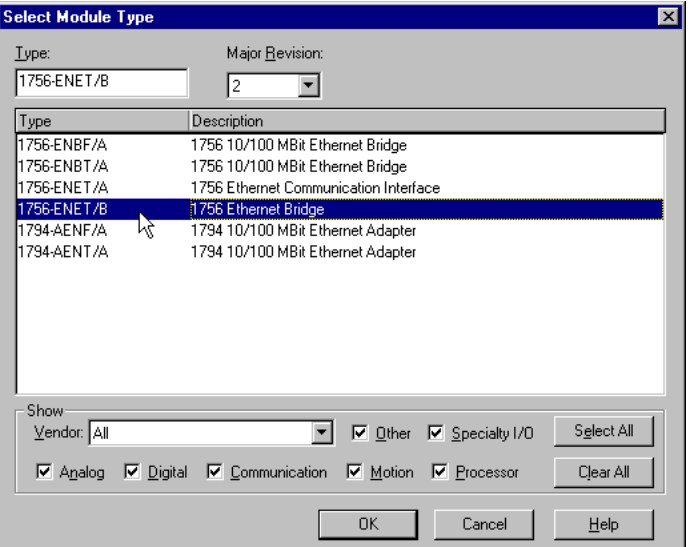

**2.** Wählen Sie das Modul **1756-ENET/B** aus der Liste aus und klicken Sie auf **OK**.

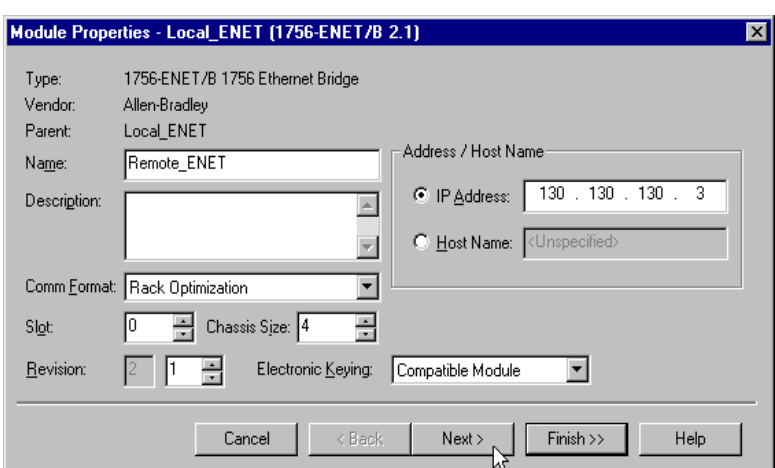

Das Fenster **Module Properties** wird angezeigt.

**3.** Geben Sie die folgenden Parameter ein bzw. wählen Sie diese aus (die von uns verwendeten Werte sind der nachstehenden Tabelle zu entnehmen):

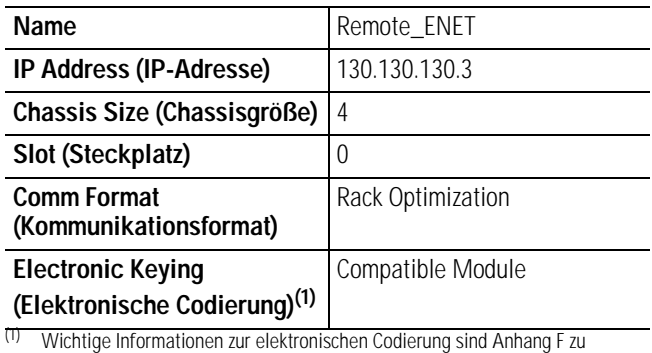

entnehmen.

**4.** Klicken Sie auf **Next**.

Die folgende Seite wird angezeigt:

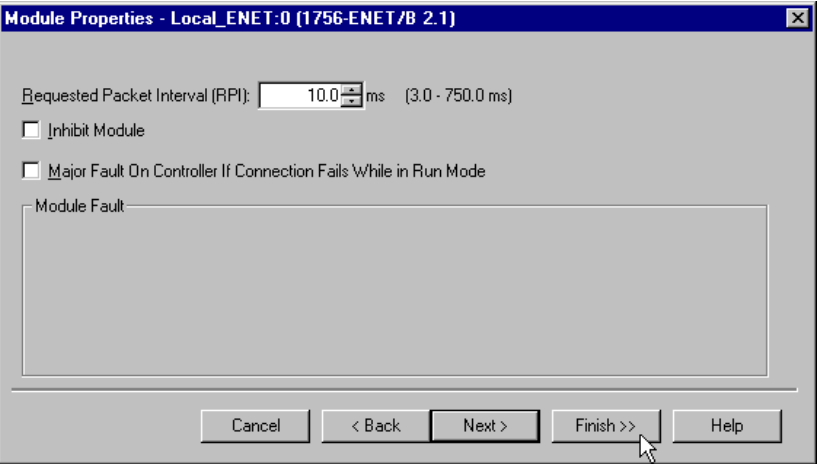

**5.** Stellen Sie sicher, dass das **Requested Packet Interval** (RPI) mindestens 5 ms für dieses Beispiel ist.

**6.** Klicken Sie auf die Schaltfläche **Finish**, um die Konfiguration zu übernehmen. Das dezentrale Modul 1756-ENET/B erscheint nun eingerückt unter dem zentralen Modul 1756-ENET/B im Ordner "I/O Configuration".

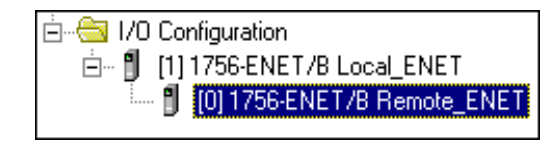

#### <span id="page-53-0"></span>**Hinzufügen der dezentralen E/A-Module zur E/A-Konfiguration**

Sie müssen die dezentralen E/A-Module nun zur E/A-Konfigurationsliste unterhalb des dezentralen Moduls 1756-ENET/B hinzufügen.

In diesem Beispiel fügen Sie ein digitales Eingangsmodul 1756-IB16I und ein digitales Ausgangsmodul 1756-OB16I mit Standardkonfigurationen hinzu. Halten Sie sich bei der Konfiguration unterschiedlicher E/A-Module für Ihr tatsächliches System an diese Arbeitsschritte.

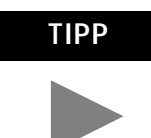

**TIPP** Dieses Anwendungsbeispiel verwendet die Standardkonfigurationen für E/A-Module. Informationen zum Ändern der Standardkonfigurationen finden Sie in Publikation 1756-6.5.8, ControlLogix Digital I/O Module User Manual.

<span id="page-53-1"></span>*Hinzufügen des dezentralen digitalen Eingangsmoduls*

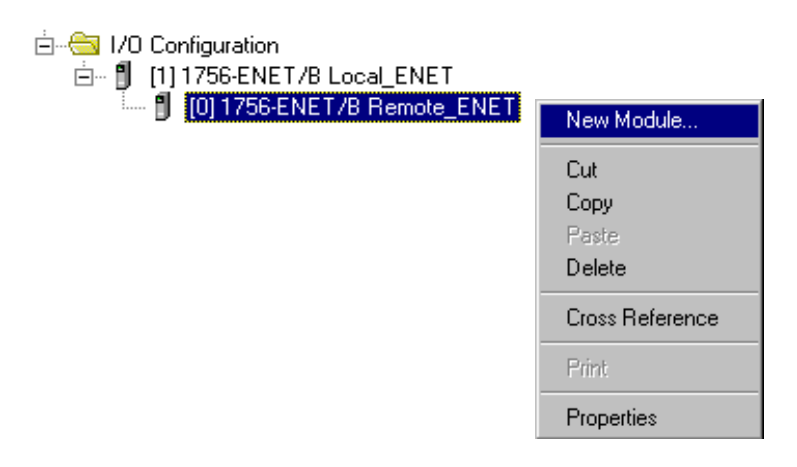

**1.** Klicken Sie mit der rechten Maustaste auf das im Ordner "I/O Configuration" befindliche dezentrale Modul **1756-ENET/B** und wählen Sie **New Module** aus.

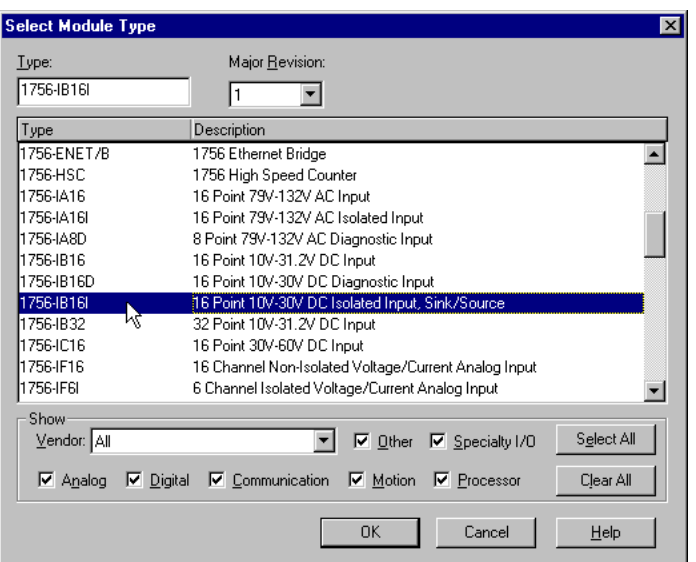

**2.** Das Fenster **Select Module Type** wird angezeigt.

**3.** Wählen Sie das digitale Eingangsmodul **1756-IB16I** aus der Liste aus und klicken Sie auf **OK**.

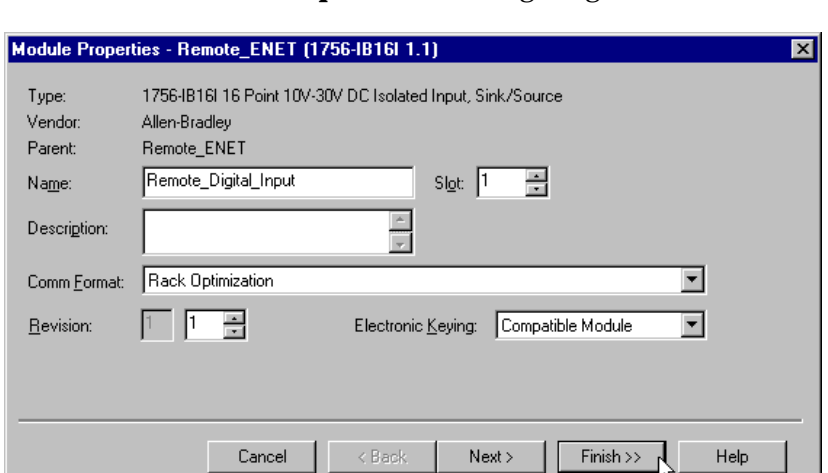

Das Fenster **Module Properties** wird angezeigt.

**4.** Geben Sie die folgenden Parameter ein (die von uns verwendeten Werte sind der nachstehenden Tabelle zu entnehmen):

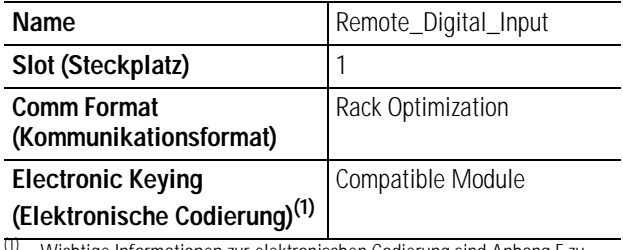

(1) Wichtige Informationen zur elektronischen Codierung sind Anhang [F](#page-114-0) zu entnehmen.

49.

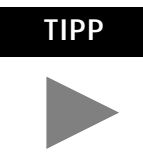

**TIPP** Wenn Sie die Standardparameter ändern möchten, klicken Sie auf die Schaltfläche **Next**. Nähere Einzelheiten finden Sie in Publikation 1756-6.5.8, ControlLogix Digital I/O User Manual.

**5.** Klicken Sie auf die Schaltfläche **Finish**, um die Konfiguration zu speichern.

Das digitale Eingangsmodul erscheint nun eingerückt in der E/A-Konfiguration unterhalb des dezentralen Moduls 1756-ENET/B.

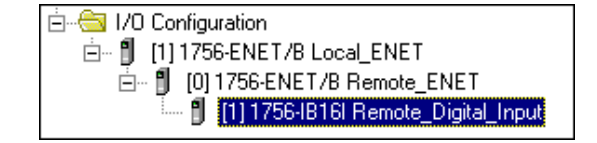

<span id="page-55-0"></span>*Hinzufügen des dezentralen digitalen Ausgangsmoduls*

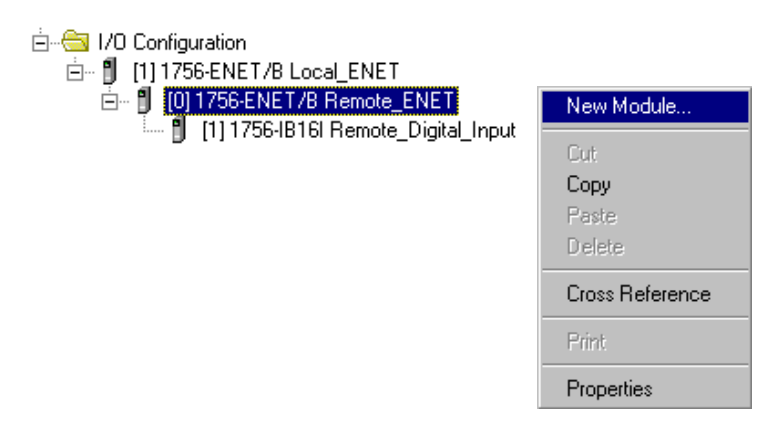

**6.** Klicken Sie mit der rechten Maustaste auf das dezentrale Modul **1756-ENET/B** und wählen Sie erneut **New Module** aus.

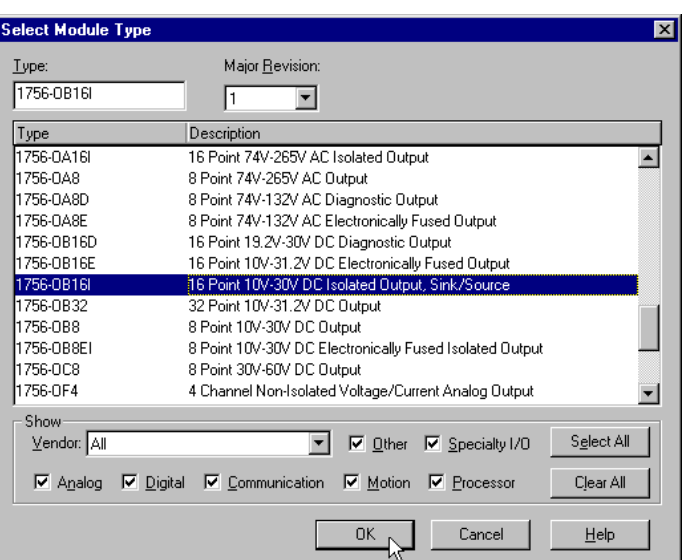

Das Fenster **Select Module Type** wird angezeigt.

**7.** Wählen Sie das digitale Ausgangsmodul **1756-OB16I** aus der Liste aus.

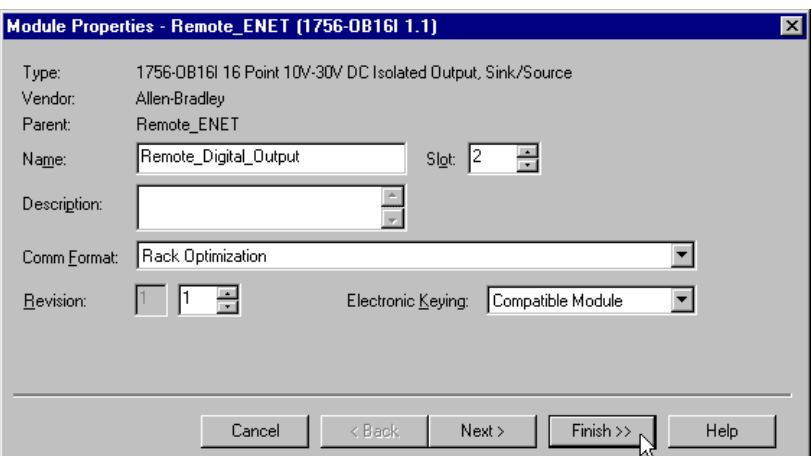

Das Fenster **Module Properties** wird angezeigt.

**8.** Geben Sie die folgenden Parameter ein (die von uns verwendeten Werte sind der nachstehenden Tabelle zu entnehmen):

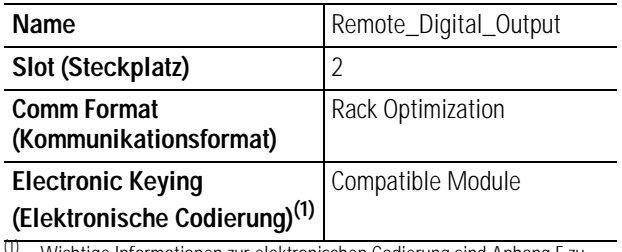

(1) Wichtige Informationen zur elektronischen Codierung sind Anhang [F](#page-114-0) zu entnehmen.

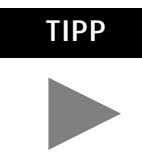

**TIPP** Wenn Sie die Standardparameter ändern möchten, klicken Sie auf die Schaltfläche **Next**. Nähere Einzelheiten finden Sie in Publikation 1756-6.5.8, ControlLogix Digital I/O User Manual.

**9.** Klicken Sie auf die Schaltfläche **Finish**, um die Konfiguration zu übernehmen.

Die E/A-Konfiguration im Projektfenster sollte so ähnlich wie nachstehend gezeigt aussehen.

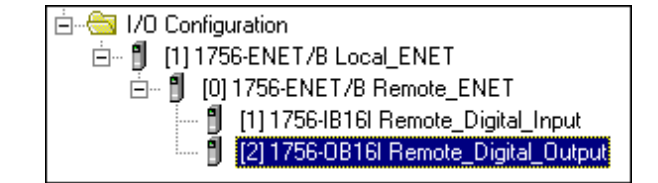

#### <span id="page-57-0"></span>**Bearbeiten der Steuerungs-Tags**

Wenn Sie der E/A-Konfiguration Module hinzufügen, erstellt das System Tags für diese Module zum Gebrauch im Anwendungsprogramm. Wir müssen noch ein Steuerungs-Tag für unser Anwendungsbeispiel hinzufügen.

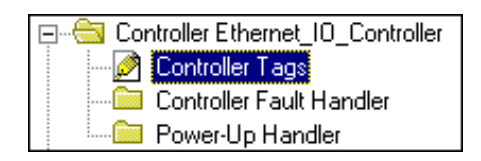

#### **1.** Doppelklicken Sie im Projektfenster auf den Ordner **Controller Tags**.

Das Fenster Controller Tags wird angezeigt. Die für das Modul 1756-ENET/B und die digitalen E/A-Module erstellten Tags sollten nun zu sehen sein.

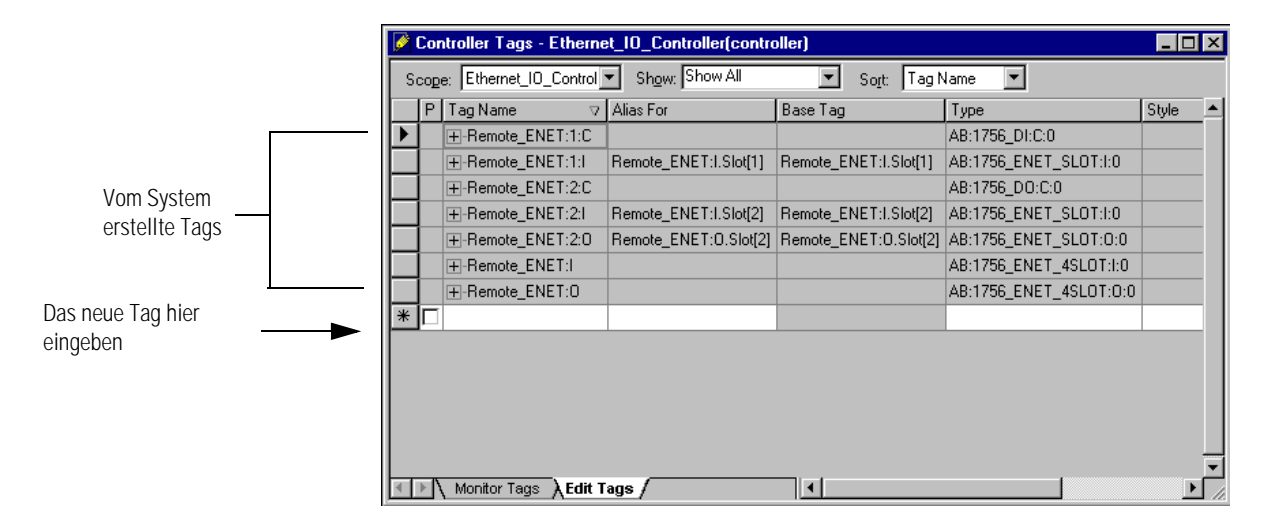

- **2.** Wählen Sie die Registerkarte **Edit Tags** am unteren Rand des Fensters Controller Tags aus.
- **3.** Erstellen Sie folgendes Tag:

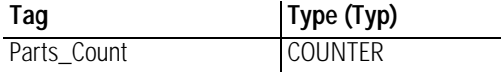

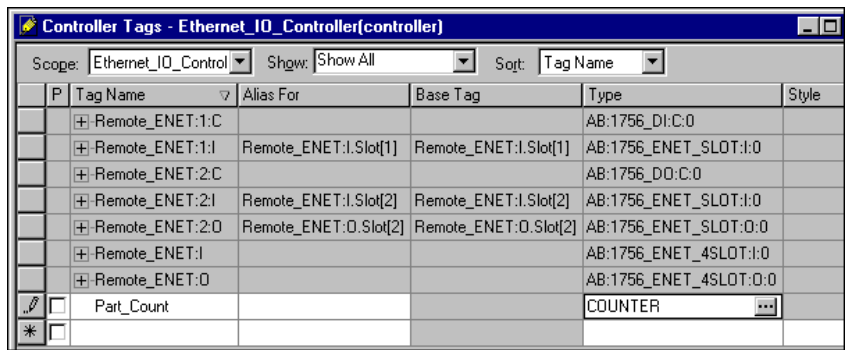

**4.** Schließen Sie das Fenster **Controller Tags**.

### <span id="page-59-0"></span>**Erstellen des Kontaktplans**

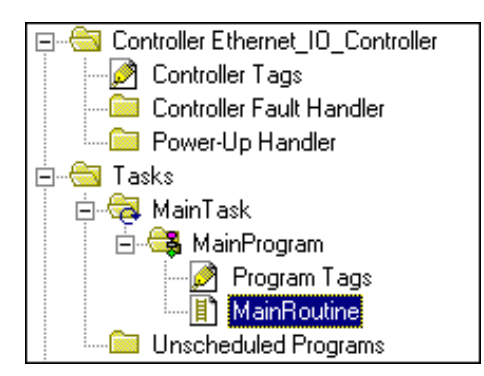

**1.** Doppelklicken Sie im Ordner **Main Program** auf die Option **Main Routine** und geben Sie den folgenden Kontaktplan unter Verwendung der zuvor erstellten Tags ein.

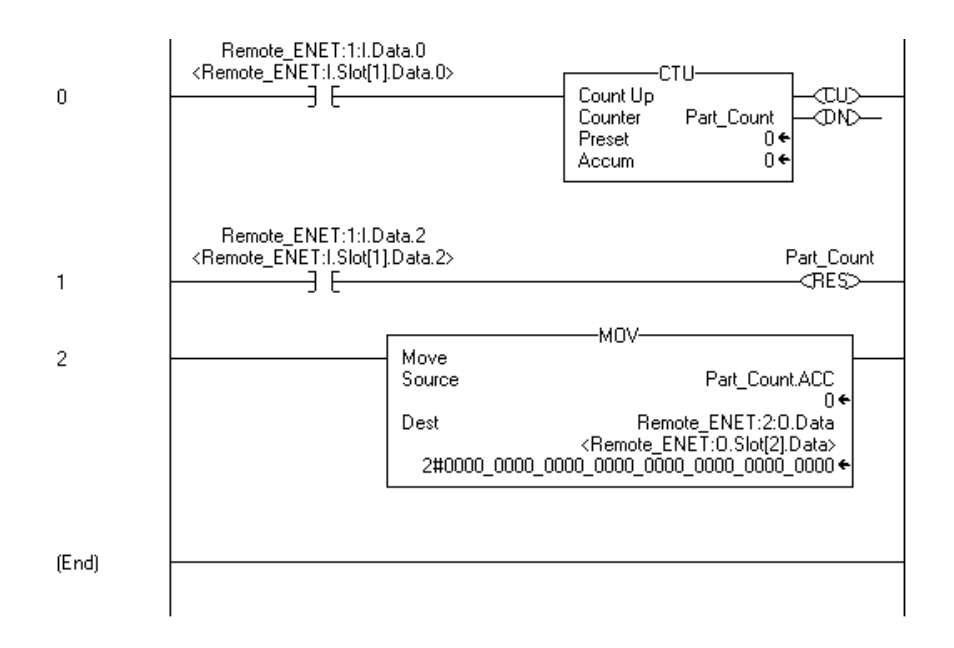

**2.** Speichern Sie das Programm mit **Save**.

### <span id="page-60-0"></span>**Herunterladen des Programms in die Steuerung**

**1.** Klicken Sie auf das Menü **Communications** und wählen Sie die Option **Who Active** aus.

Das Fenster **Who Active** wird geöffnet (Ihr Fenster zeigt die von Ihnen installierten Treiber und Geräte).

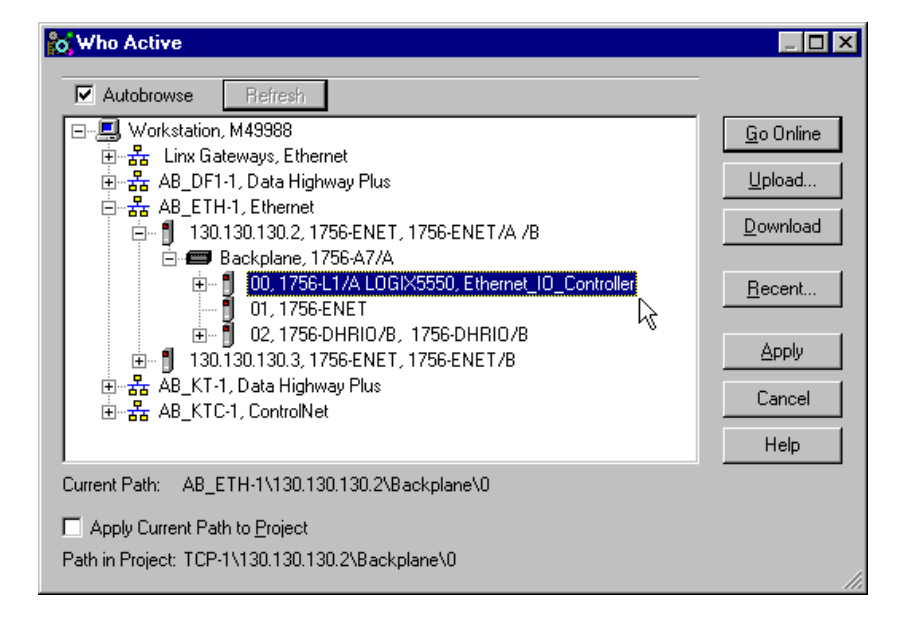

- **2.** Wählen Sie den entsprechenden Ethernet-Treiber (z. B. AB\_ETH-1) aus und erweitern Sie den Baum auf die Backplane des zentralen ControlLogix-Chassis.
- **3.** Markieren Sie die Steuerung Logix5550 und klicken Sie auf die Schaltfläche **Download**.

Es wird eine Meldung ähnlich der nachstehend gezeigten Meldung eingeblendet:

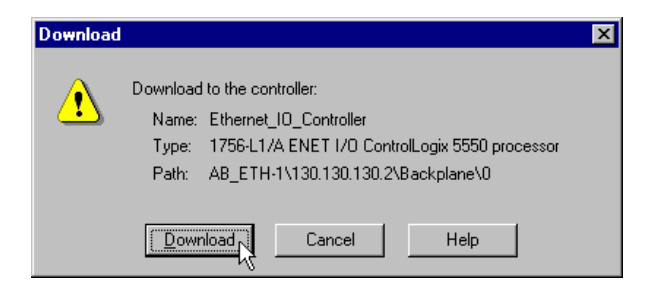

- **4.** Klicken Sie auf die Schaltfläche **Download**.
- **5.** Minimieren Sie RSLogix 5000.

## <span id="page-61-0"></span>**Testen des Anwendungsbeispiels**

Sie testen das Anwendungsbeispiel mit einem Taster, der einen Teilesensor simuliert.

**1.** Verdrahten Sie das digitale Eingangsmodul 1756-IB16I wie in der nachstehenden Abbildung gezeigt:

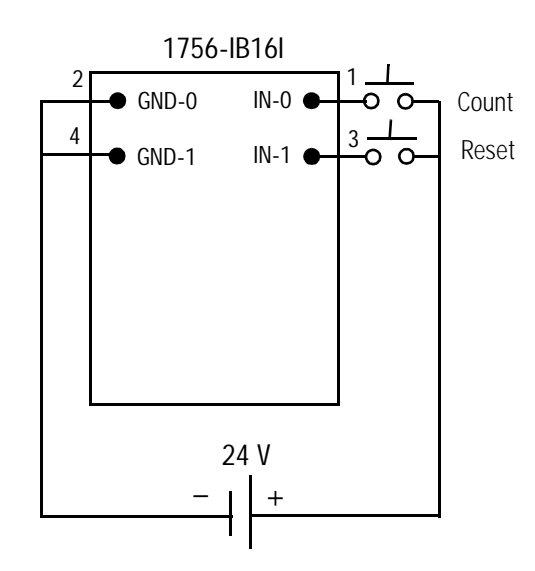

- **2.** Stellen Sie die Software **RSLogix 5000** wieder her und schalten Sie die Steuerung in den Modus **Run**.
- **3.** Drücken Sie wiederholt den Taster an IN-0 (Count) auf dem digitalen Eingangsmodul 1756-IB16I. Jedesmal, wenn Sie den Taster drücken, sollte sich der Istwert für Parts\_Count auf dem Bildschirm erhöhen, während die LED-Anzeige des Ausgangsmoduls OB16I im Binärformat zunimmt.

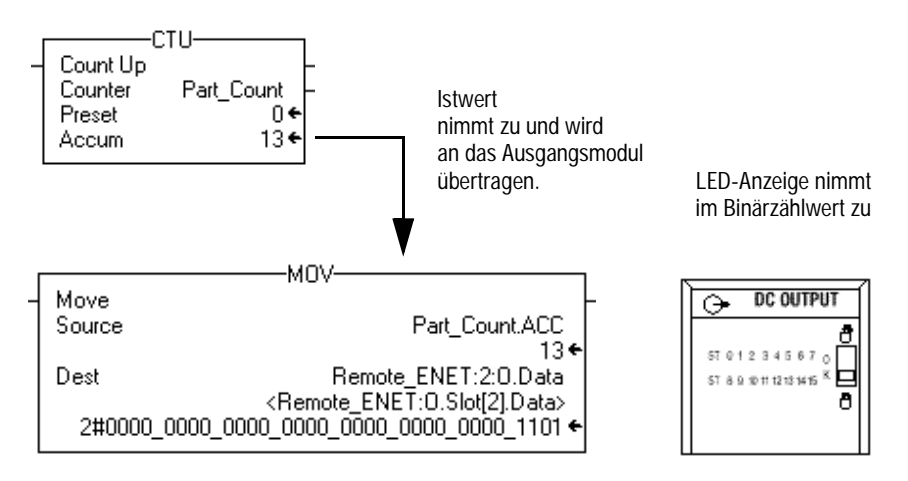

**4.** Drücken Sie den Taster an IN-1 (Reset) auf dem digitalen Eingangsmodul 1756-IB16. Der Istwert von Parts\_Count sollte auf null zurückgesetzt und alle LEDs auf dem Ausgangsmodul 1756-OB16I ausgeschaltet werden.

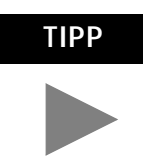

**TIPP** Hinweise zum Verdrahten und Entstören von E/A-Modulen finden Sie in Publikation 1756-6.5.8, ControlLogix Digital I/O Modules User Manual.

Das Beispiel für Rack-optimierte E/A ist nun abgeschlossen.

**Nächster Schritt** Das nächste Kapitel beschreibt ein Anwendungsbeispiel, bei dem Sie der E/A-Konfiguration ein analoges Ausgangsmodul mit einer direkten Verbindung hinzufügen.

# **Analoge E/A mit Direktverbindung**

## **Über das Anwendungsbeispiel**

In diesem Beispiel fügen Sie dem dezentralen Chassis mit dem Modul 1756-ENET/B und den zwei im letzten Kapitel konfigurierten digitalen E/A-Modulen ein analoges Ausgangsmodul hinzu. Für analoge Module wird automatisch eine Direktverbindung verwendet. Obwohl eine direkte Verbindung zum analogen Modul hergestellt wird, verwenden Sie weiterhin eine einzelne Rack-optimierte Verbindung für die zwei digitalen E/A-Module.

Zum Testen der Verbindung wird das RSLogix 5000-Projekt aus dem letzten Kapitel modifiziert, um ein veränderliches Signal an einem der analogen Ausgangskanäle zu erzeugen.

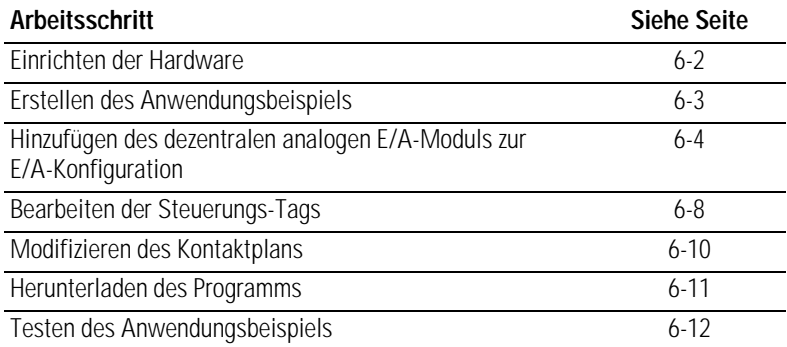

<span id="page-65-0"></span>**Einrichten der Hardware** Ändern Sie die Systemkonfiguration aus dem letzten Kapitel auf die nachstehend gezeigte Konfiguration, indem Sie dem dezentralen Chassis in Steckplatz 3 ein analoges Ausgangsmodul hinzufügen. Für dieses Beispiel haben wir ein analoges Ausgangsmodul 1756-OF8 verwendet.

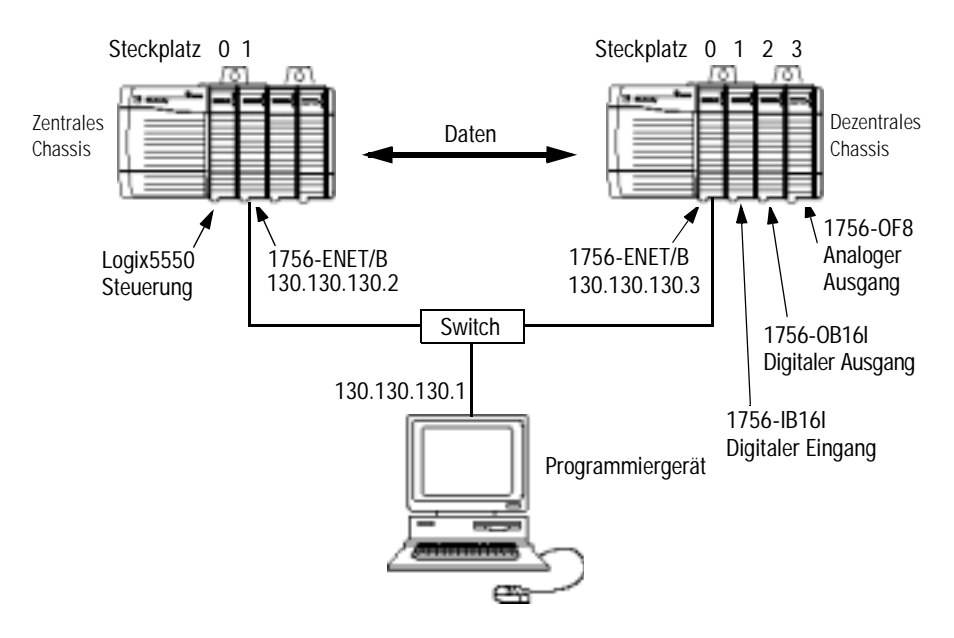

- Beachten Sie, dass sich die Steuerung Logix5550, die E/A-Module und die Module 1756-ENET/B für dieses Anwendungsbeispiel in den oben gezeigten Steckplätzen befinden.
- Überprüfen Sie, ob die IP-Adressen für die Module 1756-ENET/B und den PC korrekt sind.
- Stellen Sie sicher, dass alle Verdrahtung und Verkabelung ordnungsgemäß angeschlossen ist.
- Vergewissern Sie sich, dass der Kommunikationstreiber (z. B. TCP-1) so wie in Anhang [C](#page-104-0) beschrieben in RSLinx konfiguriert ist.

## <span id="page-66-0"></span>**Erstellen des Anwendungsbeispiels**

Führen Sie die folgenden Schritte zum Erstellen des Anwendungsbeispiels durch:

**1.** Starten Sie **RSLogix 5000**. Das RSLogix 5000-Hauptfenster wird angezeigt.

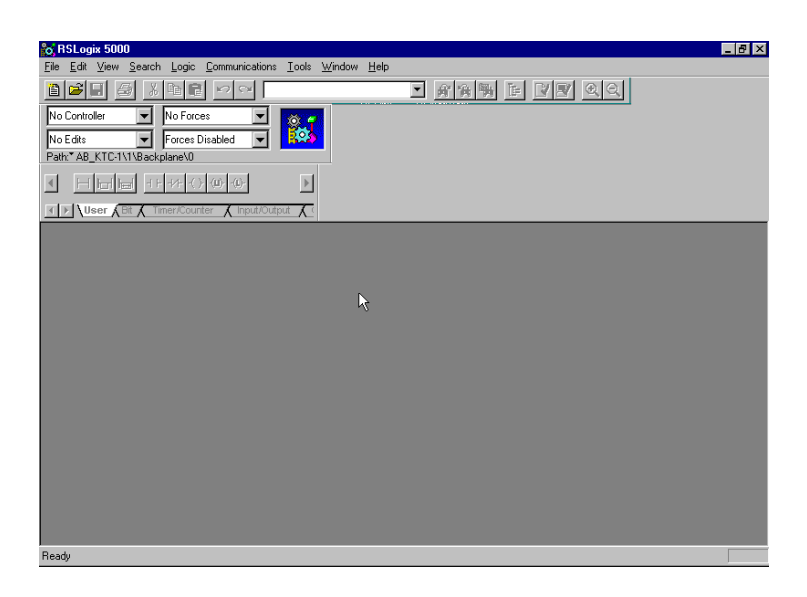

**2.** Öffnen Sie die Projektdatei aus dem letzten Kapitel (d. h. "Ethernet\_IO\_Controller").

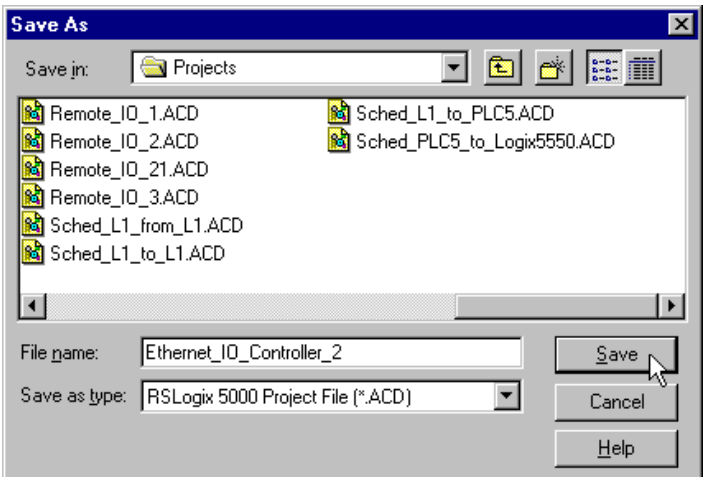

**3.** Speichern Sie die Datei unter einem anderen Namen (z. B. "Ethernet\_IO\_Controller\_2").

## <span id="page-67-0"></span>**Hinzufügen des dezentralen analogen E/A-Moduls zur E/A-Konfiguration**

Sie müssen der E/A-Konfiguration jetzt das neue dezentrale analoge E/A-Modul hinzufügen. In diesem Beispiel fügen Sie das analoge Ausgangsmodul 1756-OF8 hinzu, wobei Sie einen seiner Kanäle für einen Ausgangsbereich zwischen 0 V und 10 V konfigurieren. Halten Sie sich bei der Konfiguration unterschiedlicher E/A-Module für Ihr System an diese Arbeitsschritte.

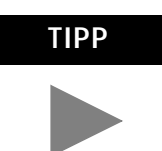

**TIPP** Weitere Informationen zur Konfiguration eines analogen ControlLogix-E/A-Moduls finden Sie in Publikation 1756-6.5.9, ControlLogix Analog I/O Module User Manual.

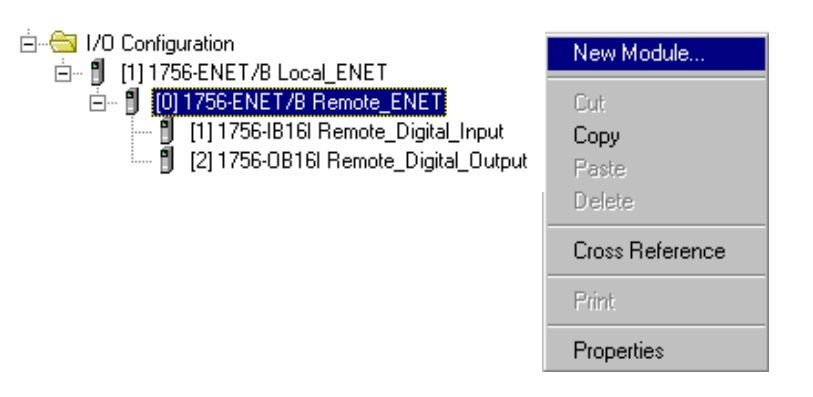

1. Klicken Sie mit der rechten Maustaste auf das im Ordner "I/O Configuration" befindliche Modul **Remote\_ENET** und wählen Sie **New Module** aus dem Pop-up-Fenster aus.

Das Fenster **Select Module Type** wird angezeigt.

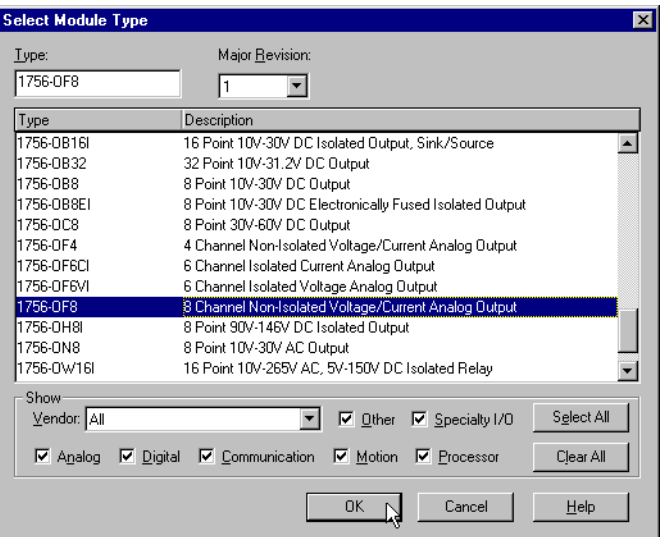

**2.** Wählen Sie das analoge Ausgangsmodul **1756-OF8** aus der Liste aus und klicken Sie auf **OK**.

Das Fenster **Module Properties** wird angezeigt.

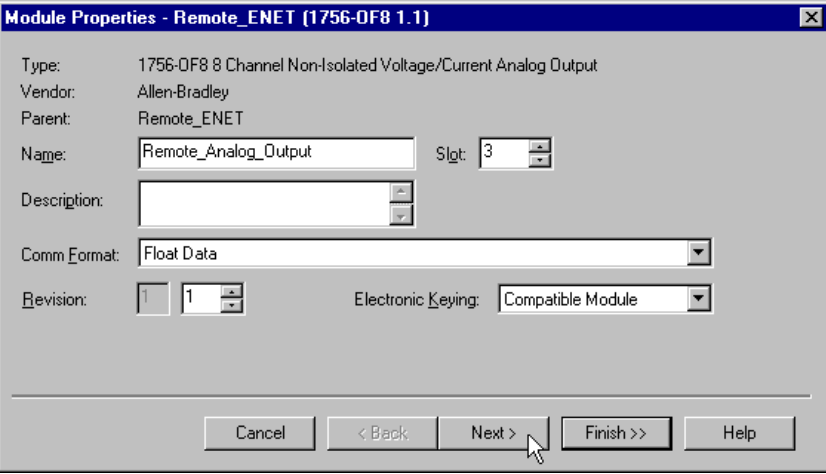

**3.** Geben Sie die folgenden Parameter ein:

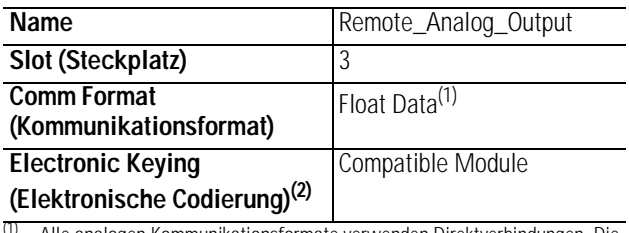

(1) Alle analogen Kommunikationsformate verwenden Direktverbindungen. Die Standardeinstellung ist Gleitkomma-Daten.

(2) Wichtige Informationen zur elektronischen Codierung sind Anhang [F](#page-114-0) zu entnehmen.

Sie müssen jetzt die Kanaleinstellungen des analogen E/A-Moduls konfigurieren. Verwenden Sie hierzu eine Reihe von Seiten, die im Fenster Module Properties erscheinen.

**4.** Klicken Sie auf die Schaltfläche **Next**. Die folgende Seite wird angezeigt:

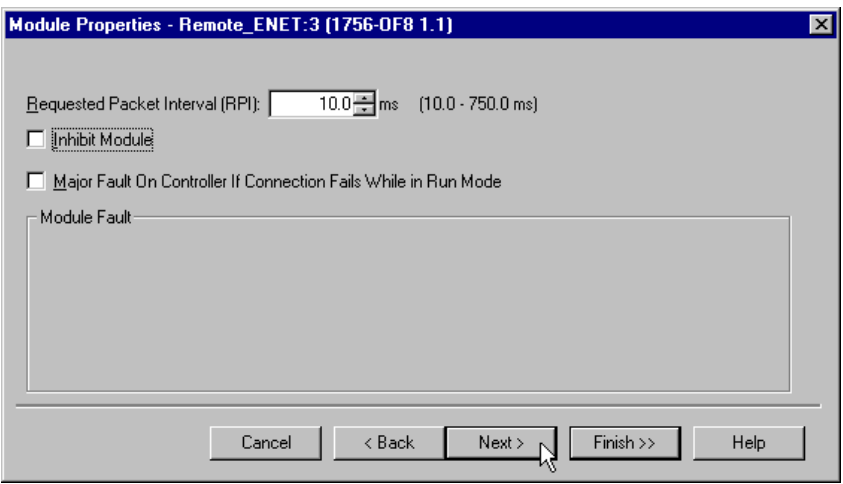

- **5.** In diesem Fenster können Sie das **Requested Packet Interval (RPI)** ändern, so dass es den Anforderungen Ihres Systems entspricht (für dieses Beispiel kann die Standardrate von 10 ms beibehalten werden).
- **6.** Klicken Sie auf **Next**, um die nächste Seite zu öffnen.

Diese Seite wird während der Online-Überwachung, aber nicht bei der anfänglichen Konfiguration verwendet.

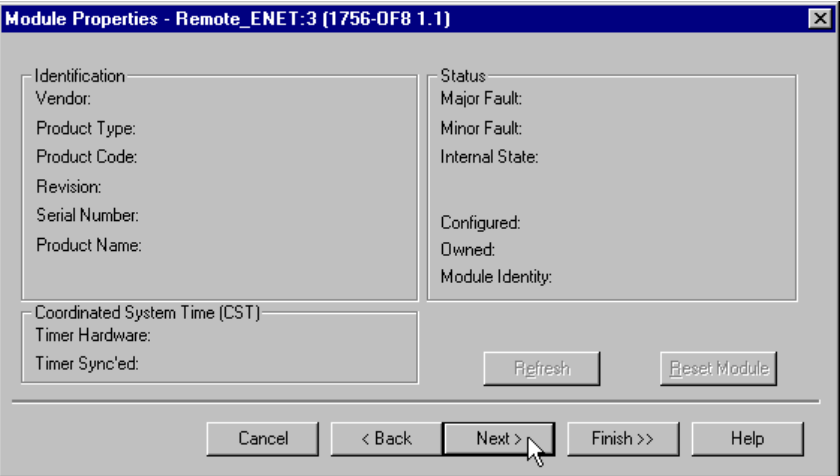

**7.** Klicken Sie auf **Next**, um die erste Seite für die Kanalkonfiguration aufzurufen.

Die auf den **Channel Configuration** Seiten verfügbaren Optionen hängen ganz vom jeweiligen Modul ab. Die nachstehende Seite wird für das Modul 1756-OF8 angezeigt.

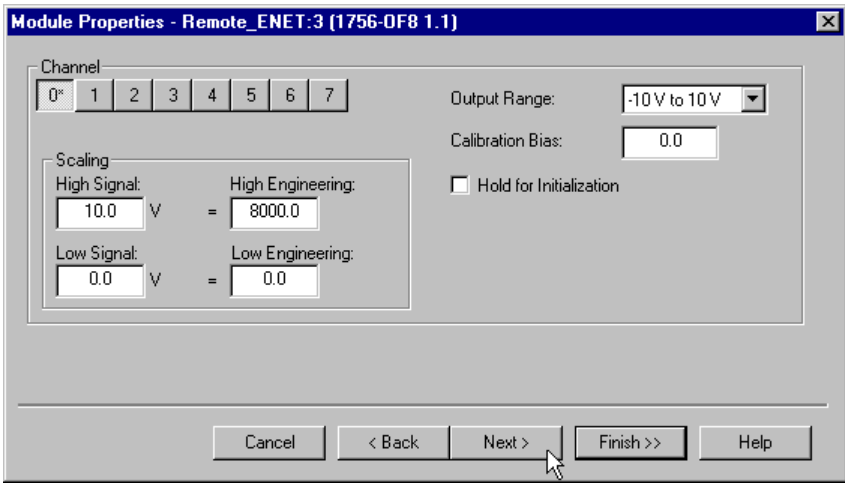

**8.** Klicken Sie auf **Channel 0** und geben Sie die folgenden **Scaling** Parameter ein:

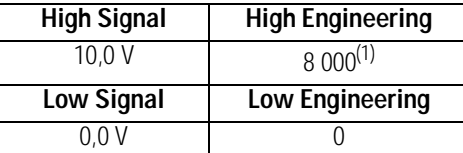

(1) Diese Skalierung wird ausgewählt, um die 13-Bit-Spannungsauflösung des Moduls 1756-OF8 einzusetzen. Weitere Informationen hierzu finden Sie in Publikation 1756-6.5.9.

**9.** Klicken Sie zweimal auf **Next**, um die **Limits** Seite aufzurufen.

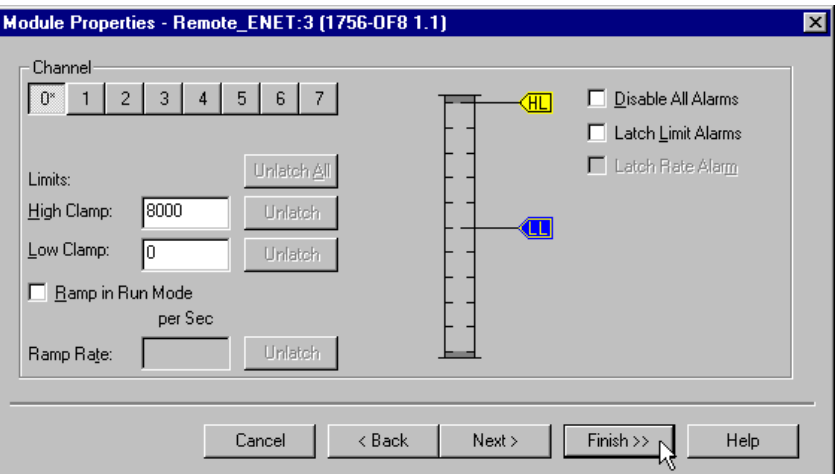

**10.**Geben Sie die folgenden **Limits** Parameter ein:

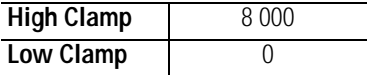

**11.**Klicken Sie auf **Finish**, um die Konfiguration zu speichern.

Der E/A-Konfigurationsbaum sollte jetzt so ähnlich wie nachstehend gezeigt aussehen.

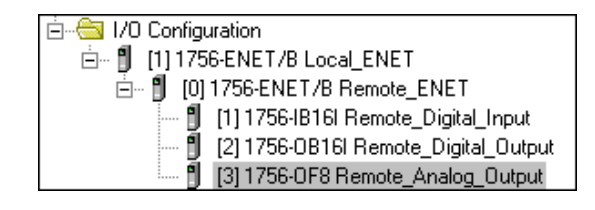

### <span id="page-71-0"></span>**Bearbeiten der Steuerungs-Tags**

Wenn Sie der E/A-Konfiguration Module hinzufügen, erstellt das System Tags für diese Module. Wir müssen jetzt noch ein Steuerungs-Tag hinzufügen, um das Anwendungsprogramm zu modifizieren.

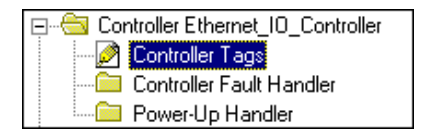

- **1.** Doppelklicken Sie im Projektfenster auf den Ordner **Controller Tags**.
- **2.** Beachten Sie, dass neue Tags für das dezentrale analoge Ausgangsmodul hinzugefügt wurden.

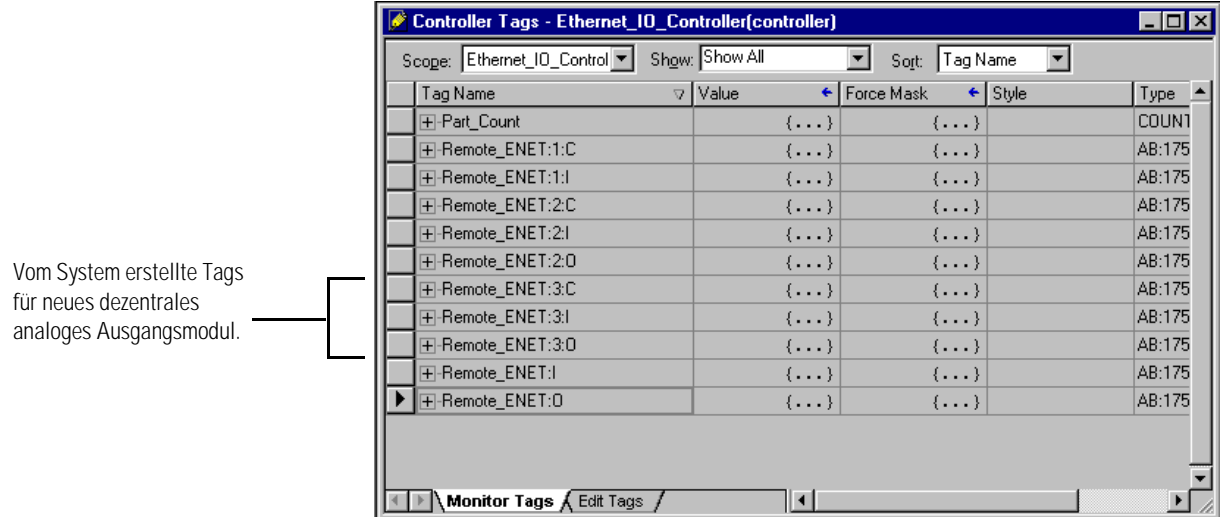

**3.** Wählen Sie die Registerkarte **Edit Tags** am unteren Rand des Fensters Controller Tags aus.
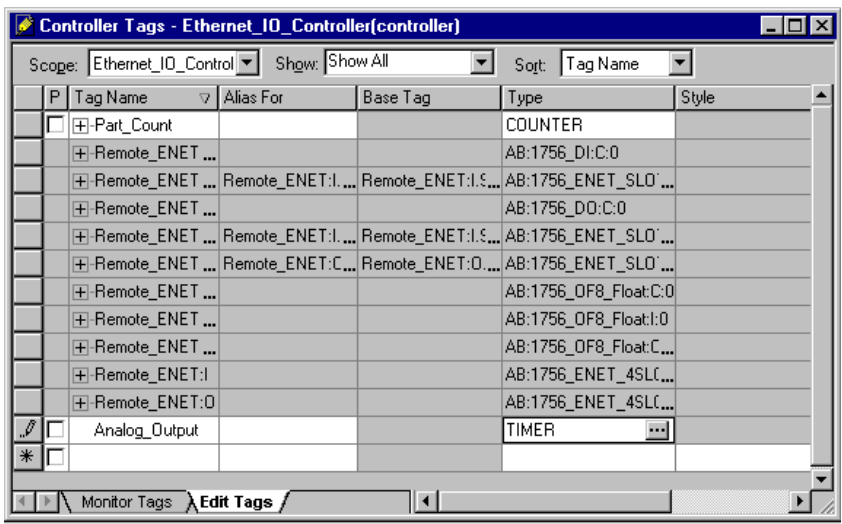

 $\overline{\phantom{0}}$ 

Der Tag-Editor wird aktiv.

**4.** Erstellen Sie folgendes Tag:

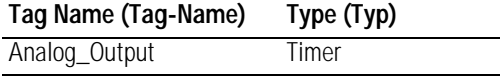

## **Modifizieren des Kontaktplans**

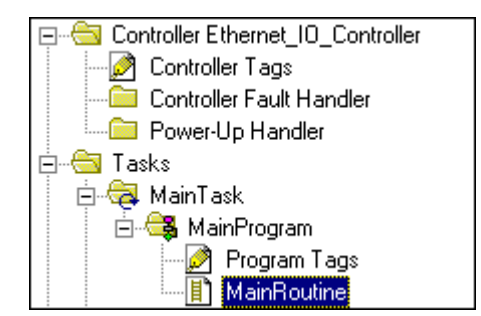

**1.** Doppelklicken Sie im Ordner **Main Program** auf die Option **Main Routine** und fügen Sie dem Kontaktplan aus dem letzten Kapitel Strompfade 3 und 4 hinzu.

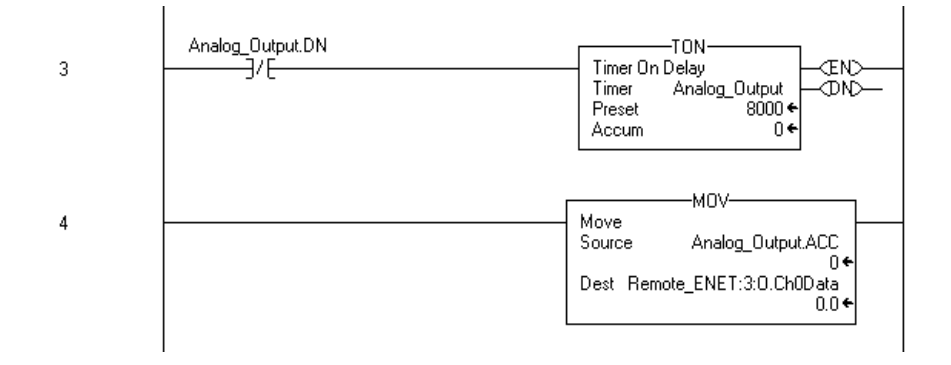

**2.** Speichern Sie das Programm mit **Save**.

#### **Herunterladen des Programms**

- **1.** Klicken Sie auf das Menü **Communications** und wählen Sie die Option **Who Active** aus.
- **2.** Das Fenster **Who Active** wird geöffnet (Ihr Fenster zeigt die von Ihnen auf dem System konfigurierten Treiber und Geräte an).

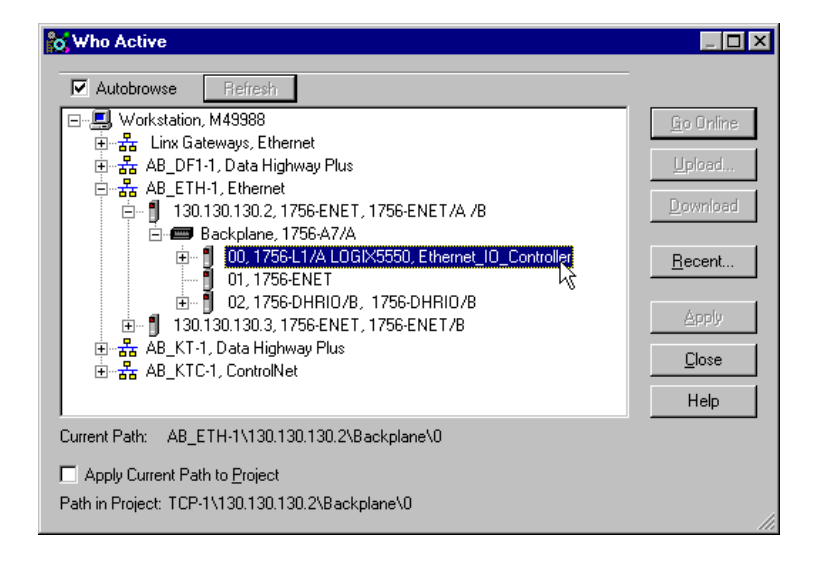

- **3.** Wählen Sie den entsprechenden Ethernet-Treiber (z. B. AB\_ETH-1) aus und erweitern Sie den Baum auf die Backplane des zentralen ControlLogix-Chassis.
- **4.** Markieren Sie die Steuerung und klicken Sie auf die Schaltfläche **Download**, um das Programm in die Steuerung Logix5550 herunterzuladen.

Es wird eine Meldung ähnlich der nachstehend gezeigten Meldung eingeblendet:

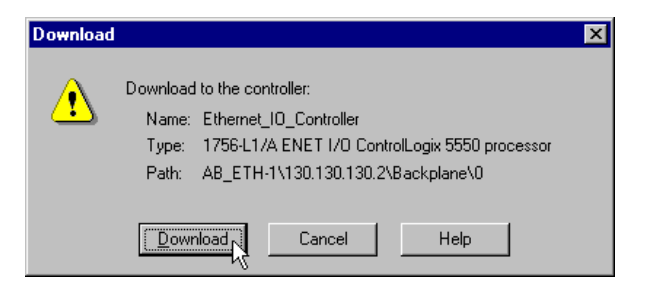

- **5.** Klicken Sie auf die Schaltfläche **Download**.
- **6.** Minimieren Sie RSLogix 5000.

## **Testen des Anwendungsbeispiels**

Verwenden Sie das folgende Verfahren, um den Betrieb des dezentralen analogen Ausgangs zu testen:

**1.** Schließen Sie ein Voltmeter an den Kanal 0 Ausgang des analogen Ausgangsmoduls 1756-OF8 wie in der nachstehenden Abbildung gezeigt an:

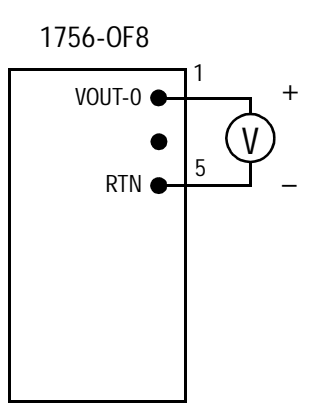

- **2.** Stellen Sie **RSLogix 5000** wieder her und schalten Sie die Steuerung in den Modus **Run**.
- **3.** Messen Sie die Ausgangsspannung von Kanal 0. Die Spannung sollte langsam auf etwa 10 V ansteigen, auf 0 zurückgehen, wieder ansteigen etc.

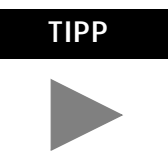

**TIPP** Hinweise zum Verdrahten und Entstören von E/A-Modulen finden Sie in Publikation 1756-6.5.9, ControlLogix Analog I/O Module User Manual.

Das Beispiel für E/A mit Direktverbindung ist nun abgeschlossen.

**Nächster Schritt** Das nächste Kapitel beschreibt ein Anwendungsbeispiel, bei dem eine Steuerung eine Nachricht an eine andere Steuerung unter Verwendung produzierter und konsumierter Tags sendet.

# **Produzierte und konsumierte Tags**

## **Über das Anwendungsbeispiel**

In diesem Beispiel sendet eine Steuerung Logix5550 (der Producer) Daten an eine andere Steuerung Logix5550 (den Consumer) über das Ethernet-Netzwerk. Ein Zeitwerk stellt die Testdaten für die Nachricht bereit.

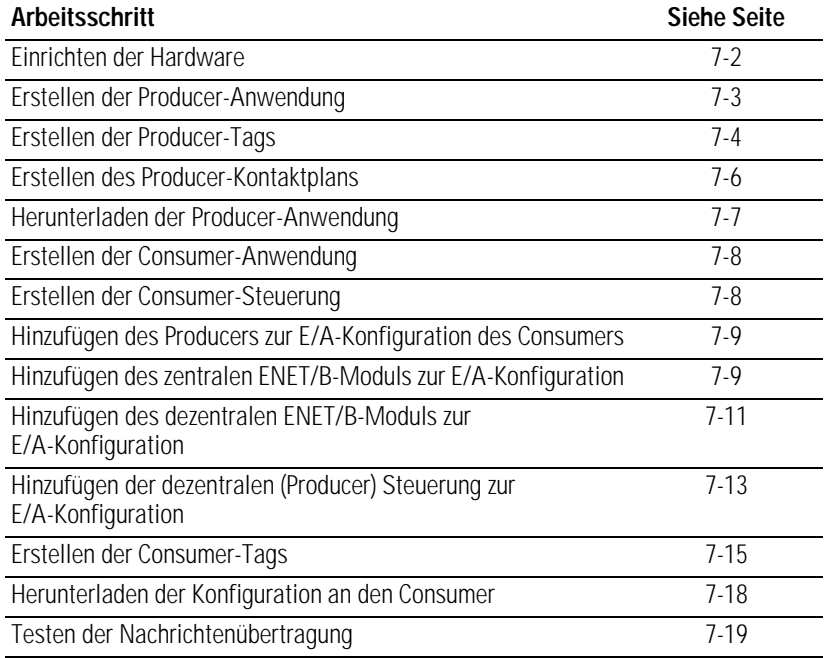

<span id="page-77-0"></span>**Finrichten der Hardware** In beiden Chassis befindet sich die Steuerung in Steckplatz 0 und das Modul 1756-ENET/B in Steckplatz 1.

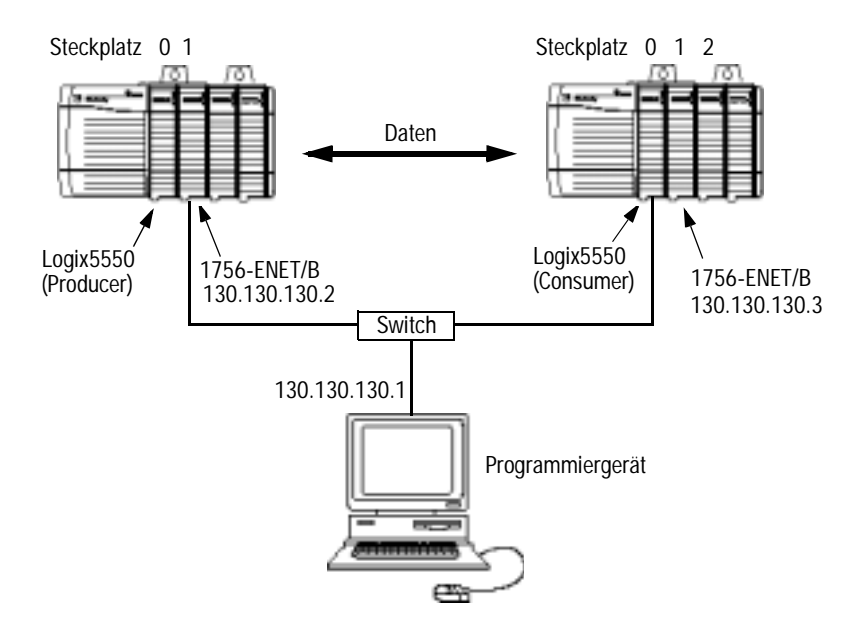

Richten Sie Ihr System wie oben beschrieben ein, um die Arbeitsschritte in diesem Beispiel nachvollziehen zu können.

- Beachten Sie, dass sich die Steuerungen Logix5550 und die Module 1756-ENET/B für dieses Anwendungsbeispiel in Steckplatz 0 bzw. 1 befinden (siehe obige Abbildung).
- Überprüfen Sie die IP-Adressen für die Module 1756-ENET/B.
- Stellen Sie sicher, dass alle Verdrahtung und Verkabelung ordnungsgemäß angeschlossen ist.
- Vergewissern Sie sich, dass die Kommunikationstreiber (z. B. TCP-1 und TCP-2) so wie in Anhang [C](#page-104-0) beschrieben in RSLinx konfiguriert sind.

## <span id="page-78-0"></span>**Erstellen der Producer-Anwendung**

Führen Sie die folgenden Schritte zum Erstellen der Producer-Anwendung durch:

**1.** Starten Sie **RSLogix 5000**. Das RSLogix 5000-Hauptfenster wird angezeigt.

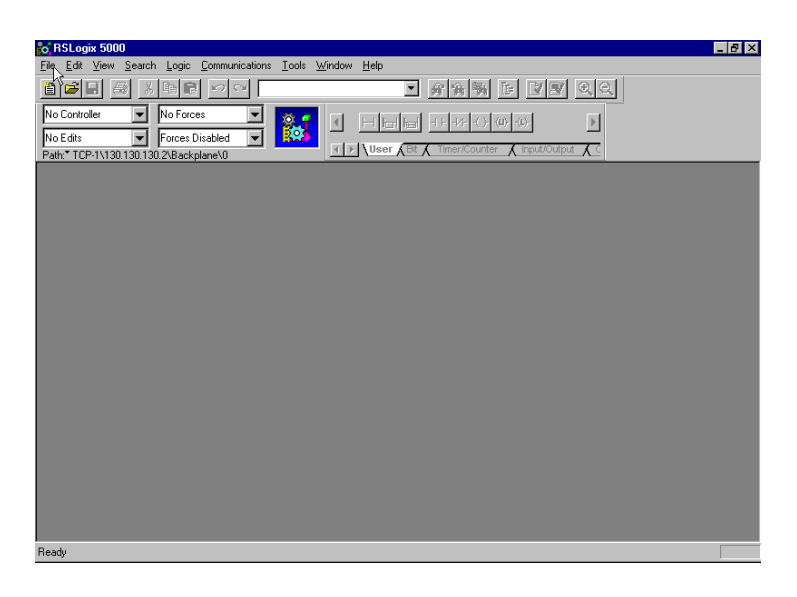

**2.** Wählen Sie im Menü **File** die Option **New**.

Das Fenster **New Controller** wird angezeigt.

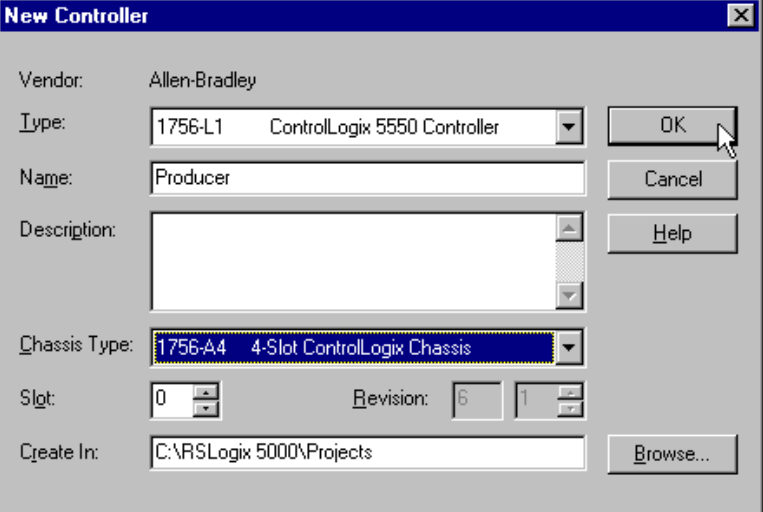

- **3.** Geben Sie einen geeigneten Namen für die Steuerung, z. B. "Producer", ein.
- **4.** Wählen Sie anschließend den korrekten Chassis-Typ (Feld **Chassis Type**) und die Steckplatznummer (Feld **Slot Number**) für die Steuerung Logix5550 sowie den Ordner aus, in dem Sie die Datei speichern möchten (Feld **Create In**).
- **5.** Klicken Sie auf **OK**, um die Projektdatei zu speichern.

## <span id="page-79-0"></span>**Erstellen der Producer-Tags**

**1.** Doppelklicken Sie im Projektfenster auf den Ordner **Controller Tags**.

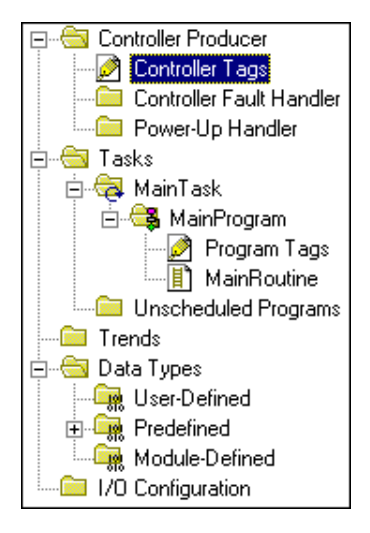

Das Fenster **Controller Tags** wird angezeigt.

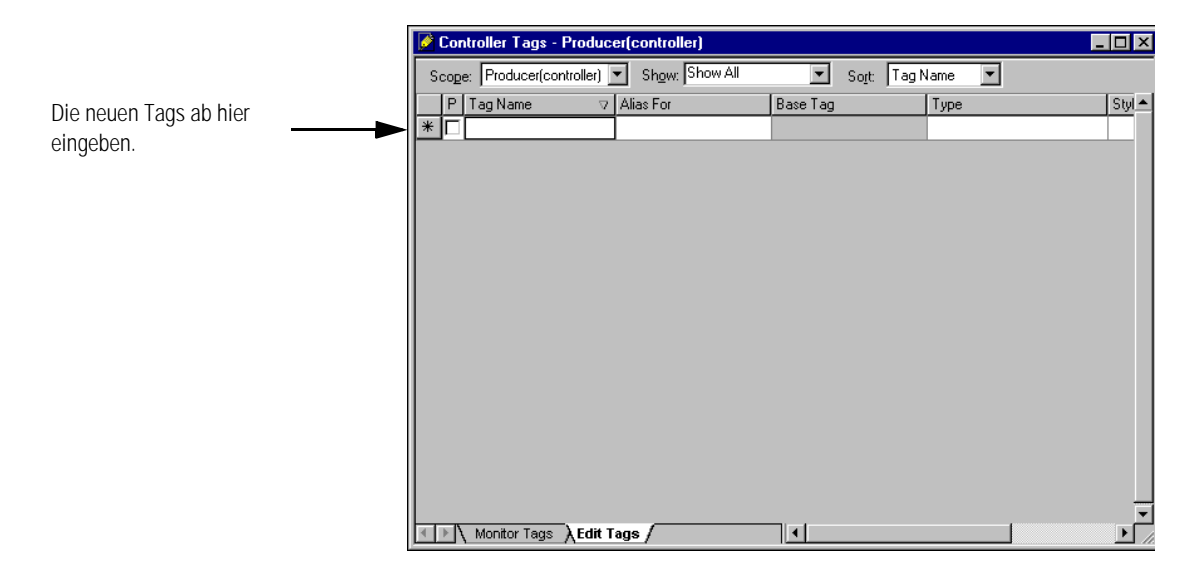

**2.** Wählen Sie die Registerkarte **Edit Tags** aus und erstellen Sie die folgenden Tags:

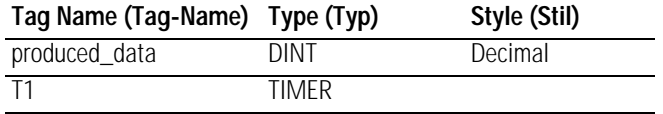

**3.** Produzieren Sie das zu sendende Tag. Führen Sie hierzu einen der folgenden Schritte durch:

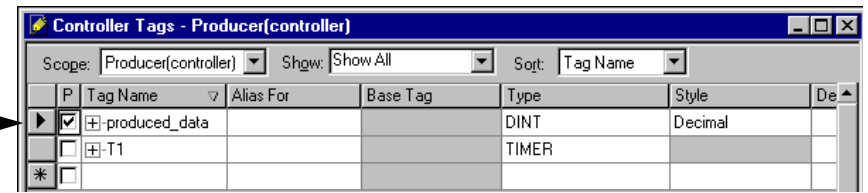

Das Kästchen "P" in der Tag-Datenbank \_\_\_\_\_\_\_\_ markieren, um das Tag zu einem produzierten Tag zu machen.

A. Markieren Sie das Kästchen "P" in der Tag-Datenbank ODER

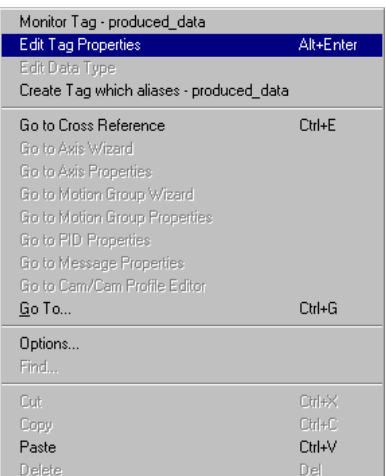

B. Klicken Sie mit der rechten Maustaste auf das Tag und wählen Sie **Edit Tag Properties** aus. Das Fenster **Tag Properties** wird angezeigt:

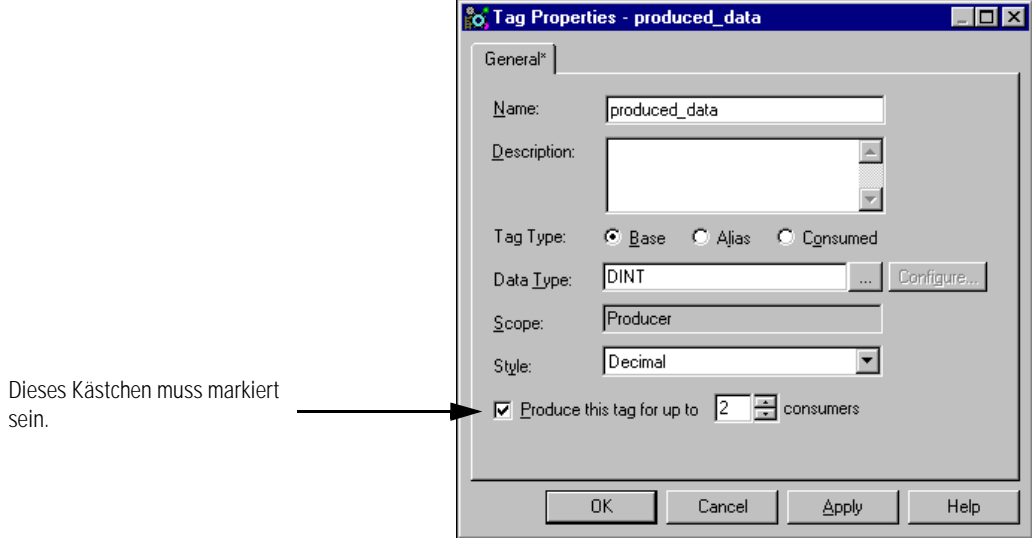

- C. Markieren Sie das Kästchen **Produce this tag for up to** und wählen Sie die Anzahl von Consumern im Feld **consumers** aus (1 bis 256). Die Standardeinstellung ist 2.
- D. Klicken Sie auf **OK**.

#### **E** Controller Producer Controller Tags Controller Fault Handler **Man** Power-Up Handler **E** Tasks 白**园** MainTask 白**卷** MainProgram Program Tags<br>[1] MainRoutine **Example 1** Unscheduled Programs ⊶<mark>‱</mark> Trends **E** Data Types ि<mark>स्</mark>क्कि User-Defined **E** Predefined Module-Defined **Configuration**

**1.** Doppelklicken Sie im Ordner **Main Program** auf die Option **Main Routine** und erstellen Sie den folgenden Kontaktplan unter Verwendung der zuvor erstellten Tags.

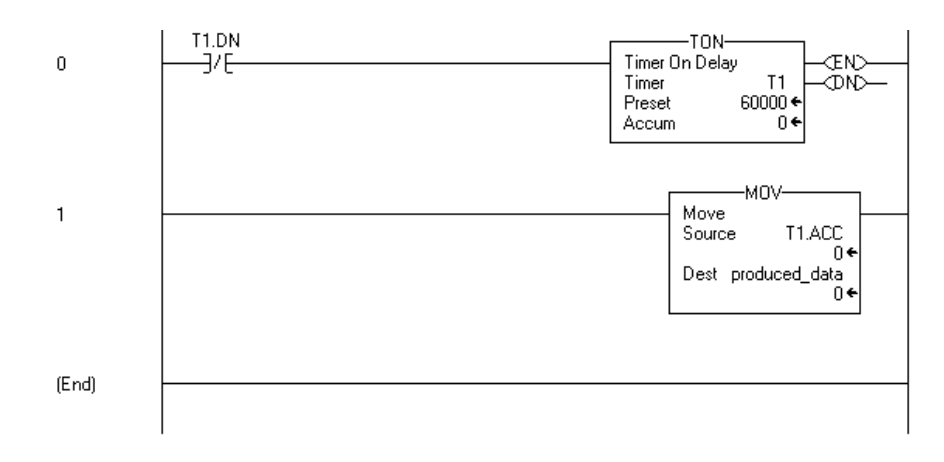

## <span id="page-81-0"></span>**Erstellen des Producer-Kontaktplans**

### <span id="page-82-0"></span>**Herunterladen der Producer-Anwendung**

**1.** Klicken Sie auf das Menü **Communications** und wählen Sie die Option **Who Active** aus.

Das Fenster **Who Active** wird geöffnet (Ihr Fenster zeigt die von Ihnen installierten Treiber und Geräte an).

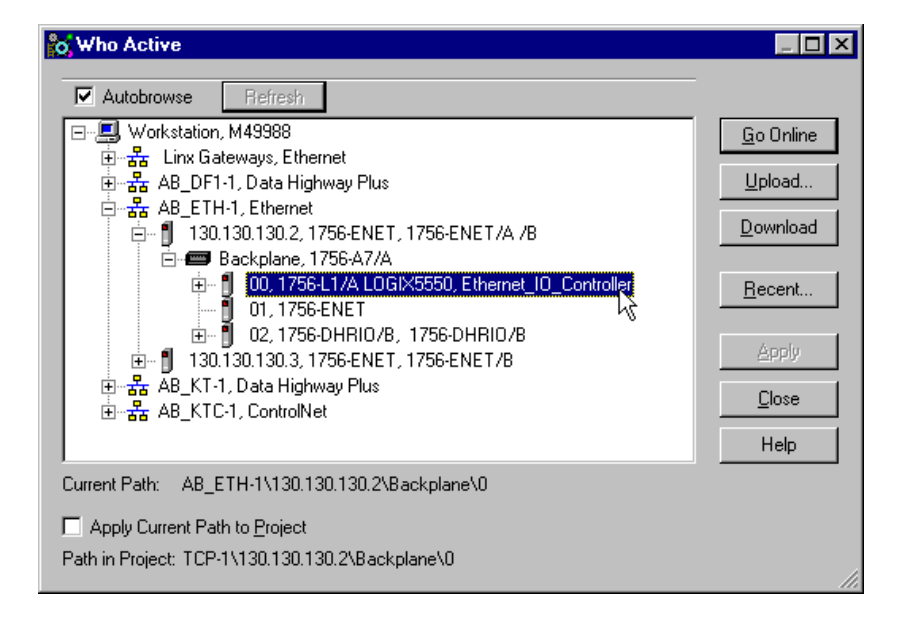

- **2.** Wählen Sie den entsprechenden Ethernet-Treiber (z. B. AB\_ETH-1) aus und erweitern Sie den Baum auf die Backplane des zentralen ControlLogix-Chassis.
- **3.** Markieren Sie die Steuerung Logix5550 und klicken Sie auf die Schaltfläche **Download**.
- **4.** Es wird eine Meldung ähnlich der nachstehend gezeigten Meldung eingeblendet:

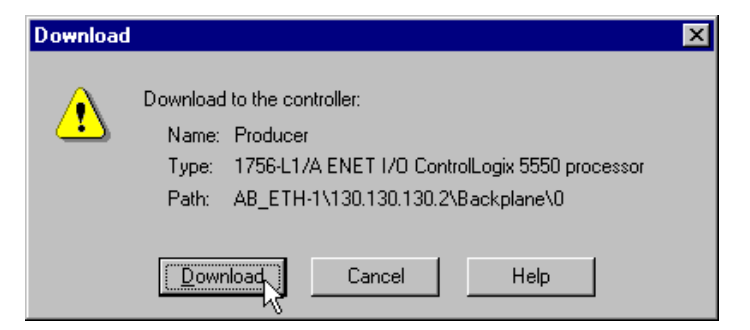

- **5.** Klicken Sie auf die Schaltfläche **Download**.
- **6.** Schalten Sie die Steuerung in den Modus **Run**.
- **7.** Minimieren Sie diese Sitzung von RSLogix 5000.

## <span id="page-83-0"></span>**Erstellen der Consumer-Anwendung**

Zum Testen der Nachrichtenübertragungsanwendung müssen Sie eine Consumer-Anwendung erstellen, den Producer zur E/A-Konfiguration des Consumer hinzufügen und ein konsumiertes Tag für den Empfang der Daten erstellen.

### <span id="page-83-1"></span>**Erstellen der Consumer-Steuerung**

Führen Sie die folgenden Schritte zum Erstellen der Consumer-Steuerung durch:

- **1.** Öffnen Sie eine zweite Sitzung von **RSLogix 5000** (lassen Sie die aktuelle Sitzung offen).
- **2.** Wählen Sie im Menü **File** die Option **New**.

Das Fenster **New Controller** wird angezeigt.

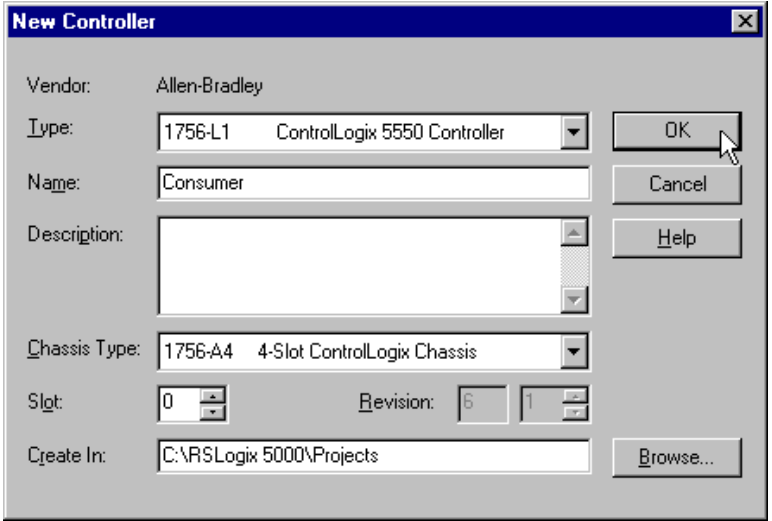

- **3.** Geben Sie einen geeigneten Namen (Feld **Name**) für die Steuerung, z. B. "Consumer", ein.
- **4.** Wählen Sie anschließend den korrekten Chassis-Typ (Feld **Chassis Type**) und die Steckplatznummer (Feld **Slot Number**) der Steuerung sowie den Ordner aus, in dem Sie die Projektdatei speichern möchten (Feld **Create In**).
- **5.** Klicken Sie auf **OK**, um die Projektdatei zu speichern.

### <span id="page-84-0"></span>**Hinzufügen des Producers zur E/A-Konfiguration des Consumers**

Das Hinzufügen des Producer zur E/A-Konfiguration des Consumer umfasst mehrere Schritte. Als Erstes müssen Sie der E/A-Konfiguration das zentrale Modul 1756-ENET/B des Consumer hinzufügen. Als Nächstes fügen Sie das dezentrale Modul 1756-ENET/B als "abgeleitete Komponente" des zentralen Moduls 1756-ENET/B hinzu. Zuletzt fügen Sie den Producer als "abgeleitete Komponente" des dezentralen Moduls 1756-ENET/B hinzu.

<span id="page-84-1"></span>*Hinzufügen des zentralen ENET/B-Moduls zur E/A-Konfiguration*

**1.** Wählen Sie im Projektfenster den Ordner **I/O Configuration** aus und klicken Sie mit der rechten Maustaste. Das folgende Pop-up-Fenster wird angezeigt:

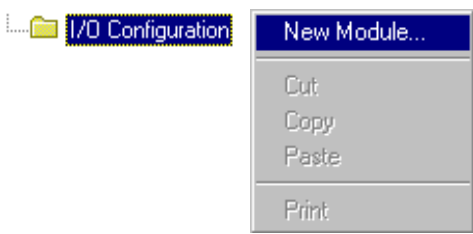

**2.** Wählen Sie **New Module** aus.

Das Fenster **Select Module Type** wird angezeigt.

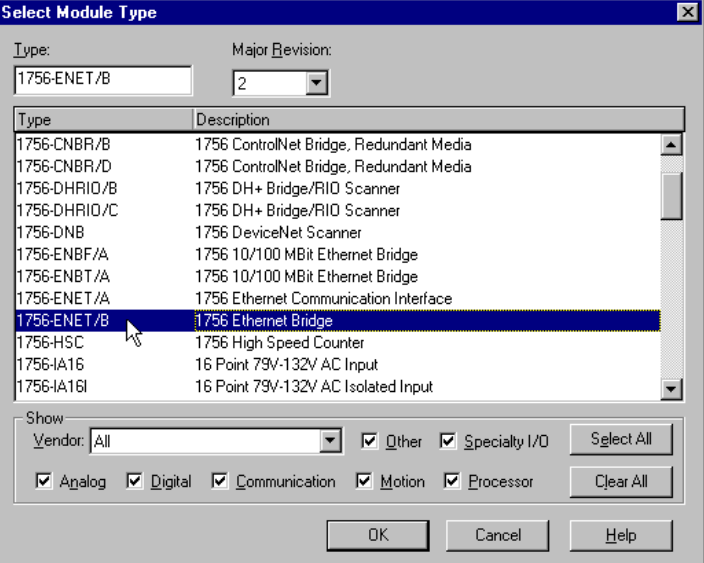

**3.** Wählen Sie das Modul **1756-ENET/B** aus und klicken Sie auf **OK**.

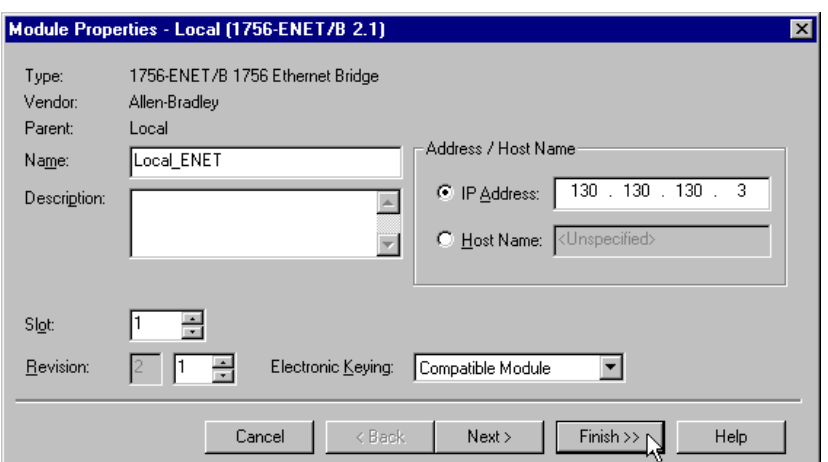

Das Fenster **Module Properties** wird angezeigt.

**4.** Geben Sie die folgenden Parameter ein:

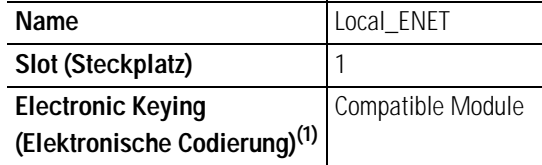

(1) Wichtige Informationen zur elektronischen Codierung sind Anhang [F](#page-114-0) zu entnehmen.

**5.** Klicken Sie auf **Finish**, um die Konfiguration zu übernehmen.

Das Modul 1756-ENET/B wird der E/A-Konfiguration hinzugefügt.

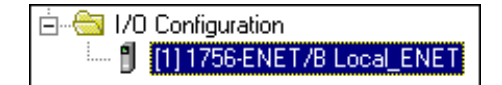

<span id="page-86-0"></span>*Hinzufügen des dezentralen ENET/B-Moduls zur E/A-Konfiguration*

Als Nächstes müssen Sie das dezentrale Modul 1756-ENET/B als "abgeleitete Komponente" des zentralen Moduls 1756-ENET/B hinzufügen.

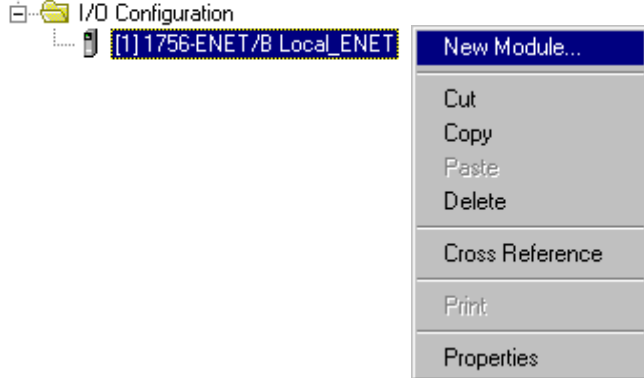

**1.** Klicken Sie im Projektfenster mit der rechten Maustaste auf das im Ordner "I/O Configuration" befindliche zentrale Modul 1756-ENET/B und wählen Sie **New Module** aus dem Pop-up-Fenster aus.

Select Module Type  $\overline{\mathbf{x}}$ Lype: Major Revision: 1756-ENET/B  $\sqrt{2}$  $\overline{\phantom{a}}$ Type Description 1756-ENBF/A 1756 10/100 MBit Ethernet Bridge 1756-ENBT/A 1756 10/100 MBit Ethernet Bridge 1756-ENET/A 1756 Ethernet Communication Interface 1756 Ethernet Bridge 1756-ENET/B 1794-AENF/A 1794 10/100 MBit Ethernet Adapter 1794-AENT/A 1794 10/100 MBit Ethernet Adapter Show  $\mathsf{S}\underline{\mathsf{e}}$  lect All ▼ 区 Other 区 Specialty I/O Mendor: All 区 Analog 区 Digital 区 Communication 区 Motion 区 Processor Clear All **OK** Cancel  $\mathbf{H}$ elp

Das Fenster **Select Module Type** wird angezeigt.

**2.** Wählen Sie das Modul **1756-ENET/B** aus und klicken Sie auf **OK**.

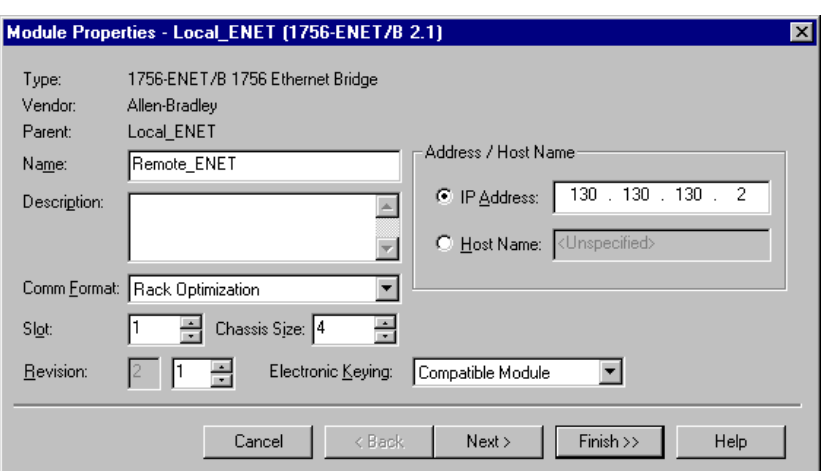

Das Fenster **Module Properties** wird angezeigt.

**3.** Geben Sie die folgenden Parameter ein:

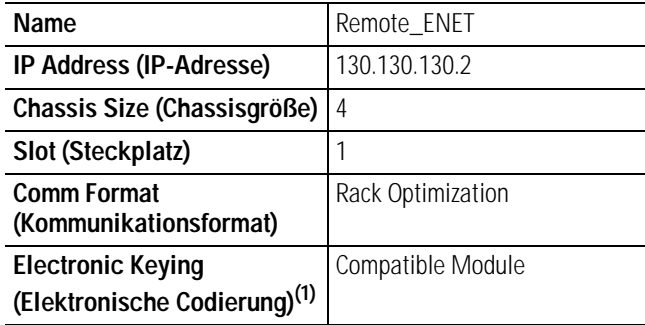

(1) Wichtige Informationen zur elektronischen Codierung sind Anhang [F](#page-114-0) zu entnehmen.

**4.** Klicken Sie auf **Finish**, um die Konfiguration zu übernehmen. Das dezentrale Modul 1756-ENET/B erscheint nun eingerückt unter dem zentralen Modul 1756-ENET/B im Ordner "I/O Configuration".

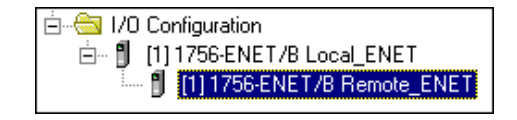

<span id="page-88-0"></span>*Hinzufügen der dezentralen (Producer) Steuerung zur E/A-Konfiguration*

Sie müssen die dezentrale Steuerung (den Producer) nun zur E/A-Konfiguration unterhalb des dezentralen Moduls 1756-ENET/B hinzufügen.

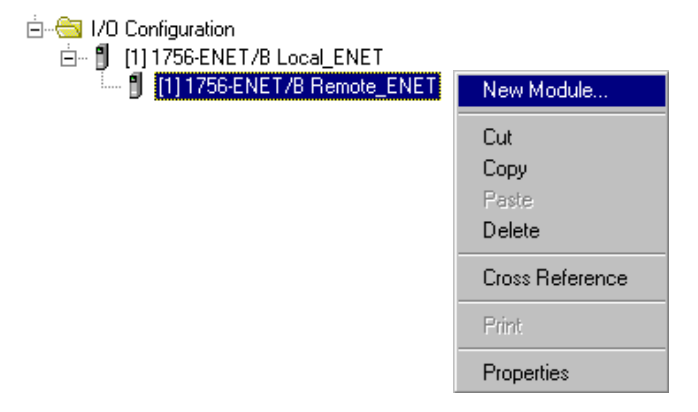

1. Klicken Sie mit der rechten Maustaste auf das im Ordner "I/O Configuration" befindliche dezentrale Modul **1756-ENET/B** und wählen Sie **New Module** aus.

Das Fenster **Select Module Type** wird angezeigt.

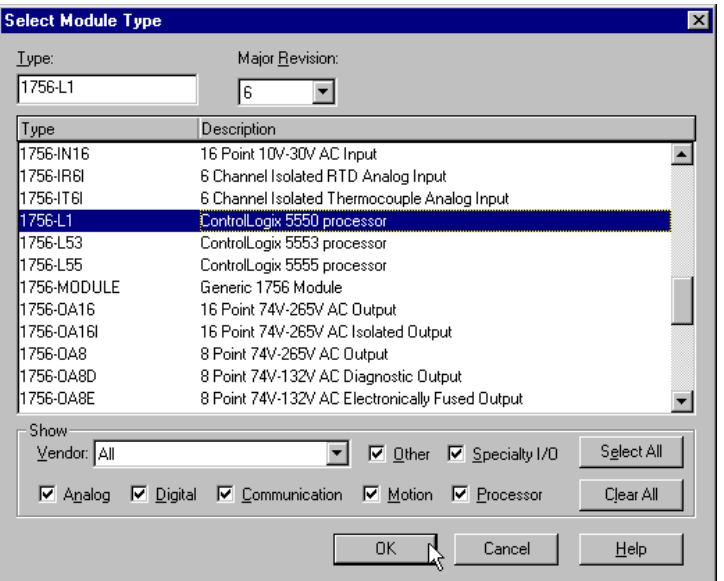

**2.** Wählen Sie die Option **1756-L1 ControlLogix 5550 processor** aus und klicken Sie auf **OK**.

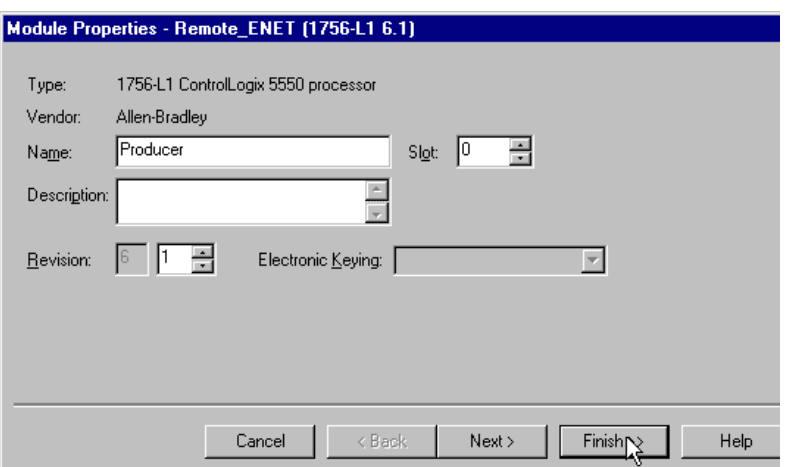

Das Fenster **Module Properties** wird angezeigt.

**3.** Geben Sie die folgenden Parameter ein:

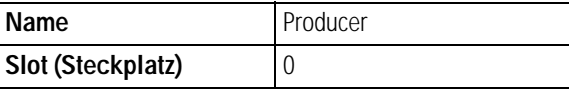

**4.** Klicken Sie auf die Schaltfläche **Finish**, um die Konfiguration zu übernehmen.

Der E/A-Konfigurationsbaum sollte so ähnlich wie nachstehend gezeigt aussehen.

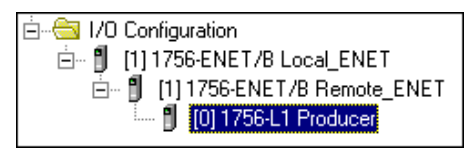

## <span id="page-90-0"></span>**Erstellen der Consumer-Tags**

Die Consumer-Tags werden über das Projektfenster erstellt.

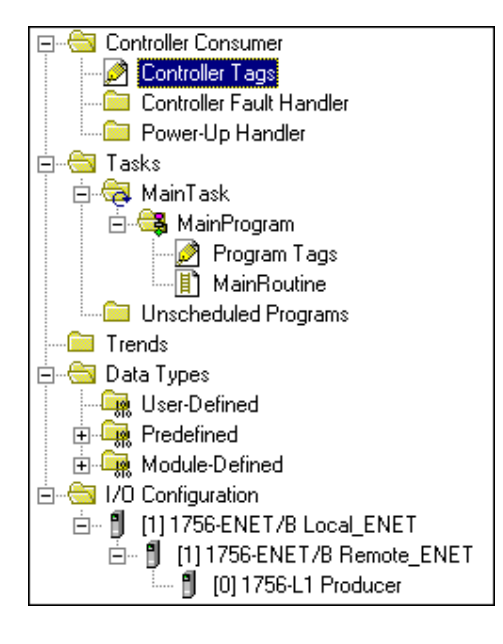

**1.** Doppelklicken Sie im Projektfenster auf das **Controller Tags** Symbol.

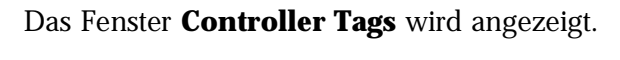

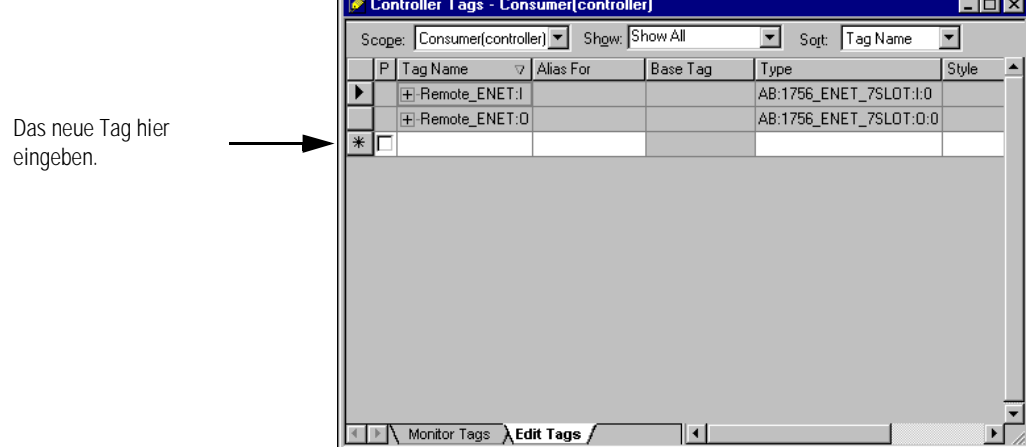

Б

**2.** Wählen Sie die Registerkarte **Edit Tags** aus und erstellen Sie das folgende Tag:

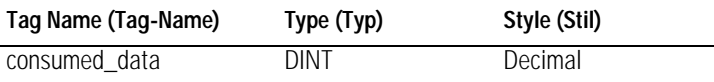

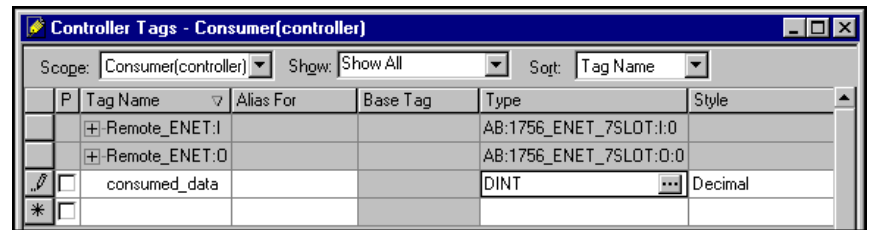

**3.** Klicken Sie mit der rechten Maustaste auf das neue Tag. Das folgende Pop-up-Menü wird angezeigt:

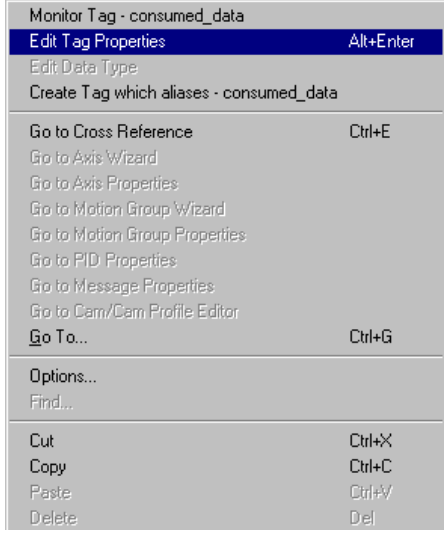

**4.** Wählen Sie **Edit Tag Properties** aus.

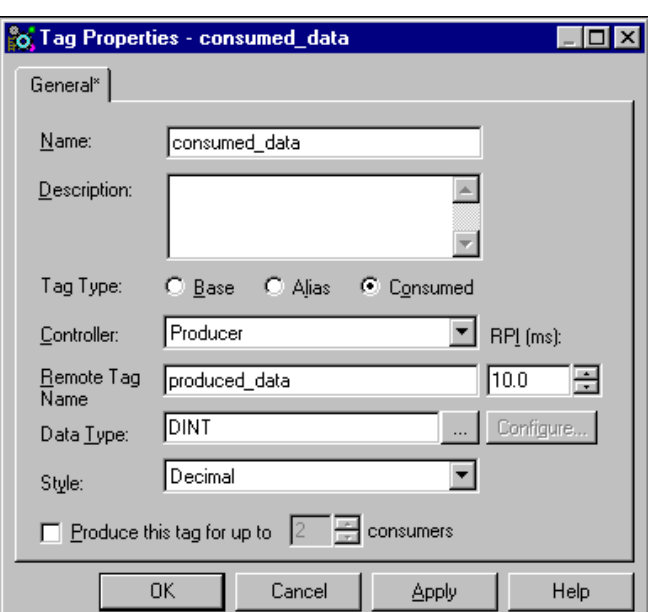

Das Fenster **Tag Properties** wird angezeigt.

**5.** Geben Sie die folgenden Parameter ein bzw. wählen Sie diese aus:

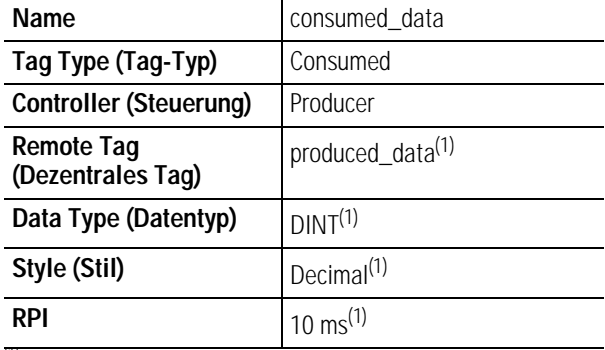

<span id="page-92-0"></span>(1) Diese Parameter müssen mit den Parametern im Producer übereinstimmen.

**6.** Klicken Sie auf **OK**, um die Tag-Eigenschaften zu speichern.

#### <span id="page-93-0"></span>**Herunterladen der Konfiguration an den Consumer**

Sie müssen jetzt die Konfigurationsparameter in die Consumer-Steuerung herunterladen. Beachten Sie, dass für das Routing im Consumer keine Kontaktplanlogik erforderlich ist. Die Logik kann aus einem einzelnen "Ende" Strompfad bestehen.

(End)

**1.** Klicken Sie auf das Menü **Communications** und wählen Sie die Option **Who Active** aus.

Das Fenster **Who Active** wird geöffnet (Ihr Fenster zeigt die von Ihnen installierten Treiber und Geräte an).

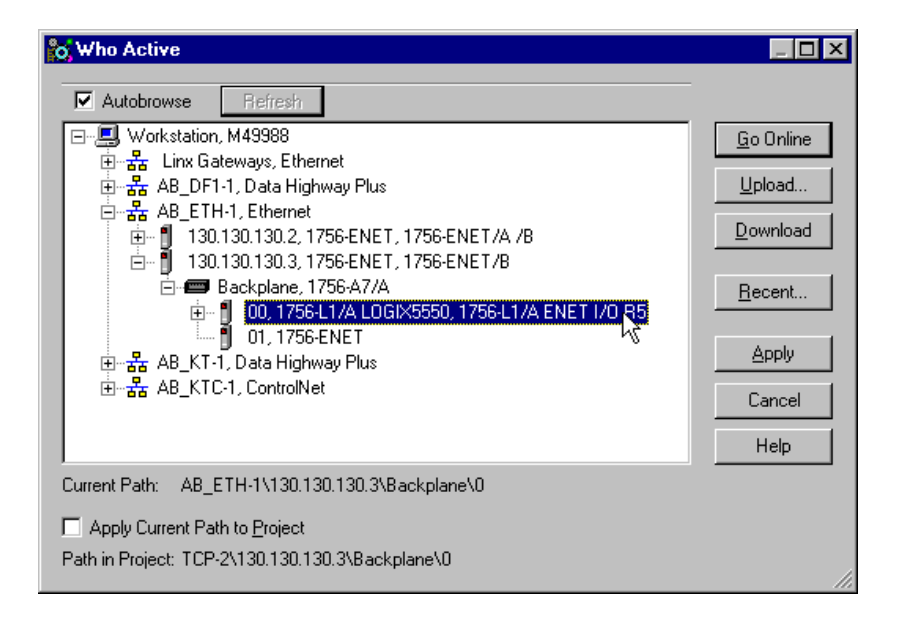

- **2.** Wählen Sie den entsprechenden Ethernet-Treiber (z. B. AB\_ETH-1) aus und erweitern Sie den Baum auf die Backplane des zentralen ControlLogix-Chassis.
- **3.** Markieren Sie die Steuerung Logix5550 und klicken Sie auf die Schaltfläche **Download**. Es wird eine Meldung ähnlich der nachstehend gezeigten Meldung eingeblendet:

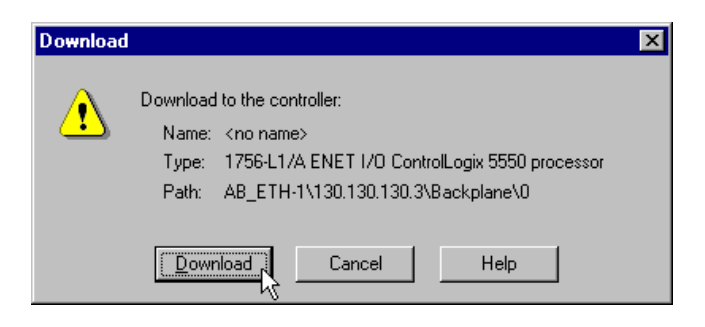

**4.** Klicken Sie auf die Schaltfläche **Download**.

## <span id="page-94-0"></span>**Testen der Nachrichtenübertragung**

- **1.** Öffnen Sie die Sitzung von RSLogix 5000 für den Producer und prüfen Sie, ob das Zeitwerk läuft.
- **2.** Führen Sie folgende Schritte in der RSLogix 5000 Sitzung für die Consumer-Steuerung durch:
	- A. Doppelklicken Sie auf den Ordner **Controller Tags** und wählen Sie die Registerkarte **Monitor Tags** aus.

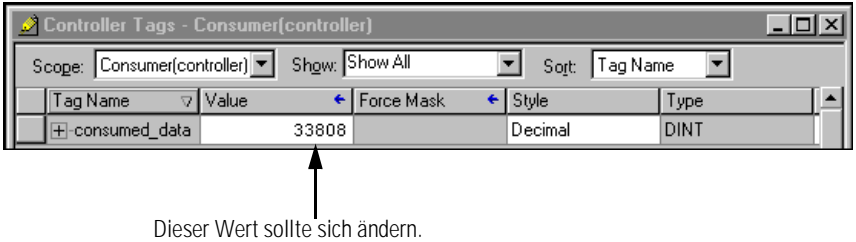

B. Überprüfen Sie das Feld **consumed\_data**. Der Wert sollte sich in Übereinstimmung mit dem Istwert des Zeitwerks im Producer ändern.

Das Beispiel für die Nachrichtenübertragung zwischen zwei Steuerungen Logix5550 unter Verwendung produzierter/konsumierter Tags ist nun abgeschlossen.

**Nächster Schritt** Damit sind die Anwendungsbeispiele abgeschlossen. Die nachfolgenden Anhänge enthalten Informationen zur Störungsbehebung im Modul, beschreiben die Konfiguration des Ethernet-Treibers in RSLinx und zeigen den Einsatz des Ethernet-Moduls in einem ControlLogix-Gateway-System und in größeren Steuerungssystemen.

# **LED-Statusanzeigen**

## **Auswertung der Statusanzeigen**

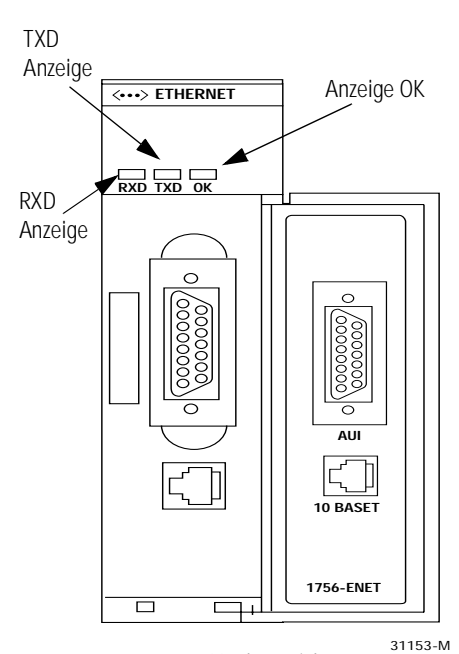

Vorderansicht

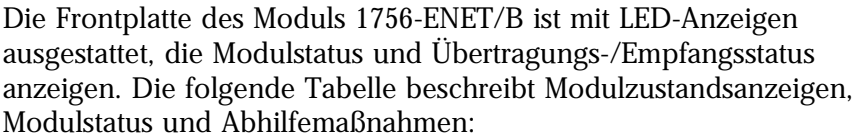

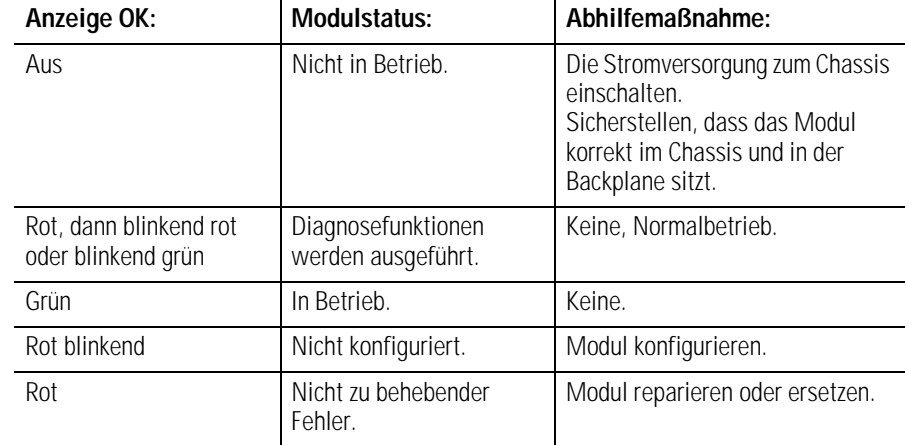

Die folgende Tabelle beschreibt die Anzeigen für Übertragen (TX) und Empfangen (RX):

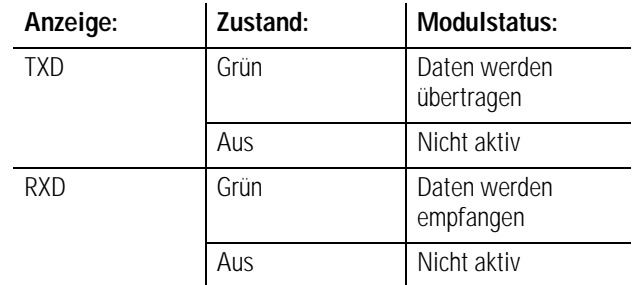

Detaillierte Netzwerkdiagnoseinformationen werden auf den Webseiten des Moduls bereitgestellt, die über Netscape oder Microsoft Internet Explorer aufgerufen werden können. Siehe Anhang [B.](#page-98-0)

# <span id="page-98-0"></span>**Webseiten des Moduls 1756-ENET/B**

Diagnose-Webseiten Die Webseiten des Ethernet-Moduls stellen umfangreiche interne und netzwerkbezogene Diagnoseinformationen bereit. Zum Anzeigen der Webseiten geben Sie die IP-Adresse des Moduls in Netscape oder Microsoft Internet Explorer ein. Die folgende Webseite wird angezeigt:

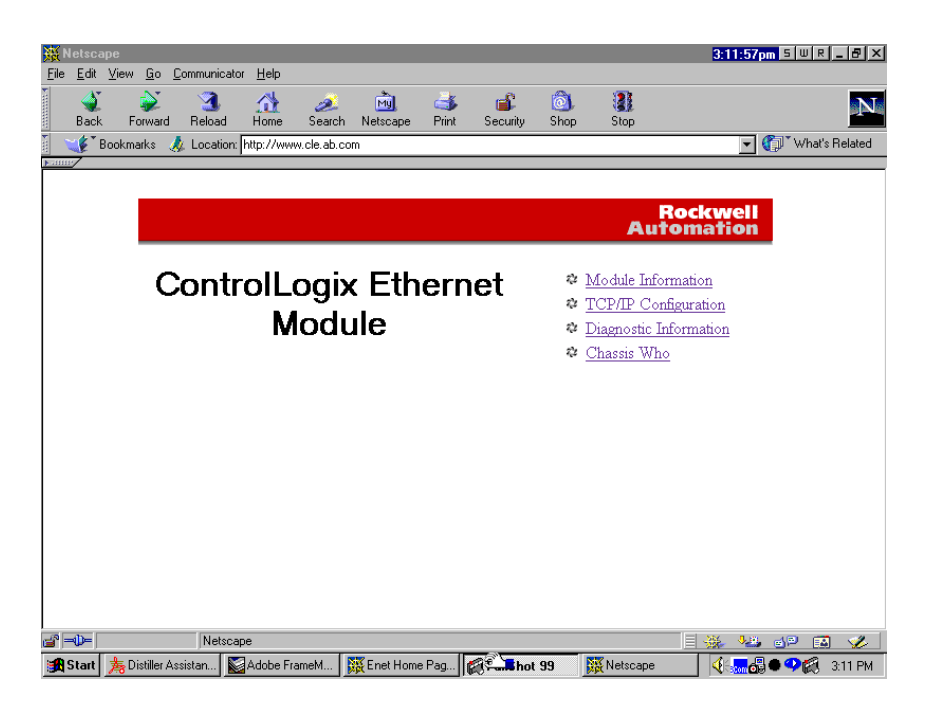

Die Webseiten des Moduls enthalten folgende Informationen:

- Module Information
- TCP/IP Configuration
- Diagnostic Information
- Chassis Who

Diese Seiten werden in den folgenden Abbildungen dargestellt.

## **Module Information (Modulinformationen)**

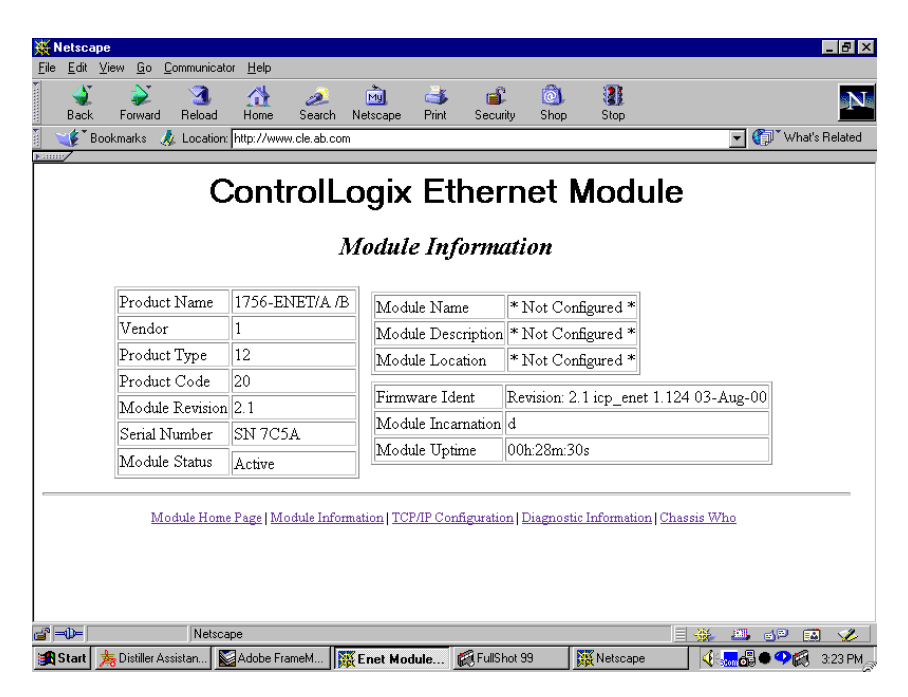

Die Seite **Module Information** enthält spezifische Informationen über das ENET/B-Modul, wie seine Seriennummer und Firmware-Version.

## **TCP/IP Configuration (TCP/IP-Konfiguration)**

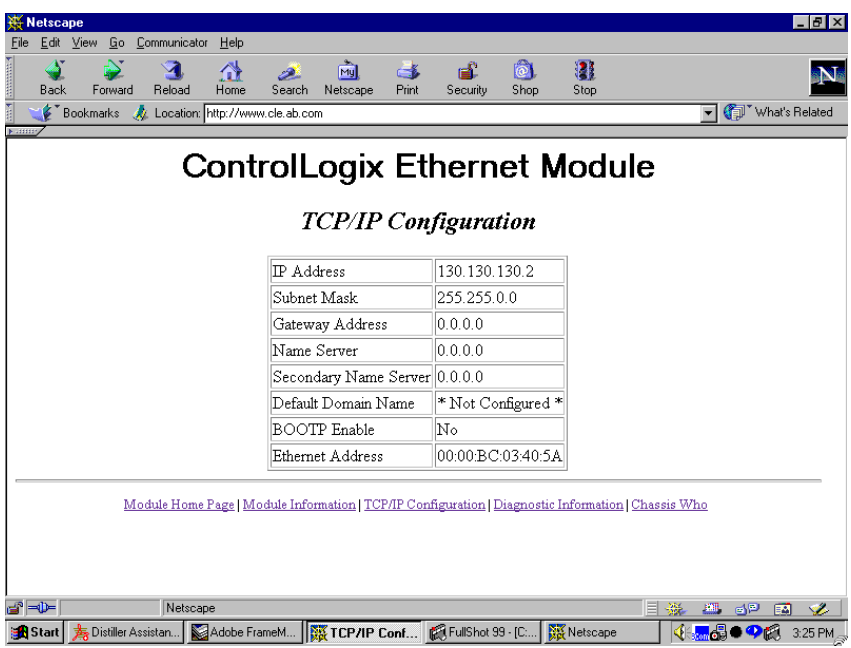

Die Seite **TCP/IP Configuration** enthält die Ethernet-Konfiguration des Moduls, einschließlich IP-Adresse, Gateway-Adresse, Subnet-Maske etc.

### **Diagnostic Information (Diagnoseinformationen)**

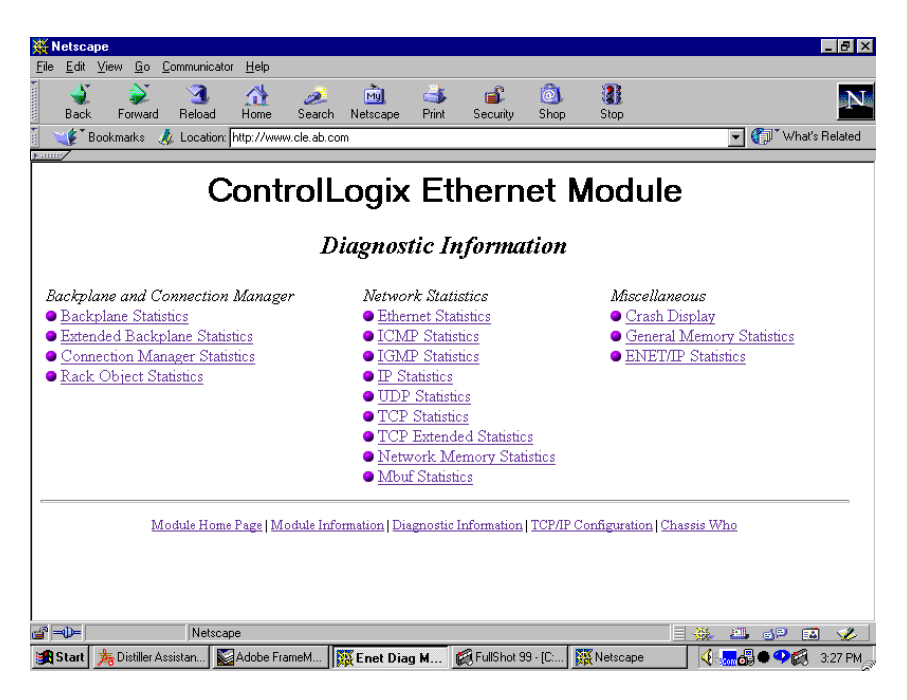

Das Modul 1756-ENET/B stellt auf dieser Seite erweiterte Diagnoseinformationen zur Verfügung. Diese Informationen können sich als nützlich für Systemadministratoren und anderes erfahrenes Personal auf dem Gebiet der Informationstechnologie erweisen. So wird z. B. durch Auswählen von **ENET/IP Statistics** unter der Überschrift *Miscellaneous* das folgende Fenster geöffnet.

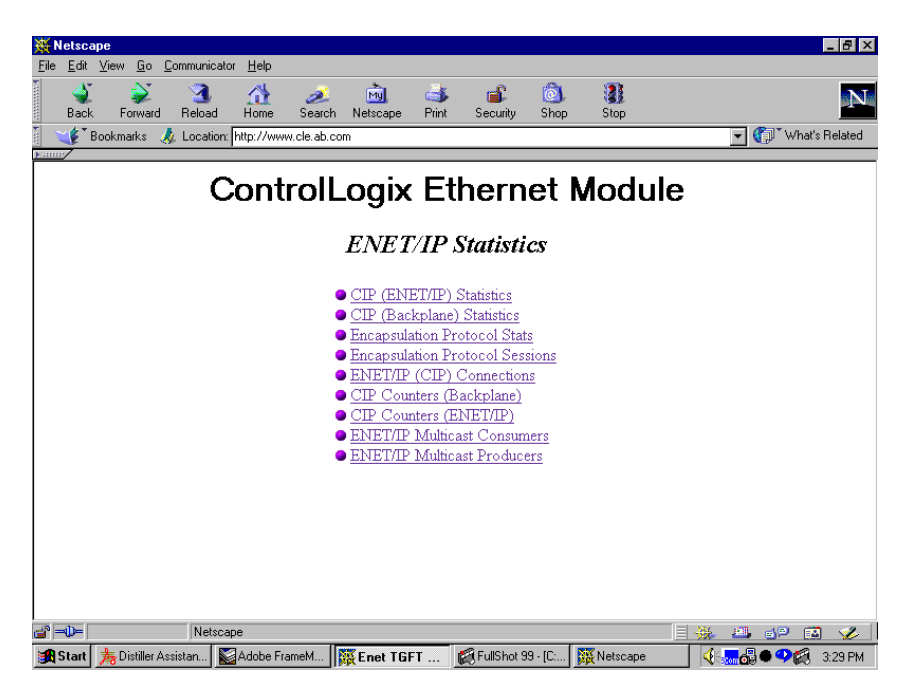

*ENET/IP Statistics (ENET/IP-Statistik)*

Diese Seite ermöglicht den Zugriff auf detaillierte ENET/IP-Diagnoseinformationen. So wird z. B. durch Auswählen von **CIP (ENET/IP) Statistics** das folgende Fenster geöffnet.

*ENET/IP (CIP) STATISTICS (ENET/IP (CIP) STATISTIK)*

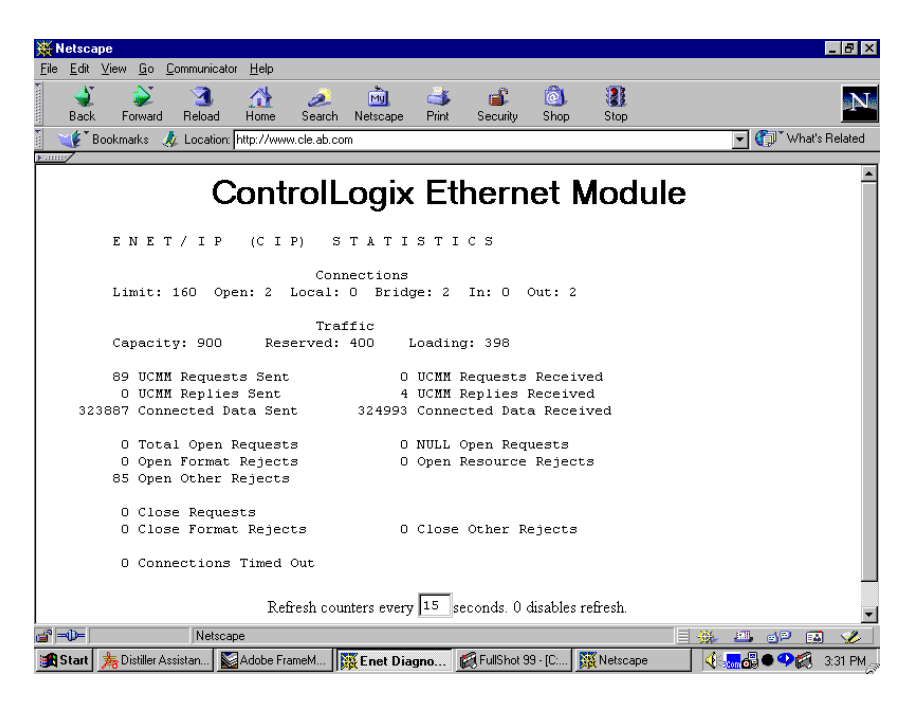

Die Seite CIP (ENET/IP) Statistics enthält die oben gezeigten Verbindungs- und Datenverkehrsinformationen.

### **Chassis Who**

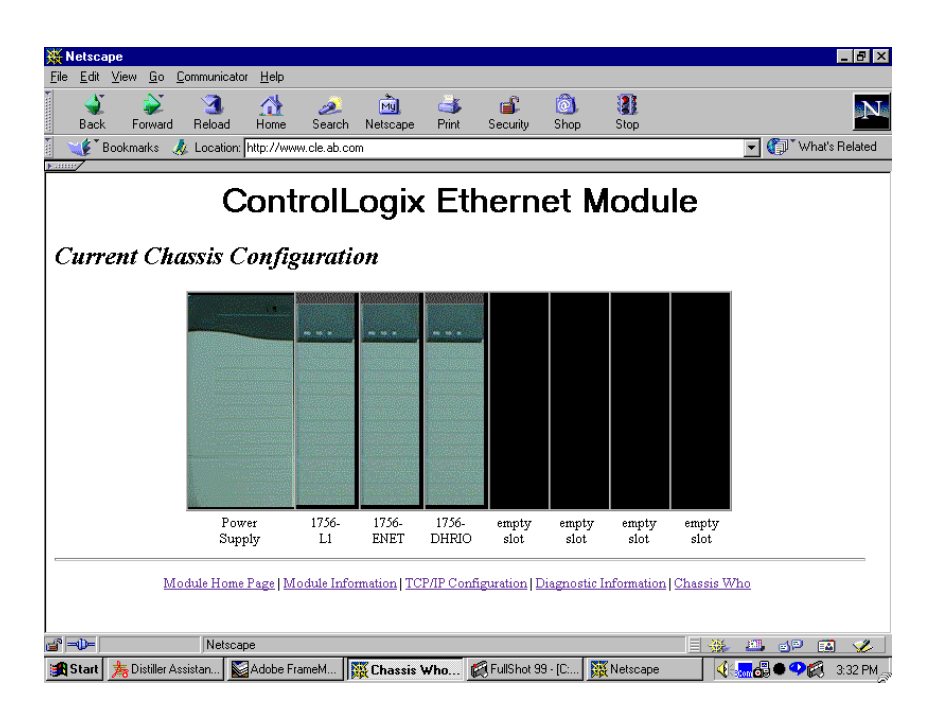

Das Fenster **Chassis Who** zeigt die aktuelle Konfiguration des Chassis, in dem das Modul 1756-ENET/B installiert ist. Es identifiziert alle Module im Chassis und deren Steckplätze.

# <span id="page-104-0"></span>**Konfiguration der RSLinx-Ethernet-Kommunikationstreiber**

**Inhalt dieses Anhangs** Sie müssen den RSLinx-Ethernet-Kommunikationstreiber (AB\_ETH) konfigurieren, damit die Module 1756-ENET/B über das Netzwerk kommunizieren können. Sie können den Treiber AB\_ETH mit den IP-Adressen aller Ethernet-Module im System konfigurieren. Dieser Treiber ist zum Herunterladen der Anwendungsprogrammbeispiele in diesem Handbuch erforderlich.

> In der folgenden Tabelle ist im Einzelnen aufgeführt, welche Themen in diesem Anhang behandelt werden und wo Sie bestimmte Informationen finden können.

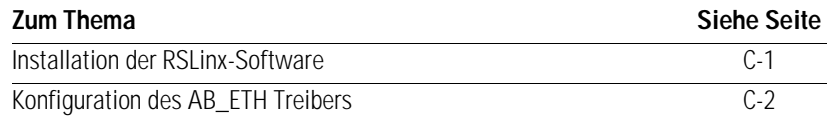

## <span id="page-104-1"></span>**Installation der RSLinx-Software**

Installieren Sie die RSLinx-Software anhand der folgenden Arbeitsschritte auf Ihrem Computer.

**1.** Legen Sie die CD in das CD-ROM-Laufwerk.

**Hinweis:** Die CD-ROM unterstützt die Windows-Funktion Autorun. Das bedeutet: Wenn Sie Autorun für Ihr System konfiguriert haben, wird die Installation, sobald Sie die CD einlegen, automatisch gestartet und der erste Bildschirm des Setup-Programms eingeblendet.

Falls Sie Autorun nicht für Ihr CD-ROM-Laufwerk konfiguriert haben, fahren Sie nun mit Schritt 2 fort.

**2.** Wählen Sie im Menü **Start** die Option **Ausführen**.

Das Fenster Ausführen wird geöffnet.

- **3.** Geben Sie **d:/setup** ein (falls dieser Eintrag nicht automatisch im Eingabefeld erscheint); **d:** steht dabei für den Laufwerksbuchstaben Ihres CD-ROM-Laufwerks.
- **4.** Klicken Sie auf **OK**.

Ein Fortschrittsbalken wird eingeblendet, und kurz danach öffnet sich der Begrüssungsbildschirm.

## <span id="page-105-0"></span>**Konfiguration des AB\_ETH Treibers**

Führen Sie zum Konfigurieren des AB-ETH Ethernet-Kommunikationstreibers folgende Schritte durch:

**1.** Starten Sie **RSLinx**.

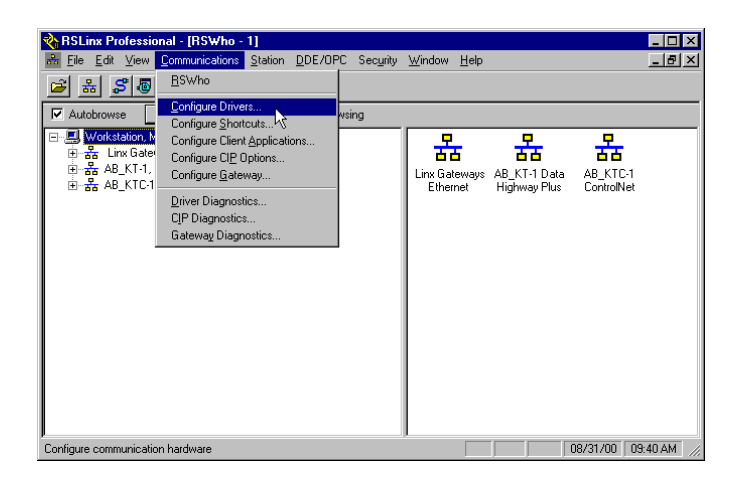

**2.** Wählen Sie im Menü **Communications** die Option **Configure Drivers**. Das folgende Fenster wird angezeigt.

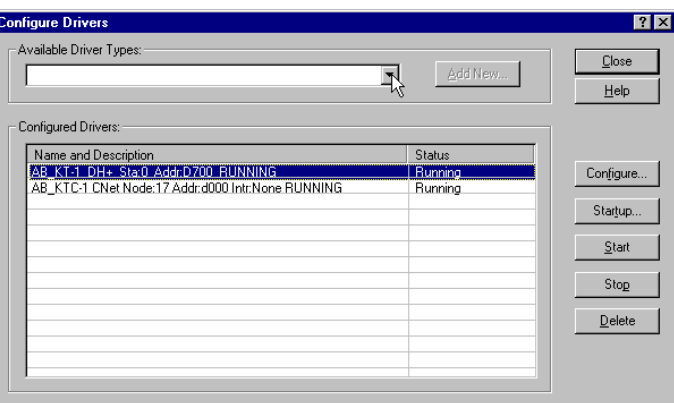

**3.** Klicken Sie auf den Pfeil rechts neben dem Kästchen **Available Driver Types**.

Die Liste **Available Driver Types** wird eingeblendet.

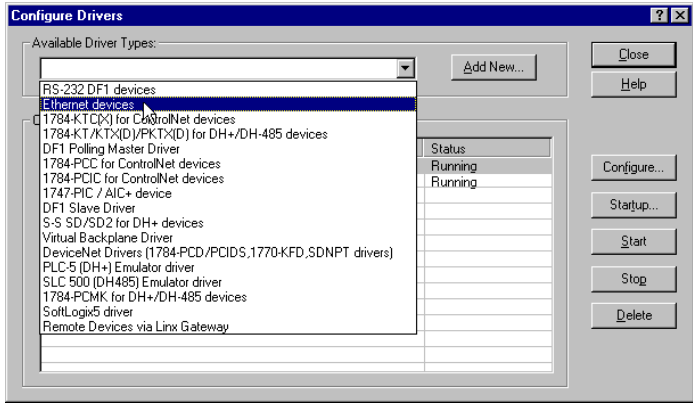

**4.** Wählen Sie **Ethernet Devices** und klicken Sie auf **Add/New**. Sie werden dazu aufgefordert, den Treiber zu benennen.

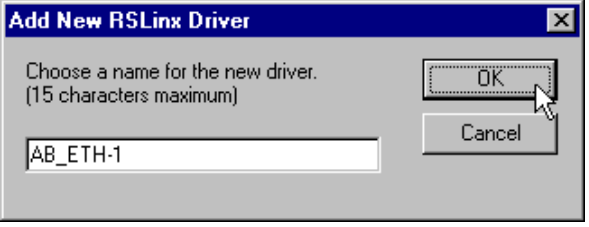

**5.** Wählen Sie den Standardtreibernamen (z.B. AB\_ETH-1) aus oder geben Sie Ihren eigenen Namen ein und klicken Sie auf **OK**.

Das Fenster **Configure driver** wird angezeigt, wobei die Seite **Station Mapping** geöffnet ist.

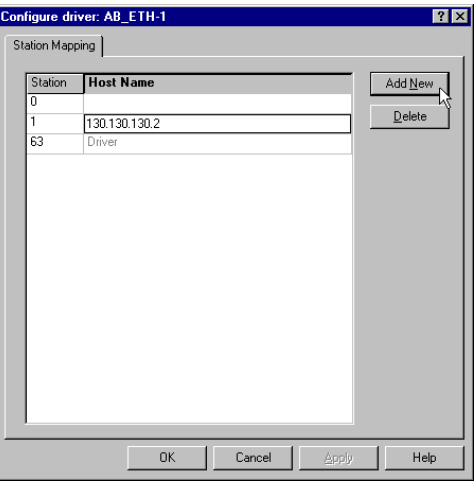

**6.** Klicken Sie auf **Add New** und geben Sie die IP-Adresse des Moduls 1756-ENET/B (z.B. 130.130.130.2) ein.

**7.** Wiederholen Sie Schritt 6 für jedes zusätzliche Ethernet-Modul, auf das Sie zugreifen müssen.

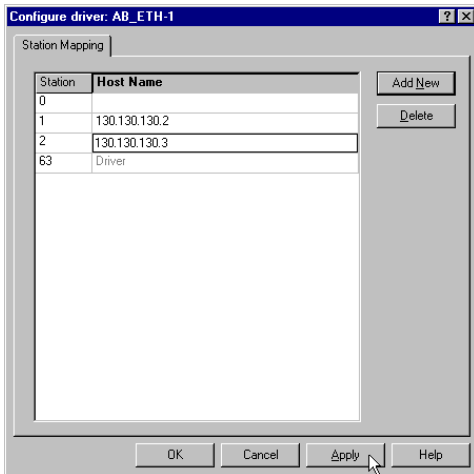

- **8.** Klicken Sie anschließend auf **Apply**.
- **9.** Klicken Sie auf **OK**, um das Fenster **Configure driver** zu schließen.

Der neue Treiber erscheint nun in der Liste der konfigurierten Treiber. (Ihre Liste zeigt die auf Ihrer Workstation konfigurierten Treiber an.)

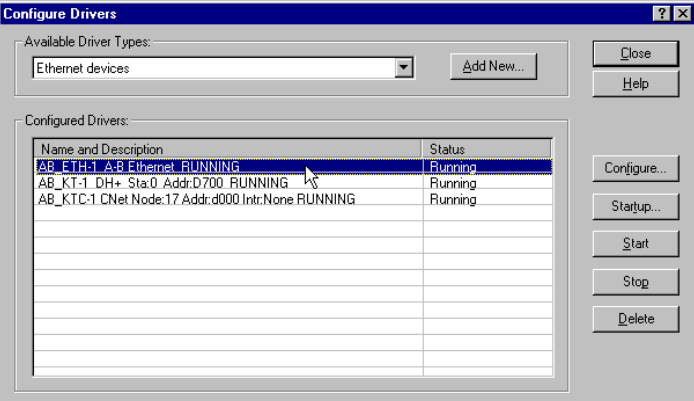

**10.**Schließen Sie RSLinx.
# <span id="page-108-1"></span>**Unterstützung der ControlLogix-Gateway-Kommunikation durch das Modul 1756-ENET/B**

# <span id="page-108-0"></span>**Verwendung des Moduls 1756-ENET/B in einem ControlLogix-Gateway**

Das Ethernet-Modul 1756-ENET/B unterstützt den ControlLogix-Gateway-Austausch von Steuerungs- und Informationsdaten zwischen Ethernet und anderen Netzwerken, einschließlich ControlNet, DeviceNet und Data-Highway-Plus.

Die folgende Abbildung zeigt ein Beispiel für ein typisches ControlLogix-Gateway-System. Dieses System verwendet ein ControlLogix-Gateway, das bestehende Data-Highway-Plus-, Ethernetund ControlNet-Netzwerke verknüpft.

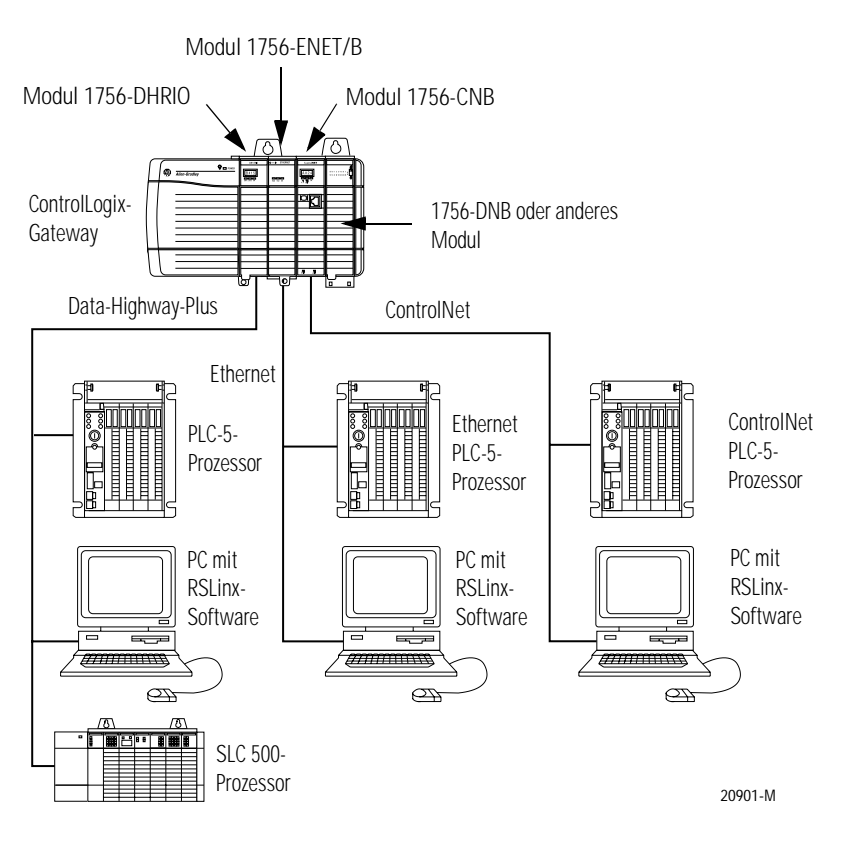

Weitere Informationen hierzu finden Sie in Publikation 1756-6.5.13, ControlLogix Gateway System User Manual.

# <span id="page-110-0"></span>**Netzwerkkonfigurationsbeispiele**

**Inhalt dieses Anhangs** Dieser Anhang enthält Beispiele für Ethernet-Steuerungsnetzwerke zusammen mit den RSLogix 5000 E/A-Konfigurationen für diese Netzwerke. Sie konfigurieren diese Netzwerke anhand der in diesem Handbuch beschriebenen Arbeitsschritte, indem Sie jedes dezentrale Modul 1756-ENET/B und seine E/A-Module zum zentralen ENET/B-Modul hinzufügen, während Sie Ihr System aufbauen.

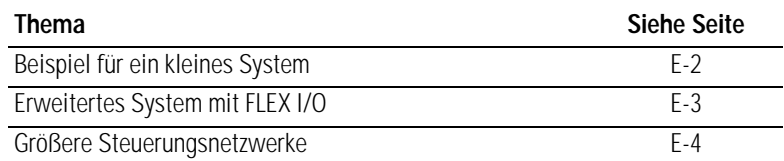

## <span id="page-111-1"></span><span id="page-111-0"></span>**Beispiel für ein kleines System**

Das nachstehend gezeigte Beispiel für ein kleines System besteht aus einem zentralen Chassis mit einer Steuerung Logix5550 und einem Modul 1756-ENET/B, das als Netzwerk-Scanner fungiert, sowie zwei dezentralen Chassis mit Modulen 1756-ENET/B, die als Adapter für die E/A-Module in diesen Chassis fungieren.

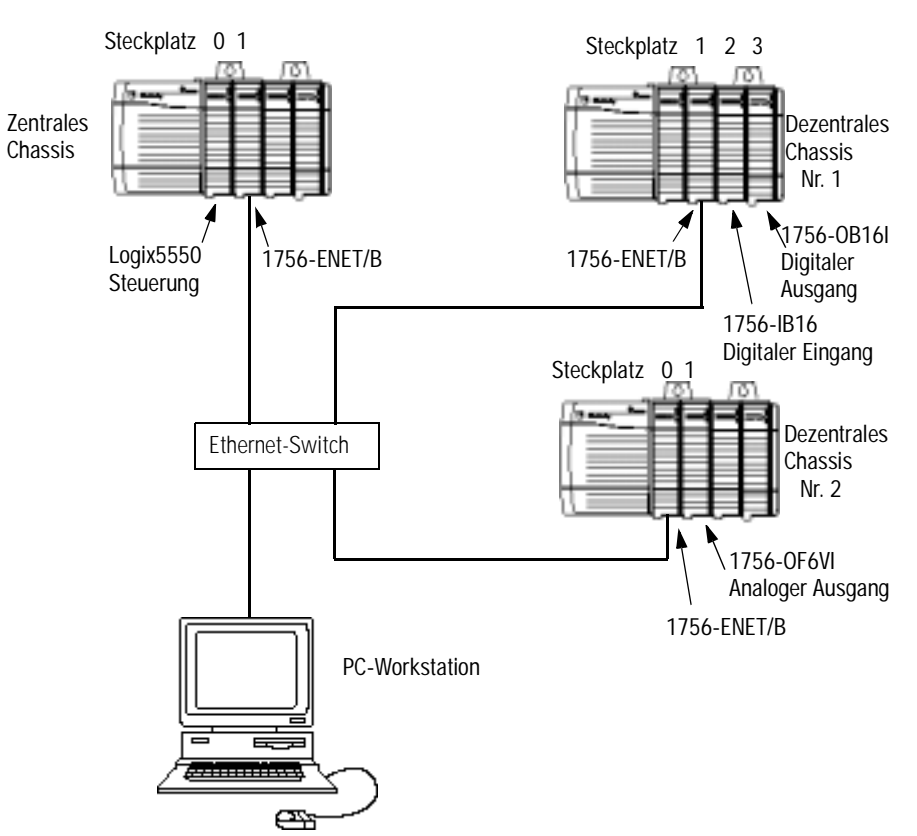

Die RSLogix 5000 E/A-Konfiguration für dieses Netzwerk ist in der folgenden Abbildung dargestellt.

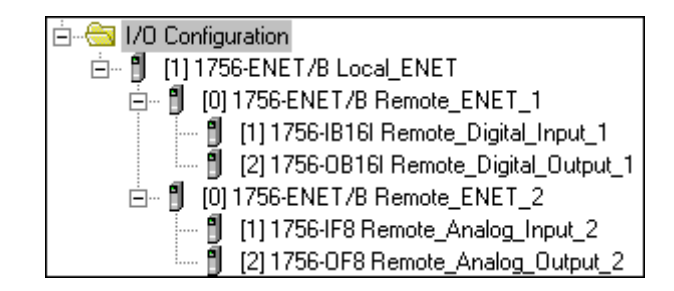

## <span id="page-112-1"></span><span id="page-112-0"></span>**Erweitertes System mit FLEX I/O**

Die folgende Abbildung zeigt das vorherige Netzwerk mit hinzugefügten FLEX I/O.

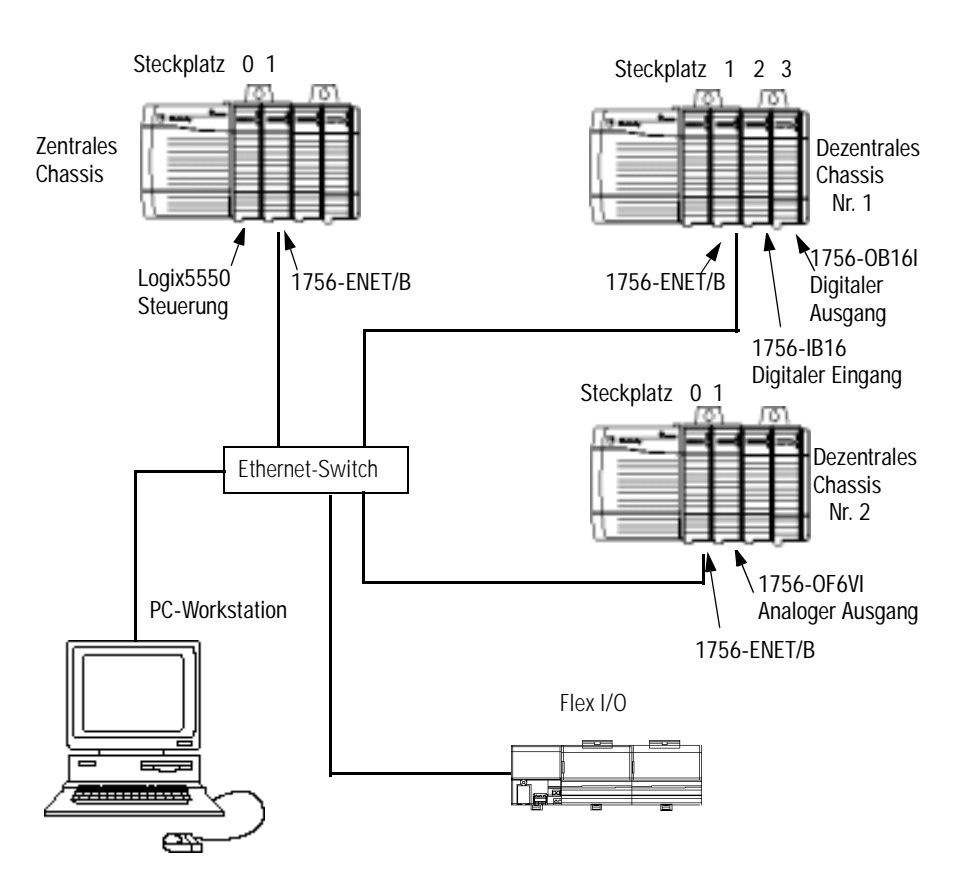

Die RSLogix 5000 E/A-Konfiguration für dieses Netzwerk ist nachstehend dargestellt.

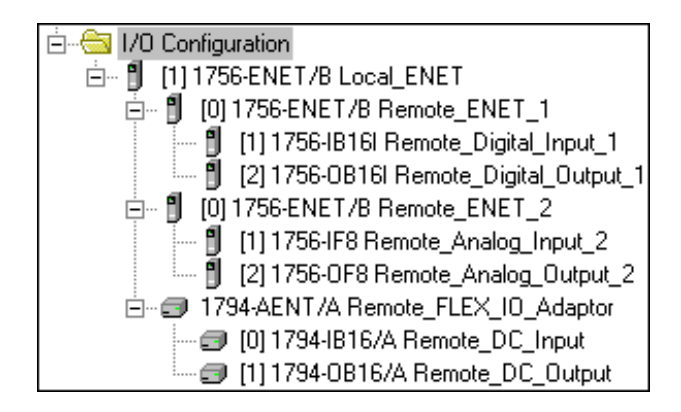

## <span id="page-113-2"></span><span id="page-113-0"></span>**Größere Steuerungsnetzwerke**

Größere Steuerungsnetzwerke verwenden u. U. zusätzliche zentrale ENET/B-Module, die mit dezentralen Chassis kommunizieren. Ein Teilsystem ist nachstehend abgebildet.

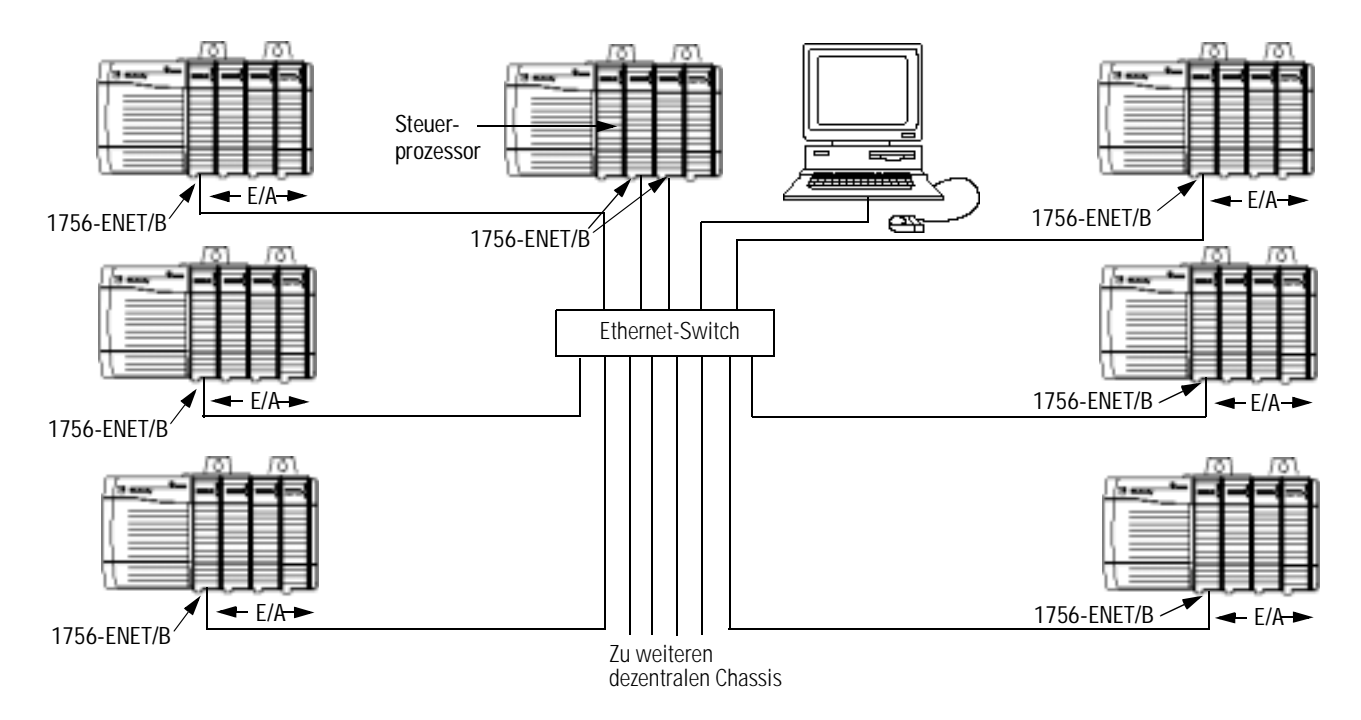

Die teilweise RSLogix 5000 E/A-Konfiguration für dieses Netzwerk ist in der folgenden Abbildung dargestellt.

<span id="page-113-1"></span>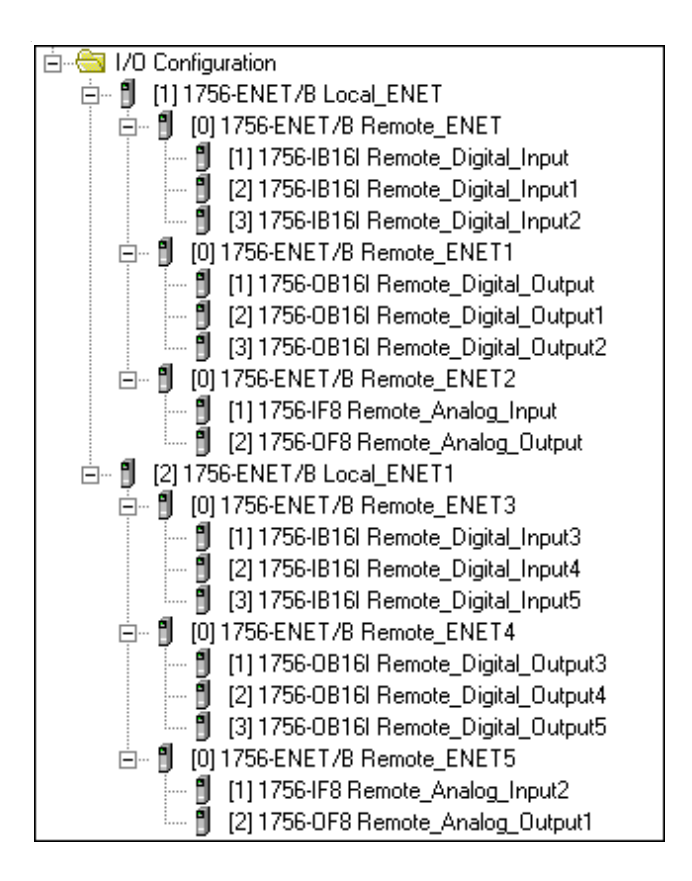

# <span id="page-114-0"></span>**Elektronische Codierung**

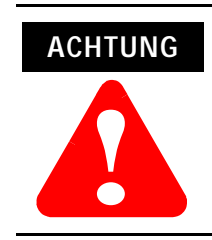

Seien Sie äußerst vorsichtig, wenn Sie die elektronische Codierung deaktivieren. Wird diese Option falsch verwendet, kann dies zu Körperverletzungen oder Tod, Sachschäden oder wirtschaftlichem Verlust führen.

# **Angabe der elektronischen Codierung**

Sie geben die elektronische Codierung an, um sicherzustellen, dass ein zu installierendes bzw. konfigurierendes Modul den geeigneten Modultyp und die richtige Firmware-Version aufweist.

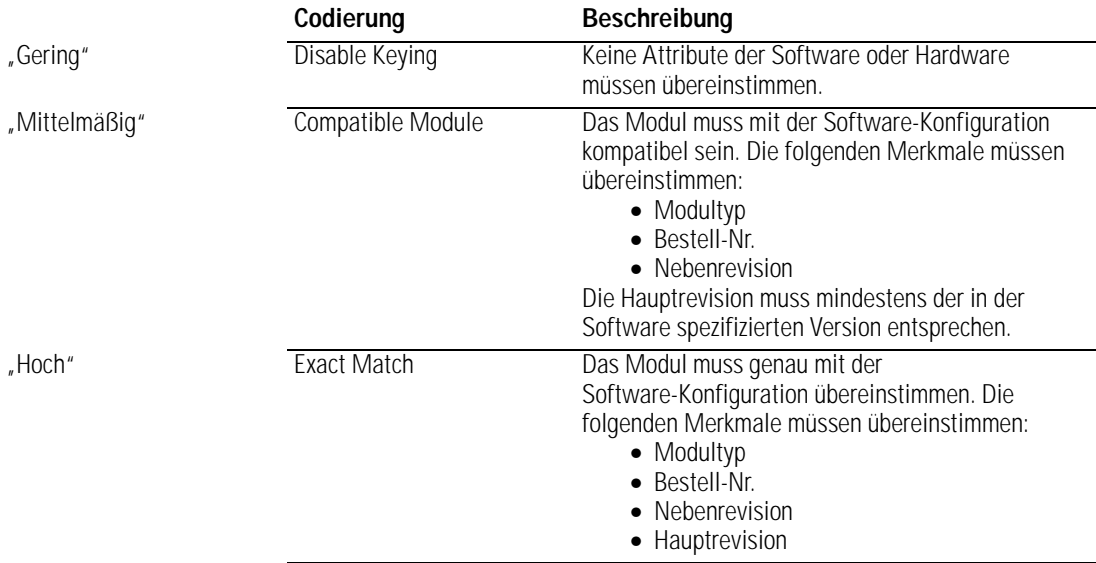

### **A**

**Analoge E/A mit Direktverbindung** [6-1](#page-64-0) bis [6-12](#page-75-0) Bearbeiten von Steuerungs-Tags [6-8](#page-71-0) bis [6-9](#page-72-0) Einrichten der Hardware [6-2](#page-65-0) Erstellen des Anwendungsbeispiels [6-3](#page-66-0) bis [6-11](#page-74-0) Herunterladen des Programms [6-11](#page-74-1) Hinzufügen eines E/A-Moduls zur Konfiguration [6-4](#page-67-0) bis [6-7](#page-70-0) Modifizieren des Kontaktplans [6-10](#page-73-0) Testen des Anwendungsbeispiels [6-12](#page-75-1) **Anwendungsbeispiele** Systemkomponenten [P-4](#page-9-0) über die Anwendungsbeispiele [P-3](#page-8-0)

#### **B**

**BOOTP**

mit einem BOOTP-Server [4-5](#page-42-0) bis [4-6](#page-43-0)

#### **C**

**Control and Information Protocol (CIP)** [1-4](#page-21-0) **ControlLogix-Gateway-Kommunikation** mit dem Modul 1756-ENET/B [D-1](#page-108-0)

Unterstützung durch 1756-ENET/B [D-1](#page-108-1)

### **D**

**DCHP-Software** zur Konfiguration des Ethernet-Moduls verwenden [4-7](#page-44-0) **Diagnose** Chassis Who [B-5](#page-102-0) Diagnostic Information [B-3](#page-100-0) bis [B-4](#page-101-0) Module Information [B-2](#page-99-0) TCP/IP Configuration [B-2](#page-99-1) Webseiten [B-1](#page-98-0) bis [B-5](#page-102-1) **Direktverbindung** *[siehe](#page-64-1)* Analoge E/A mit Direktverbindung

### **E**

**E/A-Konfiguration** analoge E/A [6-4](#page-67-0) bis [6-7](#page-70-0) dezentrales ENET-Modul [5-6](#page-51-0) bis [5-8](#page-53-0) dezentrales ENET-Modul in Consumer [7-11](#page-86-0) bis [7-12](#page-87-0) digitale  $E/A$  [5-8](#page-53-1) bis [5-12](#page-57-0) Producer in E/A-Konfiguration des Consumer [7-13](#page-88-0) bis [7-14](#page-89-0) zentrales ENET-Modul [5-4](#page-49-0) bis [5-5](#page-50-0) zentrales ENET-Modul in Consumer [7-9](#page-84-0) bis [7-10](#page-85-0) **Elektronische Codierung** [F-1](#page-114-0) **Ethernet/IP** [3-2](#page-33-0) **Ethernet-Protokolle** [3-1](#page-32-0) bis [3-2](#page-33-1) Ethernet/IP [3-2](#page-33-0) SNMP [3-2](#page-33-2)

TCP/IP [3-1](#page-32-1) UDP [3-2](#page-33-3)

#### **F**

**Funktionsweise des Moduls** [1-2](#page-19-0)

#### **G**

**Gateways** [3-4](#page-35-0)

#### **I**

**Installation des Ethernet-Moduls** [2-1](#page-24-0) bis [2-8](#page-31-0) Anlegen der Chassis-Spannungsversorgung [2-7](#page-30-0) Ausbauen oder Austauschen des Moduls [2-5](#page-28-0) Belegung des Ethernet-Steckverbinders [2-6](#page-29-0) Bestimmen des Modulsteckplatzes [2-3](#page-26-0) Ein- und Ausbau unter Spannung [2-2](#page-25-0) Einbau des Moduls im Chassis [2-4](#page-27-0) Überprüfen von Netzteil- und Modulstatus [2-8](#page-31-1) Verbindung mit dem Ethernet-Netzwerk [2-6](#page-29-1) Vorbereiten des Chassis [2-2](#page-25-1) **IP-Adresse** [3-3](#page-34-0) bis [3-4](#page-35-1)

### **K**

**Konfiguration der Ethernet-Kommunikationstreiber** [C-1](#page-104-0) bis [C-4](#page-107-0) AB ETH Treiber [C-2](#page-105-0) bis [C-4](#page-107-0) Installation der Software [C-1](#page-104-1) **Konfiguration des Ethernet-Moduls** [4-1](#page-38-0) bis [4-7](#page-44-1) mit dem Rockwell BOOTP-Dienstprogramm [4-1](#page-38-1) mit der RSLinx-Software [4-2](#page-39-0) bis [4-4](#page-41-0) mit DHCP-Software [4-7](#page-44-0) mit einem BOOTP-Server [4-5](#page-42-0) bis [4-6](#page-43-0) **Konfigurationsanforderungen** [3-3](#page-34-1) bis [3-5](#page-36-0) Gateway-Adresse [3-4](#page-35-0) IP-Adresse [3-3](#page-34-0) bis [3-4](#page-35-1) Subnet-Maske [3-5](#page-36-1) **Konsumierte Tags** [1-4](#page-21-1) **Kontaktplan** [5-14](#page-59-0) bis [5-15](#page-60-0), [6-10](#page-73-0) bis [6-11](#page-74-0), [7-6](#page-81-0) bis [7-7](#page-82-0) **Konventionen in diesem Handbuch** [P-2](#page-7-0)

### **L**

**LED-Statusanzeigen** [A-1](#page-96-0) **Leistungsmerkmale des Moduls** [1-1](#page-18-0) **Leserkreis dieses Handbuchs** [P-1](#page-6-0)

#### **N**

**Netzwerkkonfigurationsbeispiele** [E-1](#page-110-0) bis [E-4](#page-113-1) Beispiel für ein kleines System [E-2](#page-111-1) erweitertes System mit FLEX I/O [E-3](#page-112-1) größere Steuerungsnetzwerke [E-4](#page-113-2)

#### **P**

**Producer/Consumer-Modell** [1-4](#page-21-1) **Produzierte Tags** [1-4](#page-21-1) **Produzierte und konsumierte Tags** [7-1](#page-76-0) bis [7-19](#page-94-0) Einrichten der Hardware [7-2](#page-77-0) Erstellen der Consumer-Anwendung [7-8](#page-83-0) bis [7-18](#page-93-0) Erstellen der Consumer-Steuerung [7-8](#page-83-1) Erstellen der Consumer-Tags [7-15](#page-90-0) bis [7-17](#page-92-0) Herunterladen der Konfiguration an den Consumer [7-18](#page-93-1) Hinzufügen des Producers zur E/A-Konfiguration des Consumers [7-9](#page-84-1) bis [7-14](#page-89-1) Erstellen der Producer-Anwendung [7-3](#page-78-0) bis [7-7](#page-82-0) Erstellen der Producer-Tags [7-4](#page-79-0) bis [7-5](#page-80-0) Erstellen des Producer-Kontaktplans [7-6](#page-81-0) Herunterladen des Producer-Anwendungsprogramms [7-7](#page-82-1) Testen der Nachrichtenübertragung [7-19](#page-94-1)

#### **R**

**Rack-optimierte E/A** [5-1](#page-46-0) bis [5-17](#page-62-0) Bearbeiten von Steuerungs-Tags [5-12](#page-57-1) bis [5-13](#page-58-0) Einrichten der Hardware [5-2](#page-47-0) Erstellen des Anwendungsbeispiels [5-3](#page-48-0) bis [5-15](#page-60-0) Erstellen des Kontaktplans [5-14](#page-59-0) Herunterladen des Programms in die Steuerung [5-15](#page-60-1) Hinzufügen des dezentralen ENET-Moduls zur E/A-Konfiguration [5-6](#page-51-0) bis [5-8](#page-53-0) Hinzufügen des zentralen ENET-Moduls zur E/A-Konfiguration [5-4](#page-49-0) bis [5-5](#page-50-0) Hinzufügen dezentraler E/A-Module zur E/A-Konfiguration [5-8](#page-53-1) bis [5-12](#page-57-0) Testen des Anwendungsbeispiels [5-16](#page-61-0) bis [5-17](#page-62-0) **Rack-optimierte und direkte Verbindungen** [1-2](#page-19-1) bis [1-3](#page-20-0) Kombination Rack-optimierter und direkter Verbindungen [1-3](#page-20-1) **Requested Packet Interval (RPI)** [1-5](#page-22-0) **Rockwell BOOTP-Dienstprogramm** [4-1](#page-38-1) **RSLinx** zur Konfiguration des Ethernet-Moduls verwenden [4-2](#page-39-0) bis [4-4](#page-41-0) **RSLinx-Kommunikationstreiber** [C-1](#page-104-0) bis [C-4](#page-107-0) AB\_ETH Treiber [C-2](#page-105-0) bis [C-4](#page-107-0) Installation der Software [C-1](#page-104-1)

#### **S**

**Simple Network Management Protocol (SNMP)** [3-2](#page-33-2) **Statusanzeigen** [A-1](#page-96-1) **Steuerungs-Tags** bearbeiten [5-12](#page-57-1) bis [5-13](#page-58-0), [6-8](#page-71-0) bis [6-9](#page-72-0) Erstellen der Consumer-Tags [7-15](#page-90-0) bis [7-17](#page-92-0) Erstellen der Producer-Tags [7-4](#page-79-0) bis [7-5](#page-80-0) **Subnet-Maske** [3-5](#page-36-1)

#### **T**

**TCP/IP (Transmission Control Protocol/Internet Protocol)** [3-1](#page-32-1) **Terminologie** [P-6](#page-11-0) bis [P-8](#page-13-0)

#### **U**

**Über das Modul 1756-ENET/B** [1-1](#page-18-1) bis [1-5](#page-22-1) Control and Information Protocol (CIP) [1-4](#page-21-0) Funktionsweise des Moduls [1-2](#page-19-0) Kombination Rack-optimierter und direkter Verbindungen [1-3](#page-20-1) Leistungsmerkmale des Moduls [1-1](#page-18-0) Producer/Consumer-Modell [1-4](#page-21-1) Rack-optimierte und direkte Verbindungen [1-2](#page-19-1) bis [1-3](#page-20-0) Requested Packet Interval (RPI) [1-5](#page-22-0) **Über dieses Benutzerhandbuch** [P-1](#page-6-1) bis [P-8](#page-13-1) **UDP (User Datagram Protocol)** [3-2](#page-33-3)

#### **V**

**Verwendung dieses Handbuchs** [P-2](#page-7-1) bis [P-4](#page-9-1) **Vor der Konfiguration des Moduls** [3-1](#page-32-2) bis [3-6](#page-37-0)

#### **W**

**Webseiten** [B-1](#page-98-1) bis [B-5](#page-102-1) Chassis Who [B-5](#page-102-0) Diagnostic Information [B-3](#page-100-0) bis [B-4](#page-101-0) Module Information [B-2](#page-99-0) TCP/IP Configuration [B-2](#page-99-1) **Weitere Informationen** [P-5](#page-10-0)

#### **Z**

**zugehörige Publikationen** [P-5](#page-10-0)

#### Sie finden uns im Internet unter www.rockwellautomation.com

Rockwell Automation ist weltweit für Sie da und vereint führende Marken der industriellen Automation. Wir bieten Ihnen Steuerungen von Allen-Bradley, Antriebskomponenten von Reliance Electric, mechanische Antriebselemente von Dodge sowie Software-Produkte von Rockwell Software. Rockwell Automation sichert Ihren Wettbewerbsvorteil durch Flexibilität und mit der Unterstützung von zahlreichen autorisierten Partnern, Distributoren und Systemintegratoren weltweit.

Weltweite Hauptverwaltung, 1201 South Second Street, Milwaukee, WI 53204, USA, Tel: (1) 414 382-2000, Fax: (1) 414 382-4444 Hauptverwaltung Europa, 46, avenue Hermann Debroux, 1160 Brüssel, Belgien, Tel: (32) 2 663 06 00, Fax: (32) 2 663 06 40 Hauptverwaltung Deutschland, Düsselberger Straße 15, 42781 Haan-Gruiten, Tel: (49) 2104 9600, Fax: (49) 2104 960121 Verkaufs- und Supportzentrum Schweiz, Gewerbepark, 5506 Mägenwil, Tel: (41) 62 889 77 77 Fax: (41) 62 889 77 66 Hauptverwaltung Österreich, Bäckermühlweg 1, 4030 Linz, Tel: (43) (732) 38 909 0, Fax: (43) (732) 38 909 61

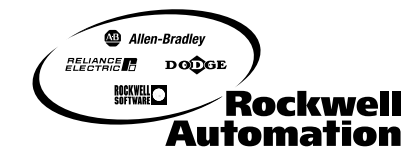